Version 6.2

Energy Information Administration U.S. Department of Energy Washington, D.C. 20585

January 2007

# **PC Electronic Data Reporting Option (PEDRO) System User's Guide Table of Contents**

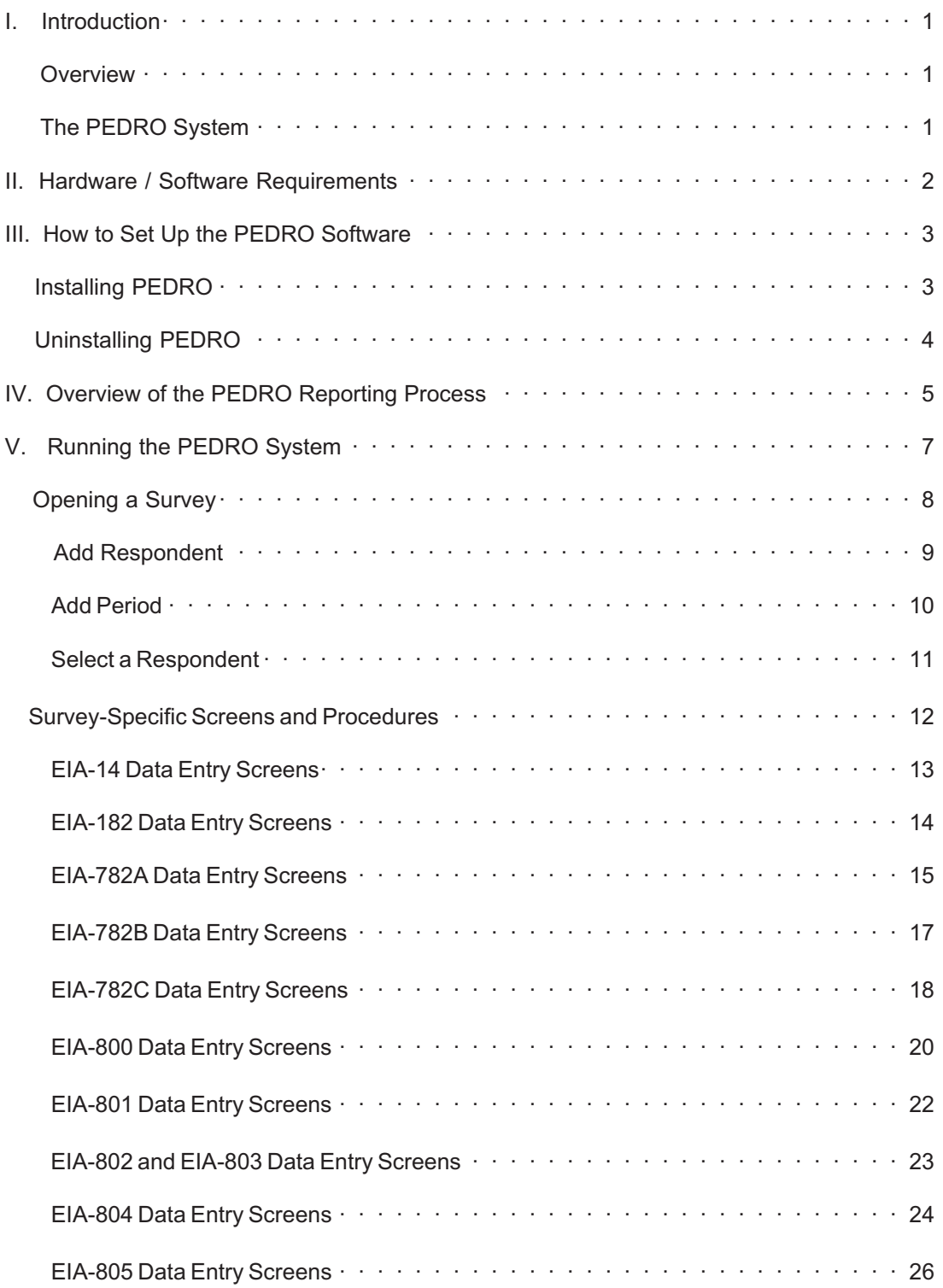

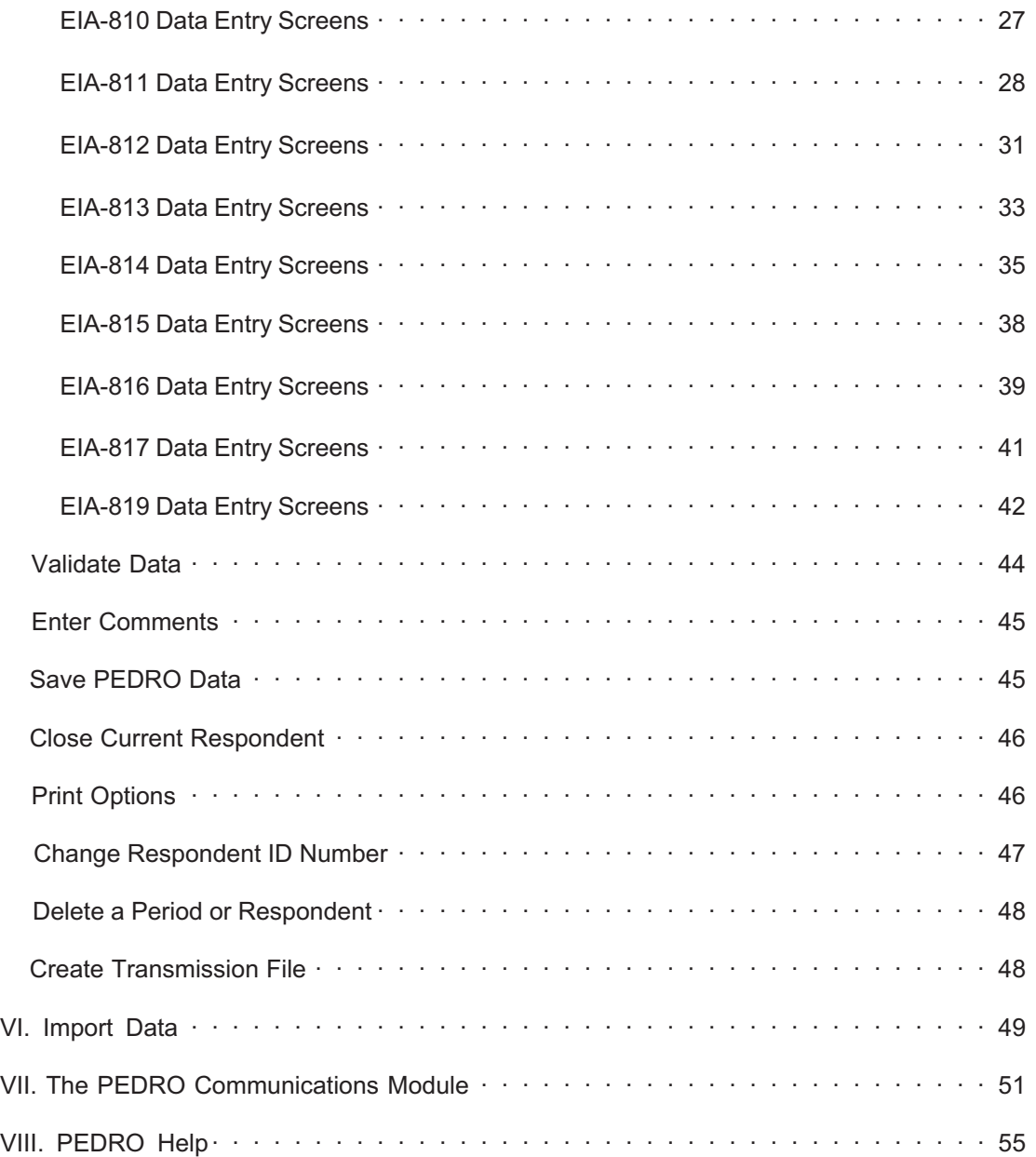

# APPENDIXES

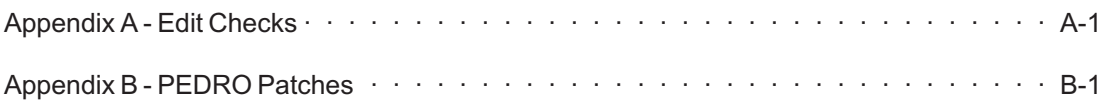

## <span id="page-3-0"></span>**I. Introduction to PEDRO**

#### **Overview**

Thank you for selecting the Energy Information Administration (EIA) PC Electronic Data Reporting Option (PEDRO). We hope that this option will significantly reduce your reporting burden and facilitate your submission of data to EIA.

The PEDRO User's Guide has been developed as an informational tool for a manager to become acquainted with the system or as a reference tool for the PEDRO user.

The User's Guide introduces you to Version 6.2 of PEDRO, and some of its basic functions and features. It includes hardware and software requirements, a detailed set of instructions for installing and running PEDRO on your PC, procedures for setting up to transmit data to EIA, and instructions for removing PEDRO from your PC. The appendix provides survey-specific information including import file formats, cell labels, product codes, sample import files, and edit checks.

PEDRO is available at no cost to the user. Formal training is not required since installation, data importation, data processing, and transmission are done by interactive, user-friendly menu options.

#### **The PEDRO System**

The PC Electronic Data Reporting Option, or PEDRO, system enables users to enter Energy Information Administration (EIA) survey form data on a personal computer (PC) using interactive data entry screens and validate the accuracy of the data through an electronic data editing process. A communication program included as part of the system transfers the data to EIA and verifies the accuracy of the transmission. PEDRO currently supports data collection for the following EIA surveys:

- o EIA-14 Refiners' Monthly Cost Report
- o EIA-182 Domestic Crude Oil First Purchase Report
- o EIA-782A Refiners'/Gas Plant Operators' Monthly Petroleum Product Sales Report
- o EIA-782B Resellers'/Retailers' Monthly Petroleum Product Sales Report
- o EIA-782C Monthly Report of Prime Supplier Sales of Petroleum Products Sold for Local Consumption
- o EIA-800 Weekly Refinery Report
- o EIA-801 Weekly Bulk Terminal Report
- o EIA-802 Weekly Product Pipeline Report
- o EIA-803 Weekly Crude Oil Stocks Report
- o EIA-804 Weekly Imports Report
- o EIA-805 Weekly Terminal Blenders Report
- o EIA-810 Monthly Refinery Report
- o EIA-811 Monthly Bulk Terminal Report
- <span id="page-4-0"></span>o EIA-812 Monthly Product Pipeline Report
- o EIA-813 Monthly Crude Oil Report
- o EIA-814 Monthly Imports Report
- o EIA-815 Monthly Terminal Blenders Report
- o EIA-816 Monthly Natural Gas Liquids Report
- o EIA-817 Monthly Tanker and Barge Movement Report
- o EIA-819 Oxygenate Telephone Report

This Graphical User Interface (GUI) version of PEDRO has been developed by EIA's Office of Oil and Gas (OOG). This system will feed respondent-level data from the weekly Forms EIA-800 through EIA-805, and the monthly Forms EIA-14, EIA-182, EIA-782A, EIA-782B, EIA-782C, EIA-810 through EIA-817 and EIA-819. The different edit checks for each survey are included as Appendix A, titled "Edit Checks."

For specific information on PEDRO procedures, commands and system functions which are common to all EIA surveys, see section five, "Running the PEDRO System." For information on the particular survey with which you are currently working, refer to the section describing that specific survey. Survey-specific sections begin following the "Running the PEDRO System" section of this manual.

Should you have any questions or concerns, please contact the Electronic Data Support Staff on (202) 586-9659. American Petroleum Institute contact is Mike Robey at (202) 682-8365.

## **PEDRO Patches**

Occasionally, updates to the PEDRO software are required that are not significant enough to justify a complete recreation and mailout of the software for every user. Instead, a "patch" is developed. A patch is a bundled file (or files) that is sent out to PEDRO users to update the system without completely replacing or reinstalling PEDRO. A list of all PEDRO patches created and distributed between February of 2004 and early March of 2005 is included as a short appendix to this User's Guide (see Appendix B, "PEDRO Patches").

## **II. Hardware / Software Requirements**

Check to make sure you have the necessary hardware and software before you begin installing PEDRO. The following is a list of required items.

- Windows-based personal computer (PC) •
- Windows 2000 or higher (NT, 2000, or XP) •
- CD-ROM drive and the CD containing the PEDRO 6.2 system software •
- Approximately 30 Mb of free disk space for the PEDRO system files, plus up to 10 Mb for each survey
- Internet Service Provider (ISP) with appropriate link or modem

## <span id="page-5-0"></span>**III. How to Set Up the PEDRO Software**

#### **Installing PEDRO**

*IMPORTANT NOTE:* If you have a previous version of PEDRO (6.1, for instance) on your PC, you can perform an upgrade when installing the new PEDRO, version 6.2 This will save any data you may wish to retain from the previous version.

If you have PEDRO 6.1 or earlier installed on a PC and you wish to install PEDRO 6.2 to a *different PC*, while still retaining the PEDRO data from the old PC, you must copy all files from the old PC's PEDRO/DATA directory to the new PC **prior to installation of PEDRO 6.2.** Be sure to create a directory on your C:\ drive named PEDRO/DATA in which to copy the six .DB files, so the new version will find them during installation. Be sure to select **"Upgrade"** during installation, in order to retain this copied data. Selecting **"Upgrade"** will also retain your previous PEDRO Communications settings as well.

To install the new 6.2 version of PEDRO:

- 1) Insert the EIA-provided **PEDRO** CD. If the "InstallShield Wizard" box appears, skip to step 4; if it does not, go to step 2.
- 2) Click the Windows **Start** button; then click **Run**. In the Windows RUN command line, type:

**D:\setup**

[Where **D** is the drive letter for your CD ROM; yours may differ (i.e., **E** or **F**)]

- 3) Click the **OK** button.
- 4) The "InstallShield Wizard" box is displayed. Click the **Next** button to proceed.
- 5) On the "Customer Information" screen, type your name in the "User Name" field and your company's name in the "Company Name" field, then click the **Next** button.
- 6) On the "Setup Type" screen, you now have the option to download the entire system *or*, if you prefer, you can choose to load only spreadsheet and/or PDF versions of all of the forms included within PEDRO. Instructions for each survey can also be loaded. Choose "New Installation" if you wish to enter your data electronically using PEDRO and if you DO NOT have an older version of PEDRO on your PC -- **select "Upgrade Installation" if you DO have an older version of PEDRO and wish to retain any data you've entered using the older version.**

**Upgrade/New Installation Notes:**

- If you currently have an older version of PEDRO, but DO NOT wish to retain your old data, select "New Installation."
- If you select either New or Upgrade, **all** of the spreadsheets, PDFs, and Instructions will be downloaded to the C:\pedro folder on your PC.
- If you do NOT wish to enter your data electronically and simply want electronic versions of each form to complete without using PEDRO, select the "Survey Form in PDF Format" and/or "Survey Form in Spreadsheet Format" from this "Setup Type" screen.
- If you currently have PEDRO 6.1 and wish to retain your data, select "Upgrade Installation."

Click the **Next** button after selecting the desired type of installation.

- 7) The "Choose Destination Location" box is displayed. By default, PEDRO will be installed to the **C:\PEDRO** directory. However, if you wish to install it elsewhere, click the **Browse** button and select the desired drive/folder in which you'd like to install PEDRO. Click **OK**. Click the **Next** button on the "Choose Destination Location" box.
- 8) The "Start Copying Files" screen is displayed. Click the **Next** button to begin the installation.
- 9) A progress bar is displayed, indicating the status of the installation. When finished, click the **Finish** button.
- 10) To run PEDRO, click the Windows **Start** button. Then click **Programs**, and select **EIA Applications** from the list of programs. On the fly-out "EIA Applications" menu, select **PEDRO 6.2**. PEDRO will open on your PC.

**NOTE:** If you selected "Upgrade **Installation" during the installation process, an "Updating System" box is displayed. This will update the PEDRO files on your PC. Depending on the speed of your PC, this process could take up to five minutes.** Be sure to let the process run to its completion**, otherwise you could corrupt the new system and/or lose your previous data!**

#### **Uninstalling PEDRO**

*IMPORTANT NOTE:* Performing an uninstall of PEDRO will delete all data files you may have entered! If you are uninstalling PEDRO on an old PC and planning to install the new version of PEDRO on a new PC, remember to copy the data files from the old PC to the new PC *prior to performing any uninstall*! See the "Important Note" in the previous section ("Installing PEDRO") for details on copying data files from one PC to another.

If, for whatever reason, you wish to remove the older version of PEDRO from your hard drive (rather than perform an upgrade) before installing PEDRO 6.2, follow these steps:

Click the Windows **Start** button, then click **Settings**. From the **Settings** menu, click **Control Panel**. In **Control Panel**, click **Add/Remove Programs**. The **Add/Remove Programs Properties** box is displayed. A list of all programs installed on your PC is shown in the bottom half of this box; select "PEDRO - PC Electronic Data Reporting Option" (or similar wording of any PEDRO software), then click the **Add/Remove** button at the bottom of the box. Follow the prompts to uninstall PEDRO, then proceed to install the new version of PEDRO.

## <span id="page-7-0"></span>**IV. Overview of the PEDRO Reporting Process**

This section provides a brief overview of the complete PEDRO reporting process. For a more detailed description of these procedures, see section five, "Running the PEDRO System."

- 1) First, install the PEDRO 6.2 system, as described in the previous section.
- 2) To run the PEDRO system, click the **Start** button on your Windows desktop. Then click **Programs**, and select **EIA Applications** from the list of programs. On the fly-out "EIA Applications" menu, select **PEDRO 6.2**. PEDRO will open on your PC.
- 3) From the PEDRO Introduction Screen, select the survey for which you wish to enter data from the list of surveys displayed on the left side of the screen. Click the **Continue** button.
- 4) The selected survey is displayed. By default, the "Open Respondent" box is displayed. Select the respondent and period you wish to edit, then click the **Open** button. If you wish to add a new respondent or period, click the **Add Respondent** and/or **Add Period** buttons on the "Open Respondent" box. Type in new Respondent Name and ID(s) numbers, or the new period you wish to add, and click the **Add** button.
- 5) After selecting the desired respondent and period, the main data entry screen for the selected survey is displayed. It uses the "tabbed notebook" format -- click the tabs along the top of the screen to select which data you wish to view and/or edit. The tabs display the following options on each survey:

**Identification tab**: Enter the respondent's name and address information in the appropriate fields.

**Select State tab**: This tab is displayed only on the EIA-782A, B & C surveys, on which you enter State Level data. The Select State tab allows you to enter numerous separate data entries for different States.

**Data entry tabs**: There will be one or more "data entry" tabs, depending on which survey is running. For example, the EIA-14 survey only has one data entry tab ("Crude Oil Costs and Volumes"); but the EIA-810 has three such tabs ("Refinery Inputs," "Sulfur Content...," and "Refinery Operations"). Click the appropriate tab and type in your data in the data entry fields.

**Errors and Warnings tab**: This tab's screen displays a list of error/warning messages, and allows you to rerun the system edit checks by clicking the **Refresh Edits** button. Note that you must run the Validate Data option **OR** click the **Refresh Edits** to view the list of errors/warnings. PEDRO does not run the edit checks simply by clicking the "Errors and Warnings" tab.

6) After you have entered all of the data, to the best of your knowledge, for the respondent you selected, it is recommended that you run the PEDRO edit checks prior to submitting any data. To do so, either click the *Utility / Validate Data* option from the upper menu bar, or click the Validate Data button (displayed as a check mark in the button toolbar). Either option runs the system edits, and a "Data Validation Error" box is displayed, in which you can run through potential errors discovered by the system.

You can also run system edit checks by clicking the "Errors and Warnings" tab, and then click the **Refresh Edits** button at the bottom of the screen. If you use this option, the "Data Validation Error" box is *not* displayed; instead, a list of all possible errors is displayed on the "Errors and Warnings" tab screen, which you can then scroll through or print. Edit checks for each system are described in Appendix A, "Edit Checks."

- <span id="page-8-0"></span>7) After running system edits, and cleaning up any errors (or explaining them with a "Comment"), you then submit your data to EIA. This is done using the PEDRO Communications module. Click the *Utility / Create a Transmission File* option from the upper menu bar, or click the Create Transmission button (displayed as a lightning bolt on the button toolbar). Either option will display a box showing your Submission Parameters, which can be updated as necessary. Click the **Continue** button to proceed with the transaction file creation.
- 8) Click **Yes** to open the PEDRO Communications Module. Your name and phone number will be displayed in the "Logon" box. Make any necessary corrections.
- 9) Your newly-created transmission file should be identified in the list displayed under the "Files to Send" tab when PEDRO Communications opens. Highlight the file you wish to send to EIA (it should have *ok* in the "Status" field), then Click the *File* / *Transmit* option from the upper menu bar, or click the Transmit button (displayed as a lightning bolt on the button toolbar). Either option will send your selected data file off to EIA. **NOTE**: You must first be sure that you are connected to EIA, either by LAN, Internet, etc. See Part VII, "The PEDRO Communications Module," for details on setting up a LAN or Internet connection.
- 10) Follow these steps for each respondent in each survey for which you are responsible. For a detailed look at this process, including some features not mentioned in this overview, see the "Running the PEDRO System" (section five) of this document that follows.

# <span id="page-9-0"></span>**V. Running the PEDRO System**

In this version of PEDRO, all Surveys run more similarly than in prior versions of PEDRO. This section provides specific information on PEDRO procedures, commands and system functions which are common to each of the surveys. For information on the particular survey with which you are currently working, refer to the section describing that specific survey. Survey-specific sections begin following this "Running the PEDRO System" section of this manual.

The surveys are as follows:

- o EIA-14 Refiners' Monthly Cost Report
- o EIA-182 Domestic Crude Oil First Purchase Report
- o EIA-782A Refiners'/Gas Plant Operators' Monthly Petroleum Product Sales Report
- o EIA-782B Resellers'/Retailers' Monthly Petroleum Product Sales Report
- o EIA-782C Monthly Report of Prime Supplier Sales of Petroleum Products Sold for Local Consumption
- o EIA-800 Weekly Refinery Report
- o EIA-801 Weekly Bulk Terminal Report
- o EIA-802 Weekly Product Pipeline Report
- o EIA-803 Weekly Crude Oil Stocks Report
- o EIA-804 Weekly Imports Report
- o EIA-805 Weekly Terminal Blenders Report
- o EIA-810 Monthly Refinery Report
- o EIA-811 Monthly Bulk Terminal Report
- o EIA-812 Monthly Product Pipeline Report
- o EIA-813 Monthly Crude Oil Report
- o EIA-814 Monthly Imports Report
- o EIA-815 Monthly Terminal Blenders Report
- o EIA-816 Monthly Natural Gas Liquids Report
- o EIA-817 Monthly Tanker and Barge Movement Report
- o EIA-819 Oxygenate Telephone Report

# <span id="page-10-0"></span>*Opening a Survey*

To open a desired survey in PEDRO, click the **PEDRO** icon on your Windows desktop. The following screen is displayed:

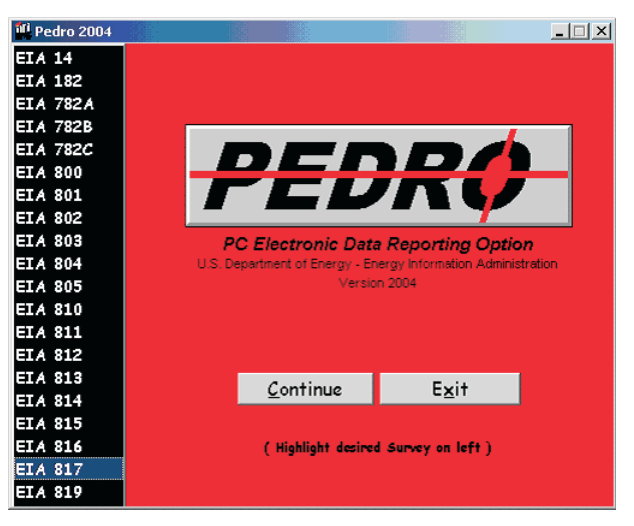

**PEDRO Introduction Screen**

Select the desired survey from the menu along the left side of the screen, then click the **Continue** button.

The "Open Respondent" box for the selected survey is displayed. The EIA-782B is shown below as an example:

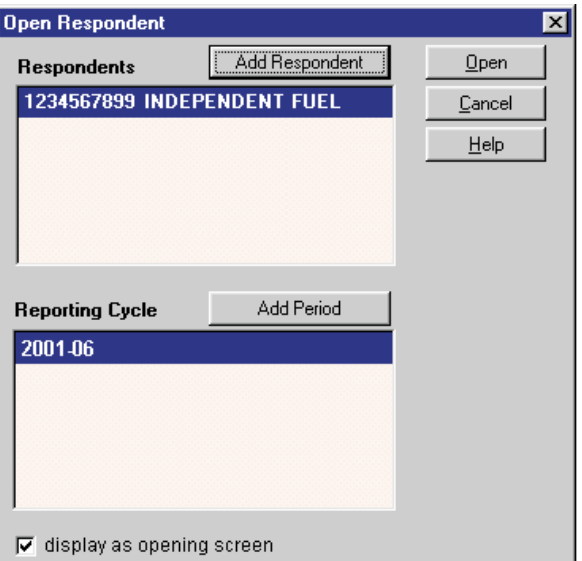

**Open Respondent Box** (sample from EIA-782B)

The user can select a respondent and a period for editing, or add a respondent and/or a period from this screen. If more than one respondent cycle is available, the most recent cycle will be highlighted as the default. You may skip this step if you wish to import survey data. For more information about file importation, see section six, "Import Data."

**NOTE:** If you do not wish to view this screen when you initially open the selected survey, un-click the check box at the bottom of the "Open Respondent" box ("display as opening screen").

#### <span id="page-11-0"></span>**1) Add Respondent**

If you wish to add a new respondent to the desired survey, click the **Add Respondent** button on the "Open Respondent" box, as shown below:

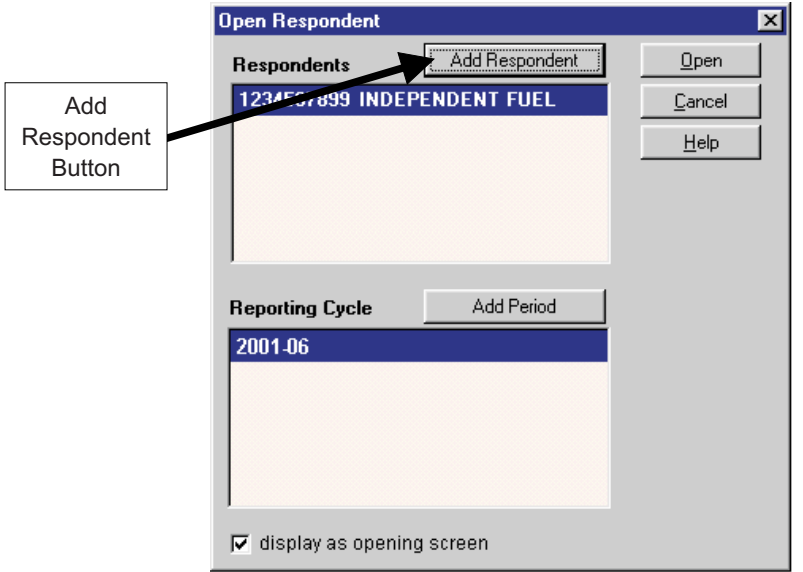

**Add Respondent Button** (sample from EIA-782B)

The following Add New Respondent screen is displayed:

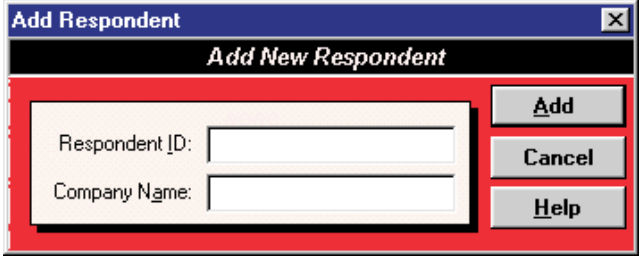

**Add New Respondent box** (sample from EIA-782B)

Type in the 10-digit ID number of the company you wish to add, then press the Tab key to move to the "Company Name" box and type in the new company's name. If you do not know your EIA respondent ID number, contact the Electronic Data Support Staff on (202) 586-9659. Click the **Add** button to add the new company to the survey database. The "Open Respondent" box is re-displayed, and the just-added company will appear in the list of respondents.

**NOTE**: On some surveys, one or two additional fields are displayed on the Add Respondent screen for entering "Plant Name" and "API ID Number." Enter these when applicable. If you do not know your API identification number, contact Mike Robey at (202) 682-8365.

#### <span id="page-12-0"></span>**2) Add Period**

If you wish to add a new period (a new month, for the EIA-14, EIA-182, and EIA-782 A, B, and C surveys), click the **Add Period** button on the "Open Respondent" box, as shown below:

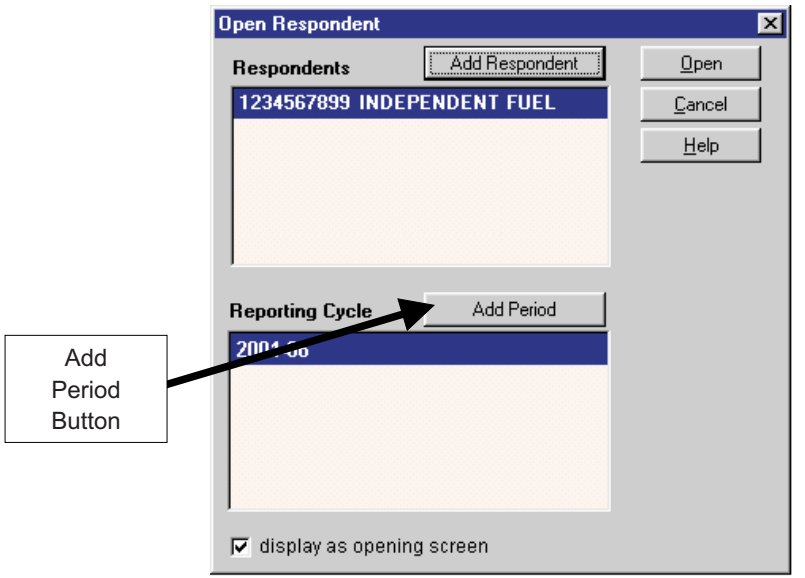

**Add Period Button** (sample from EIA-782B)

The following Add Reporting Cycle screen is displayed:

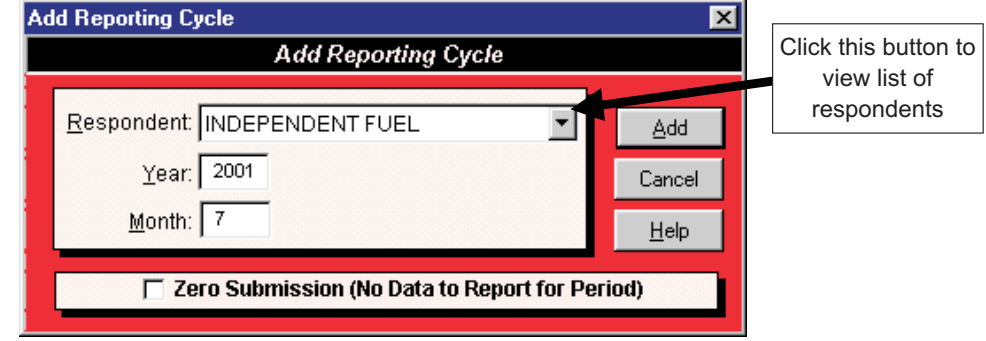

**Add Reporting Cycle box** (sample from EIA-782B)

Click arrow (as indicated above) to select the company's name (for which you wish to add the new period) from the drop-down list in the "Respondent" box. You may also select "All Respondents" (of the displayed survey) if you wish to add this new period for every company currently entered in PEDRO for this survey. Press the Tab key to move to the "Year" box, and type in the year, then the month, of the new reporting cycle. Click the "Zero Submission" check box at the bottom of the box *only* if there will be *no* data entered for this new period. Then click the **Add** button to add the new period to the survey database. The "Open Respondent" box is re-displayed, and the just-added period will appear beneath the list of respondents.

**NOTE**: The Weekly surveys (EIA-800 through EIA-805) include a box for "Day." Enter the end date of the Reporting Cycle to be added (this date should always be a Friday).

#### <span id="page-13-0"></span>**3) Select a Respondent**

After you have added the desired company and/or period as necessary, select the company you wish to edit or view from the "Open Respondent" box, as shown below:

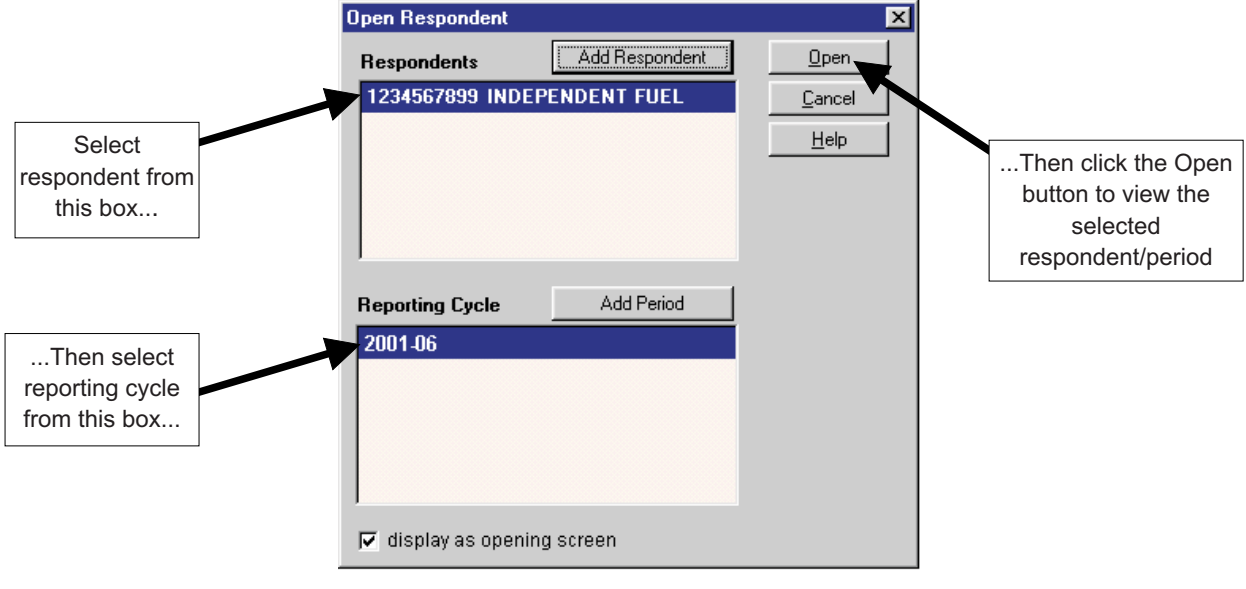

**Select Respondent/Period** (sample from EIA-782B)

The following PEDRO Main screen is displayed:

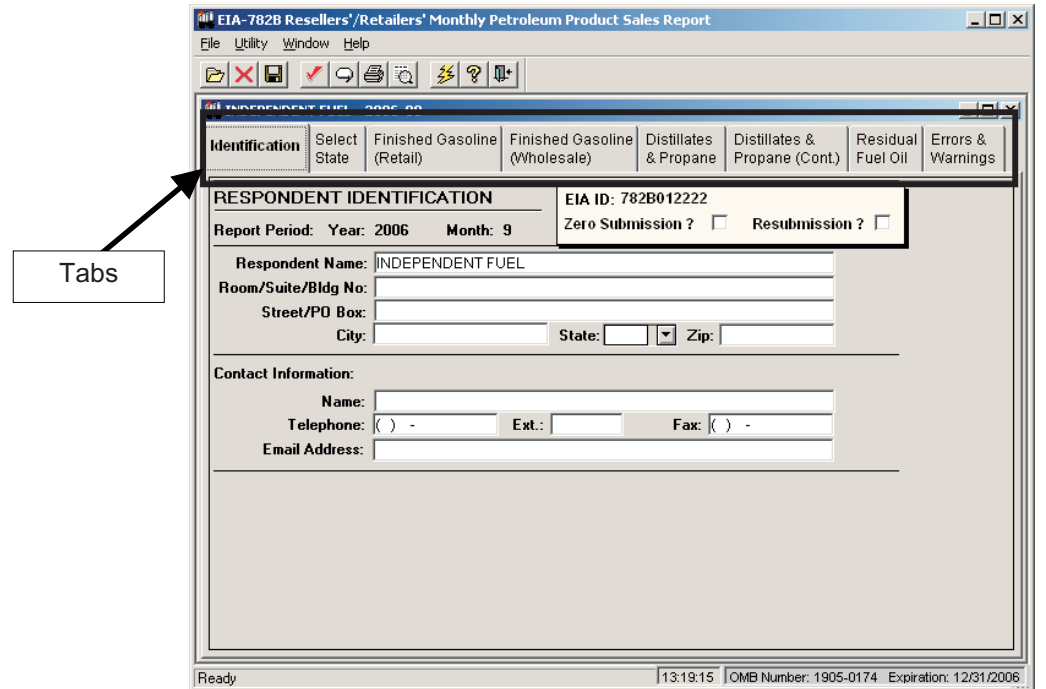

**PEDRO Main Screen** (sample from EIA-782B)

Note that the tabs on this screen (shown above) will differ significantly in appearance from survey to survey. However, general functionality is the same except where noted. The following survey-specific sections display the Main Screen and provide additional details for each PEDRO survey system.

## <span id="page-14-0"></span>**Survey-Specific Screens and Procedures**

This section contains descriptions and procedures for entering data in each of the PEDRO survey systems, along with detailed screen captures for each individual survey. The data entry screens are set up using the "tabbed notebook" method; clicking a labeled tab along the top portion of the screen will display that data entry screen. The tabbed screens into which data are entered differ from survey to survey. However, the **first** and **last** tabs are the same for every survey:

The first tab is **Identification**. Enter all available identification information for your company in the appropriate boxes. Click the "Zero Submission" or "Resubmission" boxes if applicable. Note that while the Identification tab screens are nearly identical for all surveys, there are exceptions: For example, the EIA-810 ID screen contains a field for entering "Refinery/Blending Plant Name" (which is not found in other surveys).

The final tab is **Errors and Warnings.** This screen's functionality is the same for each survey throughout PEDRO. This tab is used to run edit checks for the survey data you've entered. See the "Validate Data" section of this manual for detailed instructions for viewing errors and warnings.

The data entry tabs that appear between the **Identification** and **Errors and Warnings** tabs are described in the remainder of this section.

## <span id="page-15-0"></span>**EIA-14 Data Entry Screens**

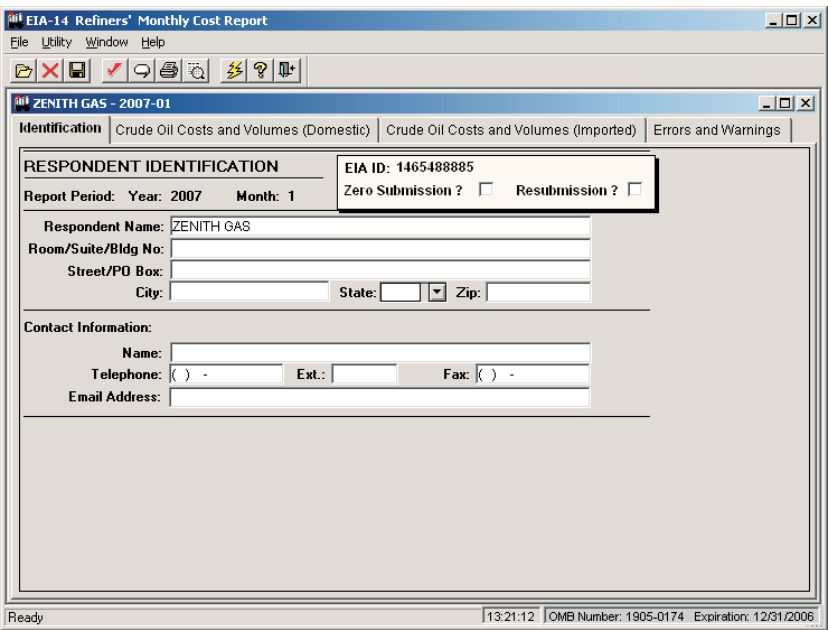

**Identification Tab Screen**: Enter all available identification information for your company in the appropriate boxes. Click the "Zero Submission" or "Resubmission" boxes if applicable.

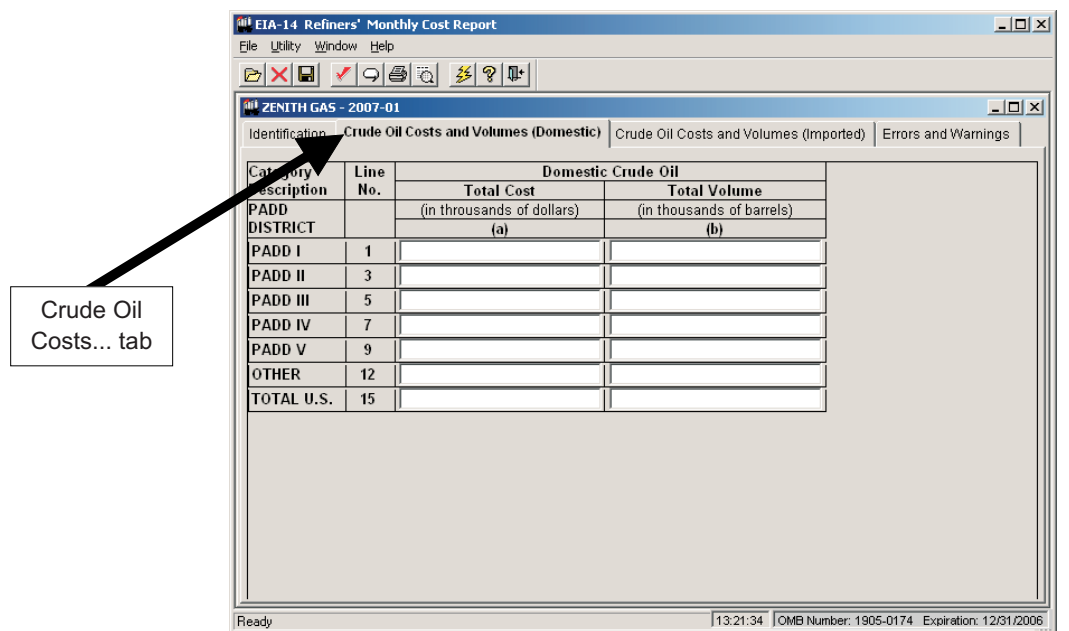

**Crude Oil Costs and Volumes Tab Screen**: This screen is for Domestic data only. Enter the appropriate data in the displayed fields. If you enter data that are considered outside the reasonable range for that field, a message will appear informing you of the range limits for that data entry. For example, entries in the "Total Cost" field must be less than \$10,000. Also, entries in the Total Volume Field must be less than 1,000,000.

**Crude Oil Costs and Volumes (Imported) Tab Screen**: This screen is for Imported data only. Otherwise its appearance, functionality and data checks are the same as the tab screen displayed and described above.

# **EIA-182 Data Entry Screens**

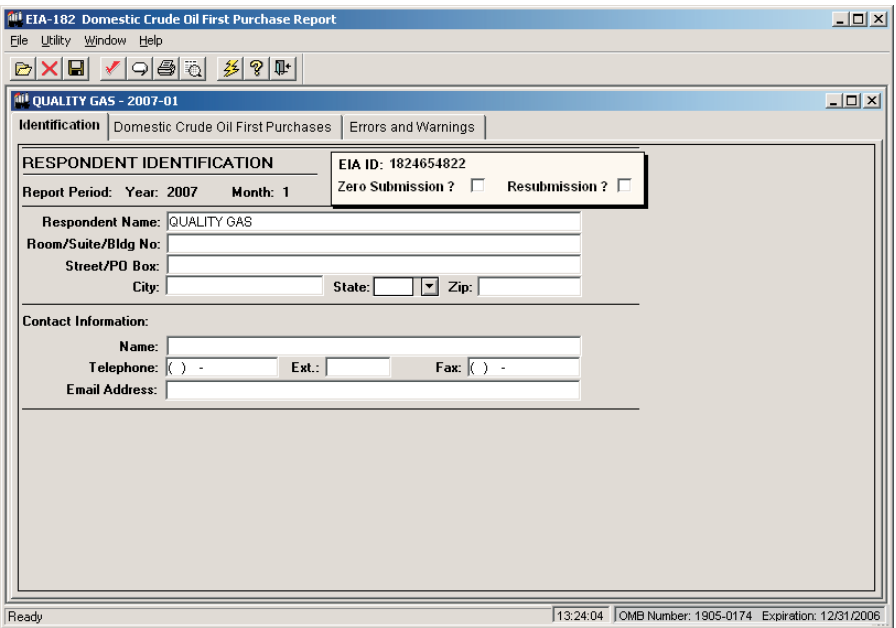

**Identification Tab Screen**: Enter all available identification information for your company in the appropriate boxes. Click the "Zero Submission" or "Resubmission" boxes if applicable.

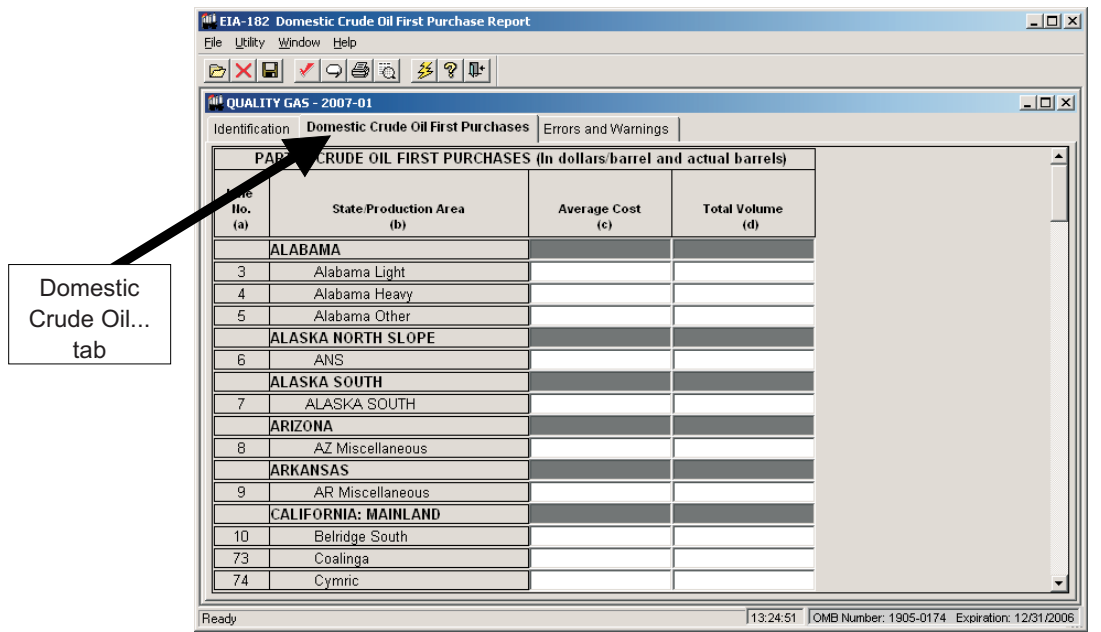

**Domestic Crude Oil First Purchases Tab Screen**: Enter the appropriate data in the displayed fields. If you enter data that are considered outside the reasonable range for that field, a message will appear informing you of the range limits for that data entry. You must abide by these system limitations when entering data. For example, entries in the "Average Cost" field must be less than \$100.00.

# **EIA-782A Data Entry Screens**

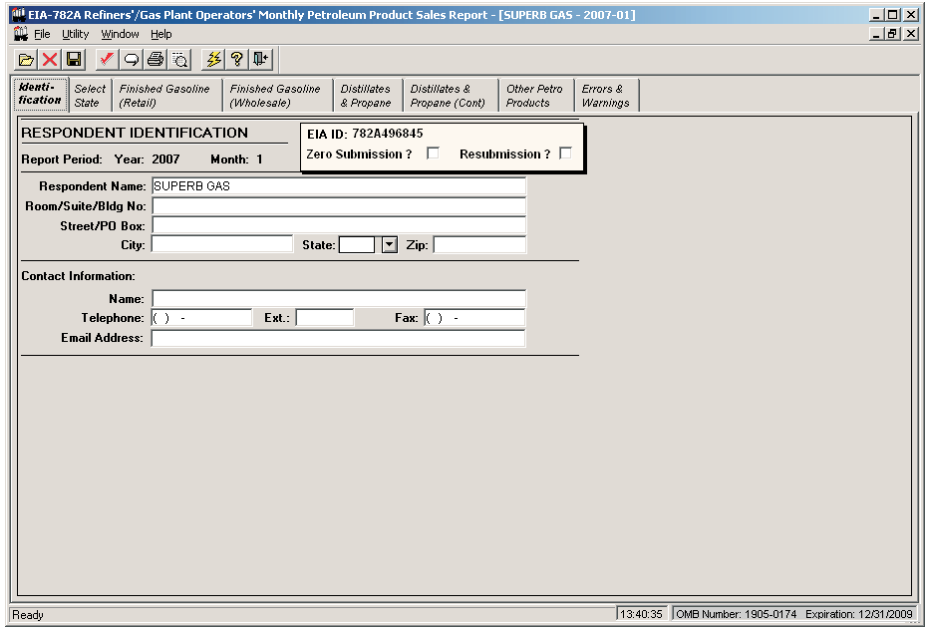

**Identification Tab Screen**: Enter all available identification information for your company in the appropriate boxes. Click the "Zero Submission" or "Resubmission" boxes if applicable.

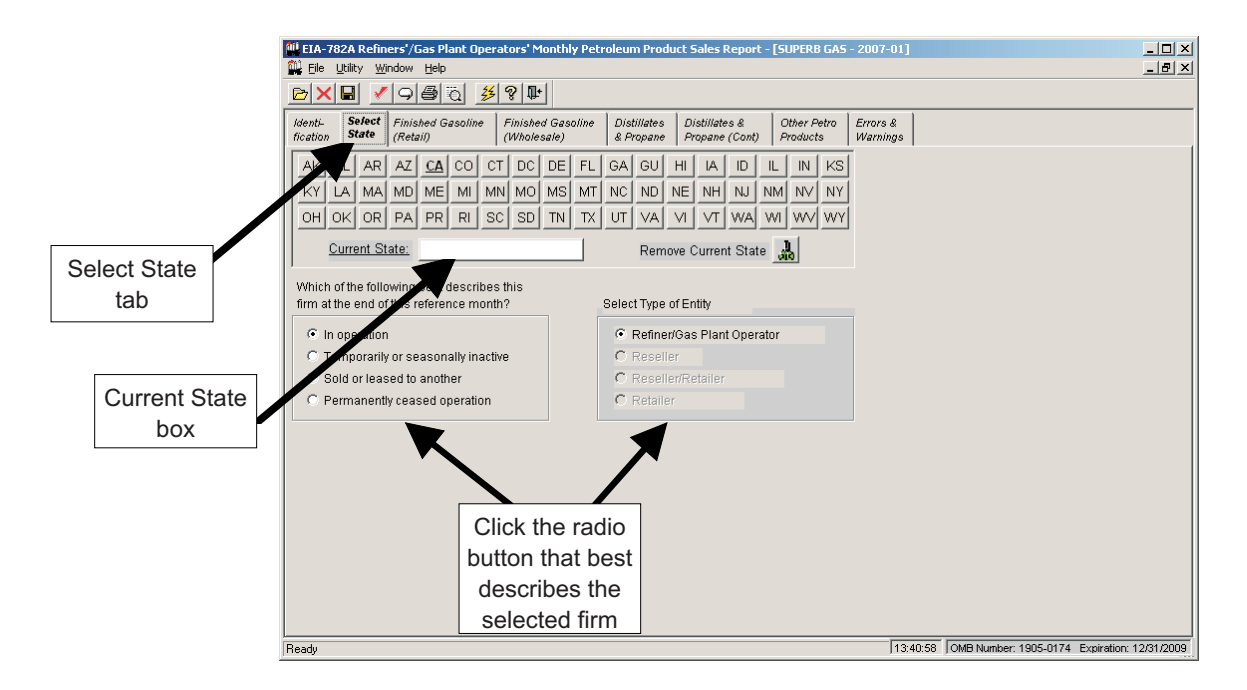

**Select State Tab Screen**: In the 782A survey, you must first select the State for which you wish to enter data. Click on the button containing the desired State's abbreviation. If this is a new State for this company, a confirmation box is displayed; click **Yes** to add the new state. Once a State is added, its abbreviation on this screen appears underlined and bolded. Click on the desired State and its full name will appear in the "Current State" box, as shown above. Click the radio button in the lower portion of the screen next to the term that best describes the selected firm, as shown above.

To remove a State from this firm, click on its abbreviation (so that the State name appears in the Current State box), then click the **Remove Current State** button (to the right of the "Current State" box).

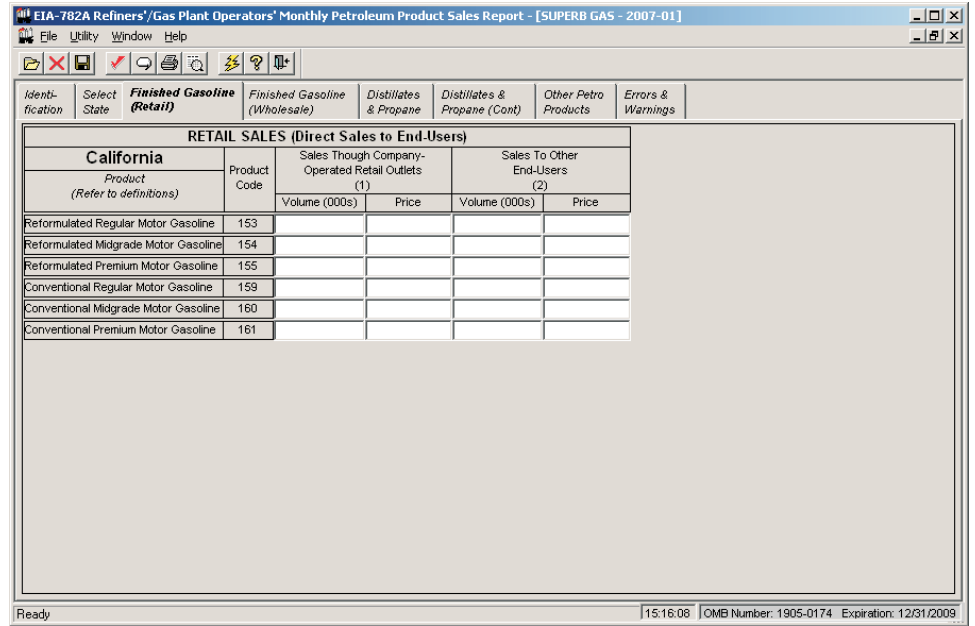

**Finished Gasoline (Retail) Tab Screen**: Enter the appropriate data in the displayed fields. If you enter data that are considered outside the reasonable range for that field, a message will appear informing you of the range limits for that data entry. You must abide by these system limitations when entering data. For example, entries in the "Volume" fields must be less than 1,000,000. Also, data in the "Price" fields must be less than \$10.00.

Each of the other data tabs -- **Finished Gasoline (Wholesale)**, **Distillates and Propane**, **Distillates and Propane (Cont)**, and **Other Petro Products --** display similarly-formatted data with the same range restrictions. Click each of these tabs to view and/or edit the corresponding data**.**

# **EIA-782B Data Entry Screens**

The EIA-782B data entry screen is the same as the 782A screen, with the following exception:

- Instead of **Other Petro Products** as the final data entry tab, the 782B lists **Residual Fuel Oil**.

# **EIA-782C Data Entry Screens**

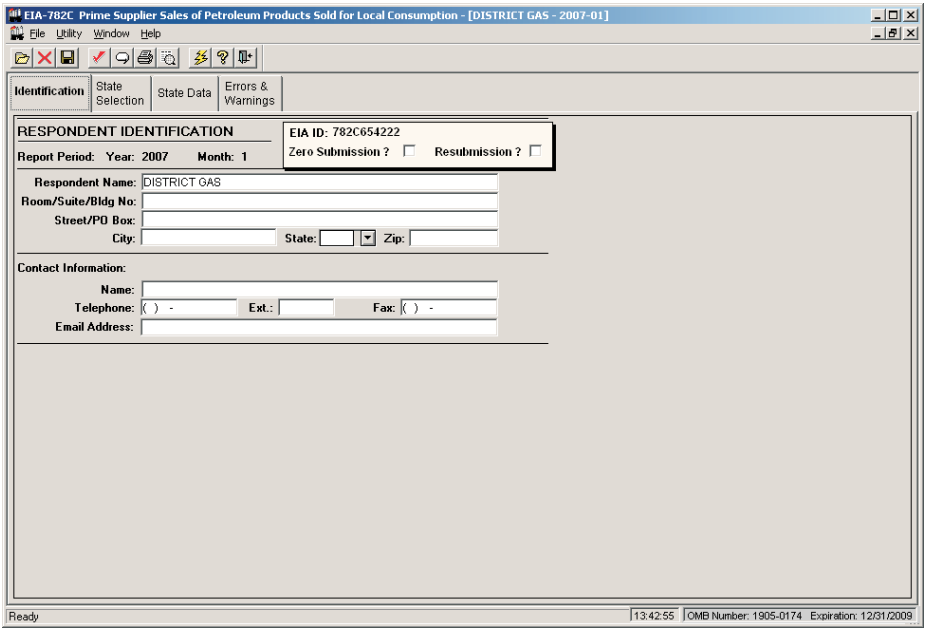

**Identification Tab Screen**: Enter all available identification information for your company in the appropriate boxes. Click the "Zero Submission" or "Resubmission" boxes if applicable.

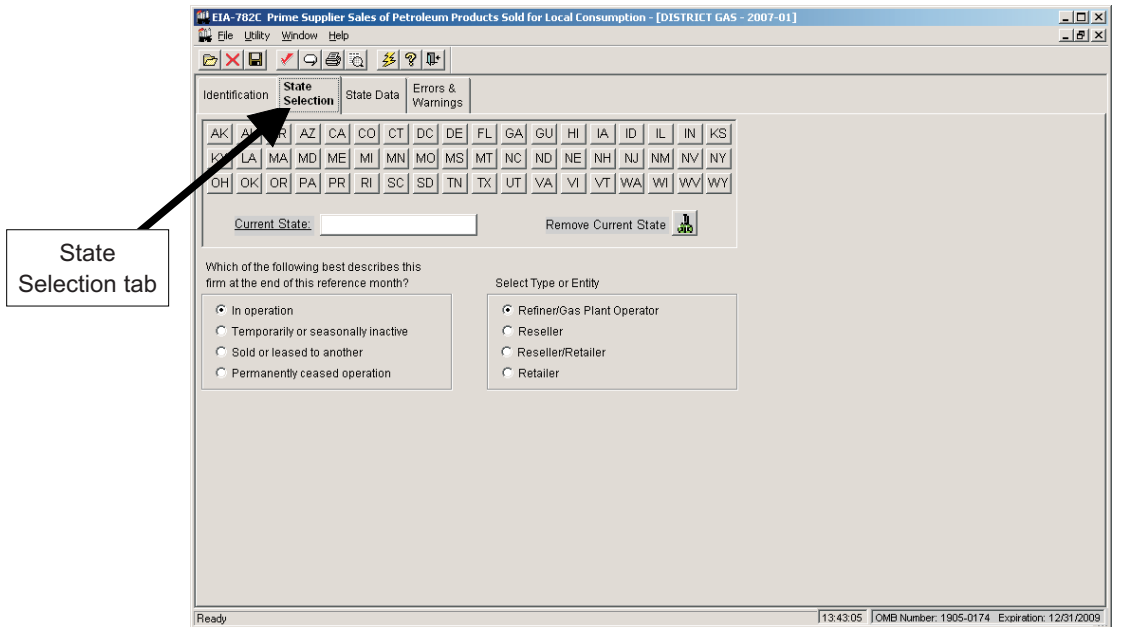

**State Selection Tab Screen**: In the 782C survey, you must first select the State for which you wish to enter data. Click on the button containing the desired State's abbreviation. If this is a new State for this company, a confirmation box is displayed; click **Yes** to add the new State. Once a State is added, the abbreviation on this screen appears underlined and bolded. Click on the desired State and its full name will appear in the "Current State" box, as shown above. Click the radio button in the lower portion of the screen next to the term that best describes the selected firm, as shown in the "EIA-782A Data Entry Screens" section.

To remove a State from this firm, click on its abbreviation (so that the State name appears in the Current State box), then click the **Remove Current State** button (to the right of the "Current State" box).

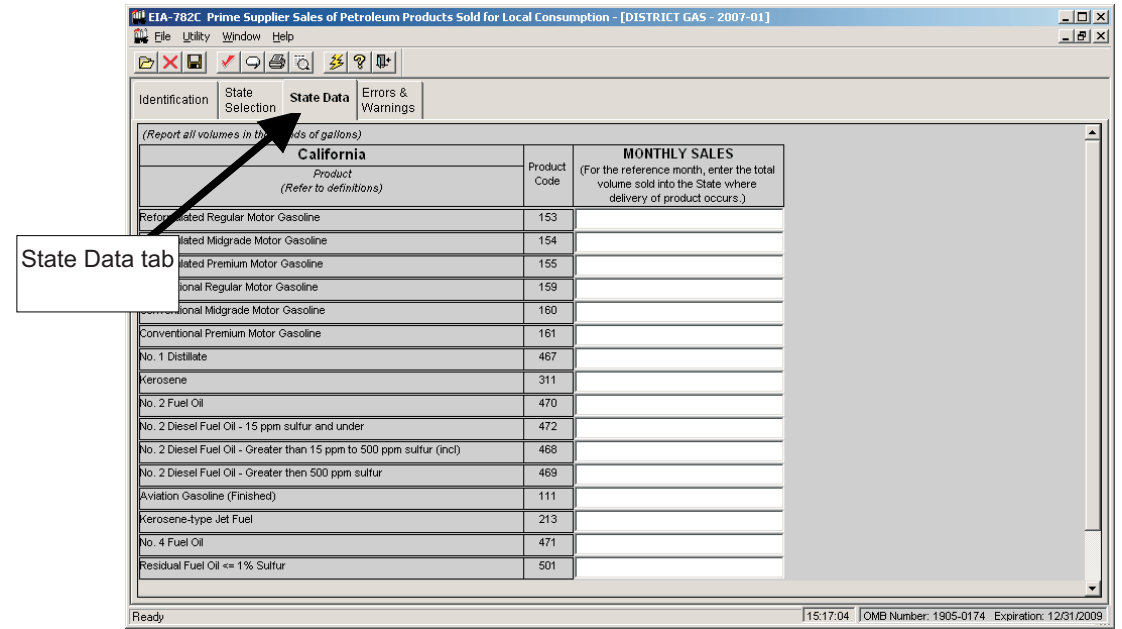

**State Data Tab Screen**: Enter the appropriate data in the displayed fields. If you enter data that are considered outside the reasonable range for that field, a message will appear informing you of the range limits for that data entry. You must abide by these system limitations when entering data. For example, entries in the "Monthly Sales" field must be less than 1,000,000.

## **EIA-800 Data Entry Screens**

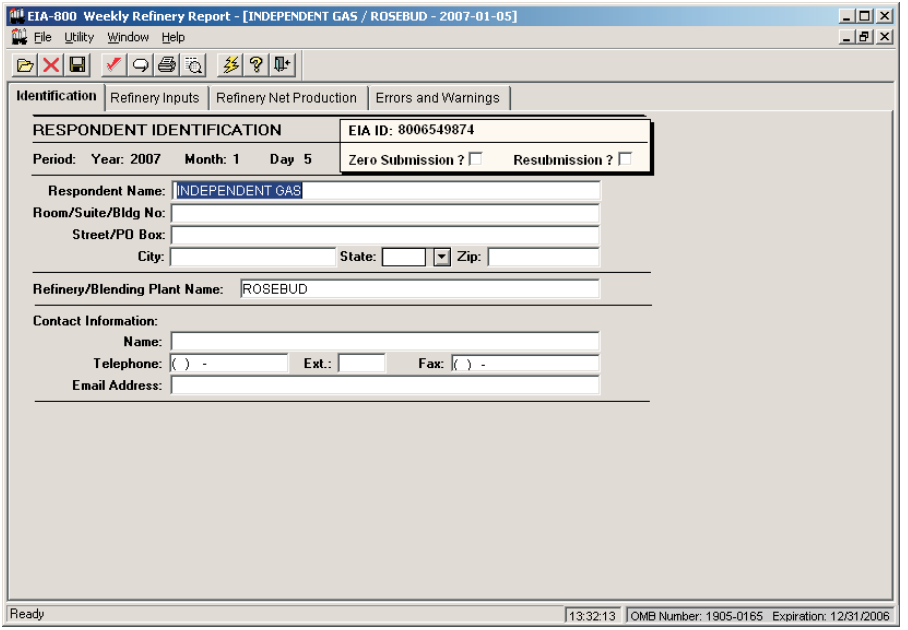

**Identification Tab Screen**: Enter all available identification information for your company in the appropriate boxes. Click the "Zero Submission" or "Resubmission" boxes if applicable.

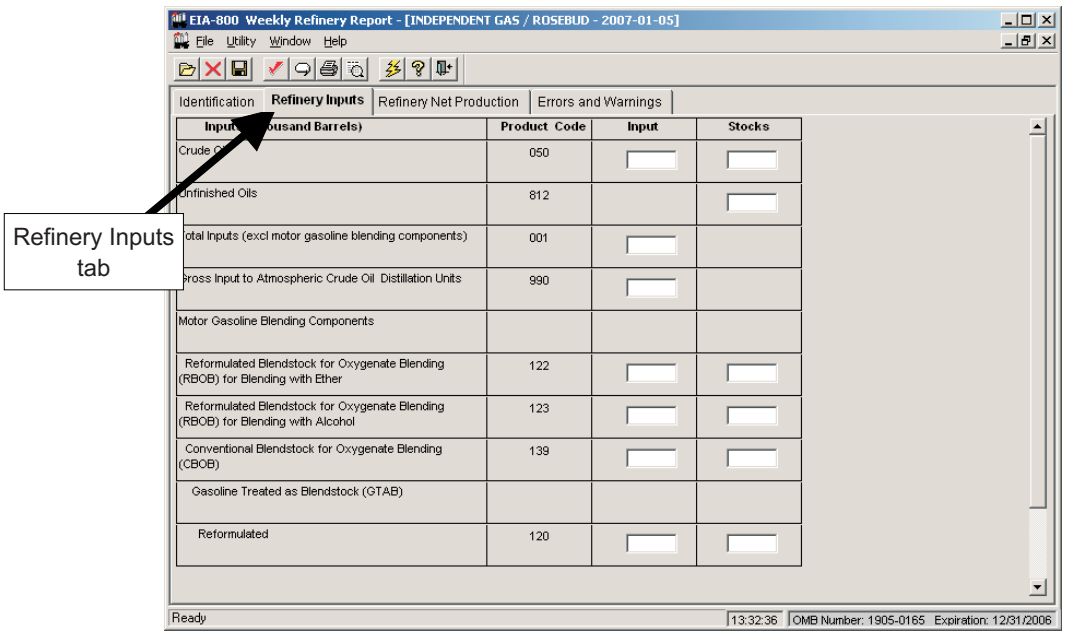

**Refinery Inputs Tab Screen**: Enter the appropriate data in the displayed fields. If you enter data that are considered outside the reasonable range for that field, a message will appear informing you of the range limits for that data entry. You must abide by these system limitations when entering data. For example, entries in the "Input" or "Stocks" fields must be less than 100,000.

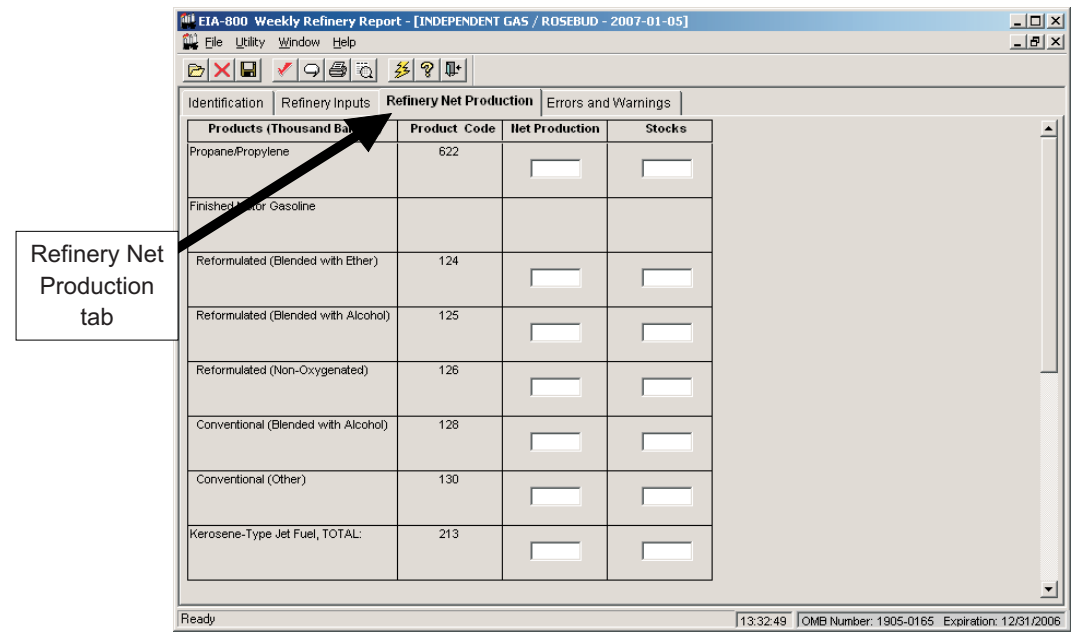

**Refinery Net Production Tab Screen**: Enter the appropriate data in the displayed fields. If you enter data that are considered outside the reasonable range for that field, a message will appear informing you of the range limits for that data entry. You must abide by these system limitations when entering data. For example, entries in the "Net Production" or "Stocks" fields must be less than 100,000; negative numbers *are* permitted in the "Net Production" field (but *not* in the"Stocks" fields).

## **EIA-801 Data Entry Screens**

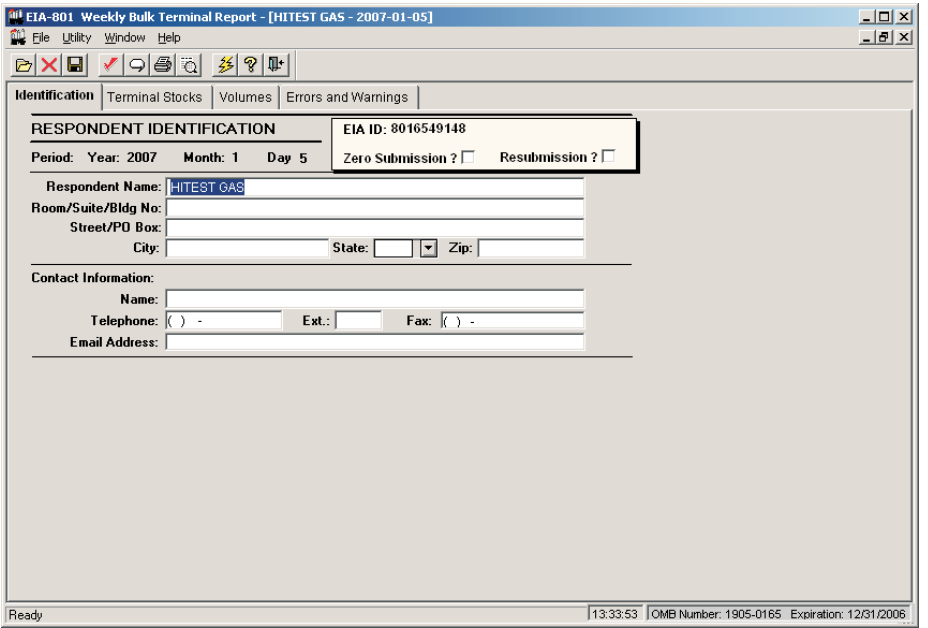

**Identification Tab Screen**: Enter all available identification information for your company in the appropriate boxes. Click the "Zero Submission" or "Resubmission" boxes if applicable.

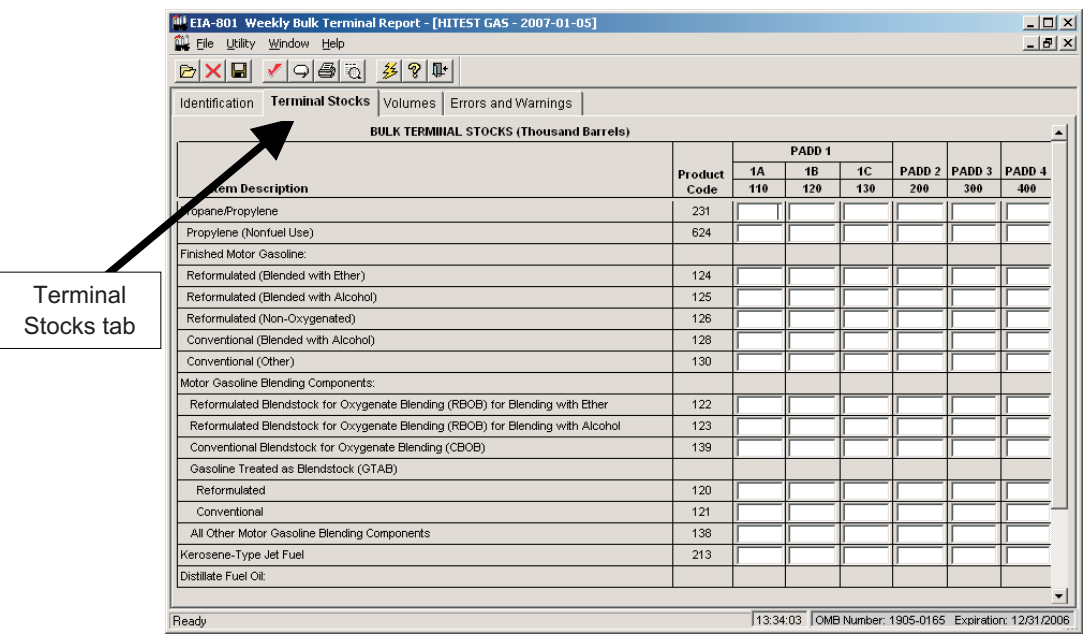

**Terminal Stocks Tab Screen**: Enter the appropriate data in the displayed fields. If you enter data that are considered outside the reasonable range for that field, a message will appear informing you of the range limits for that data entry. You must abide by these system limitations when entering data. For example, entries in the "PADD" field must be less than 100,000.

**Volumes Tab Screen:** This screen displays only one field of data, the volume of 15 ppm sulfur and under diesel fuel downgraded during the week. Enter the appropriate data, in thousands of barrels.

## **EIA-802 and EIA-803 Data Entry Screens**

The EIA-802 and EIA-803 screens are very similar to the EIA-801 screens, with the following exceptions:

- the EIA-802 screen displays a tab for **Pipeline Stocks**, instead of **Terminal Stocks**
- the EIA-803 screen displays a tab for **Crude Oil Stocks**, instead of **Terminal Stocks**

The data validations work the same way (entered "PADD" data must be less than 100,000) for the EIA-801, EIA-802, and EIA-803.

# **EIA-804 Data Entry Screens**

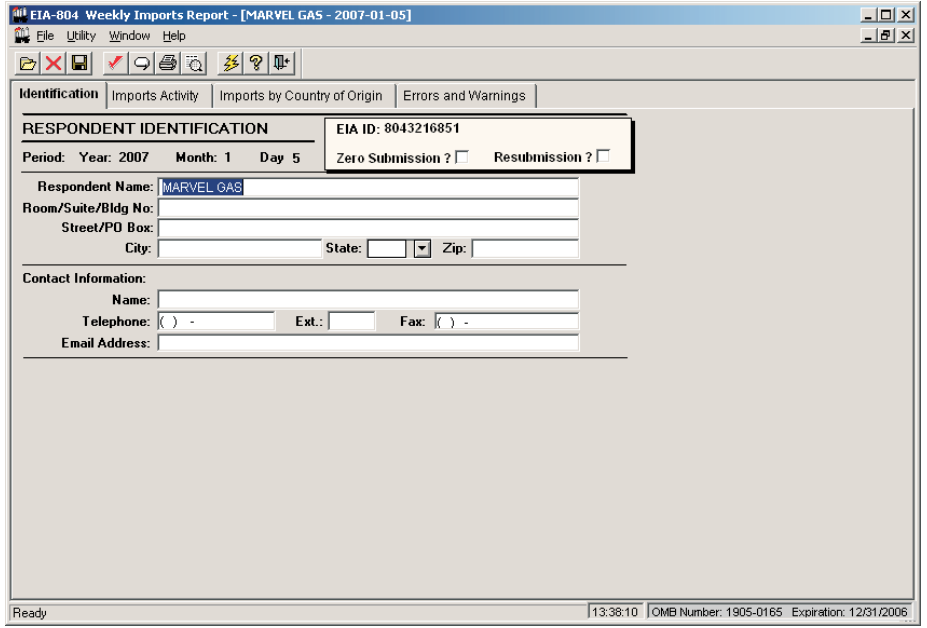

**Identification Tab Screen**: Enter all available identification information for your company in the appropriate boxes. Click the "Zero Submission" or "Resubmission" boxes if applicable.

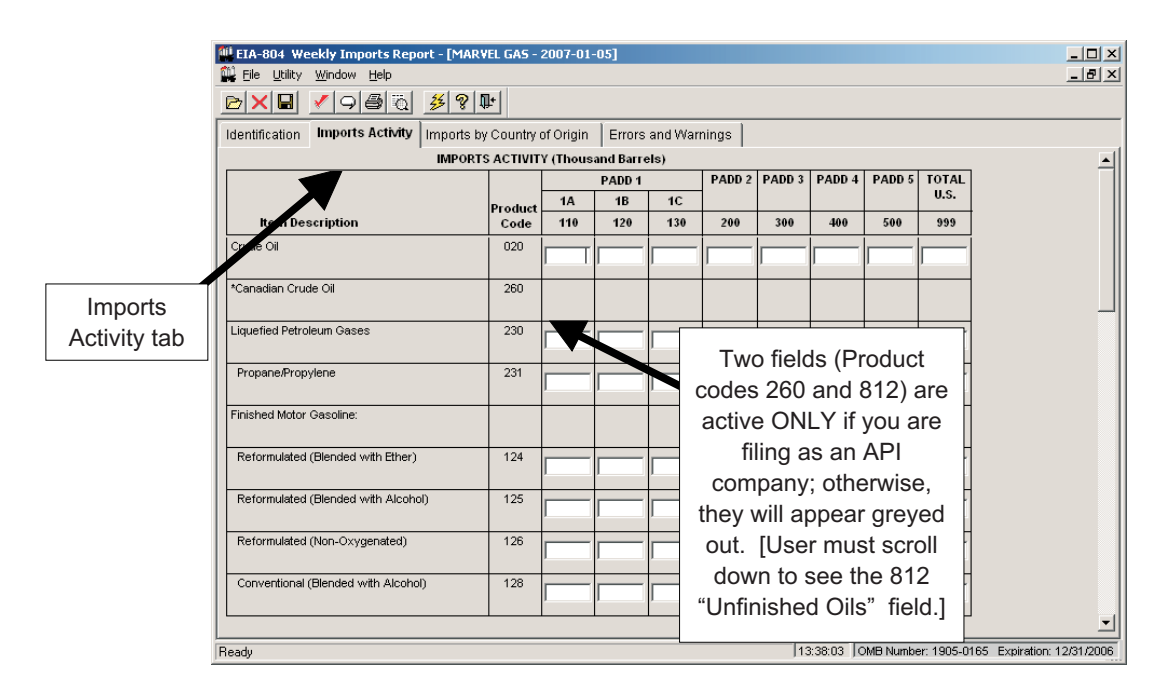

**Imports Activity Tab Screen**: Enter the appropriate data in the displayed fields. If you enter data that are considered outside the reasonable range for that field, a message will appear informing you of the range limits for that data entry. You must abide by these system limitations when entering data. For example, entries in the "PADD" fields must be less than 100,000.

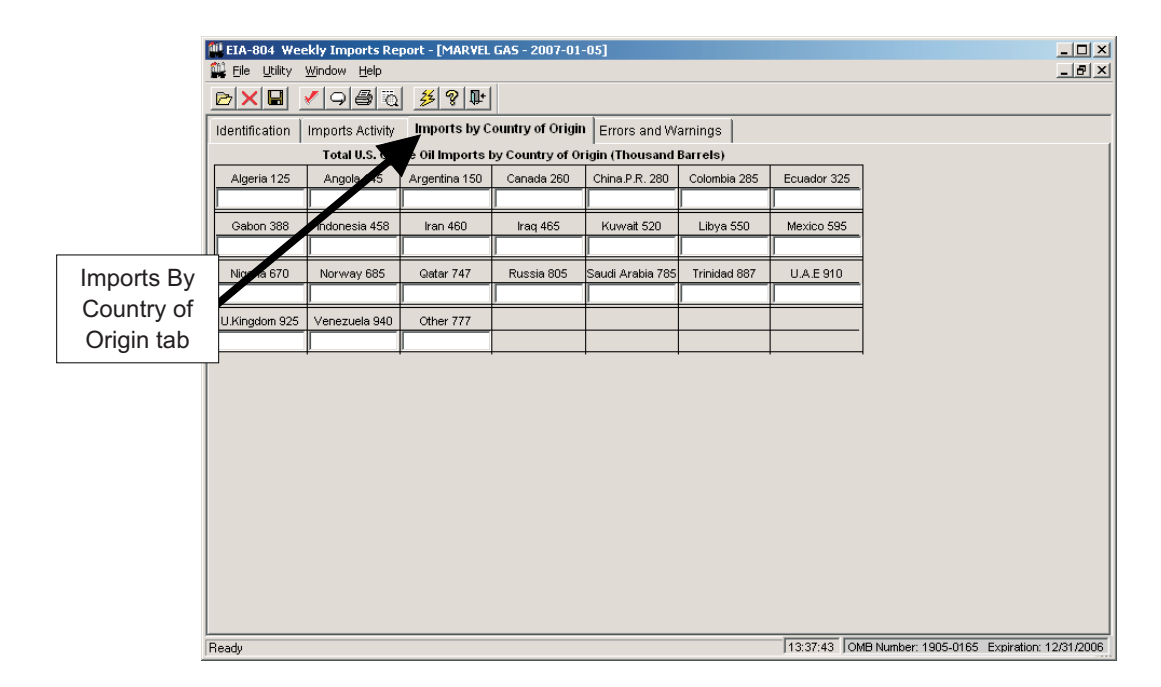

**Imports By Country of Origin Tab Screen**: Enter the appropriate data in the displayed fields. Entries in any of the Country fields must be less than 100,000.

## **EIA-805 Data Entry Screens**

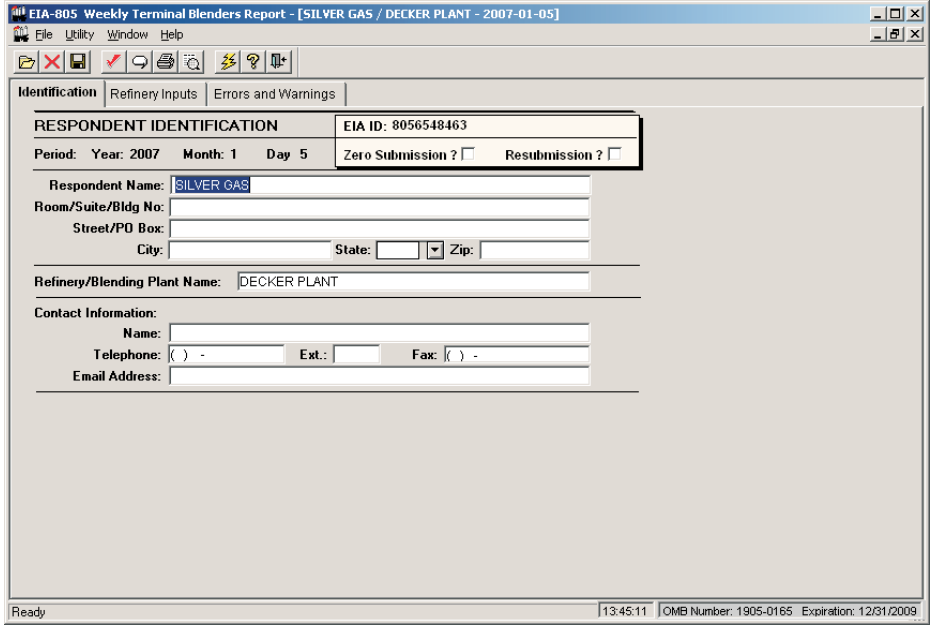

**Identification Tab Screen**: Enter all available identification information for your company in the appropriate boxes. Click the "Zero Submission" or "Resubmission" boxes if applicable.

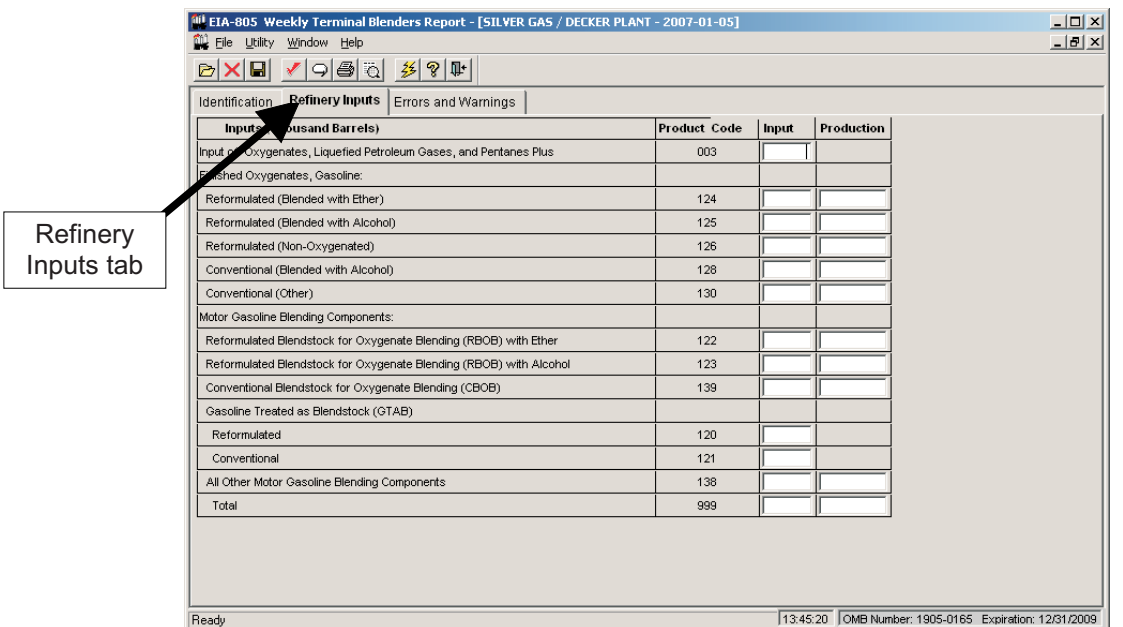

Refinery Inputs Tab Screen: Enter the appropriate data in the displayed fields. If you enter data that are considered outside the reasonable range for that field, a message will appear informing you of the range limits for that data entry. You must abide by these system limitations when entering data.

# **EIA-810 Data Entry Screens**

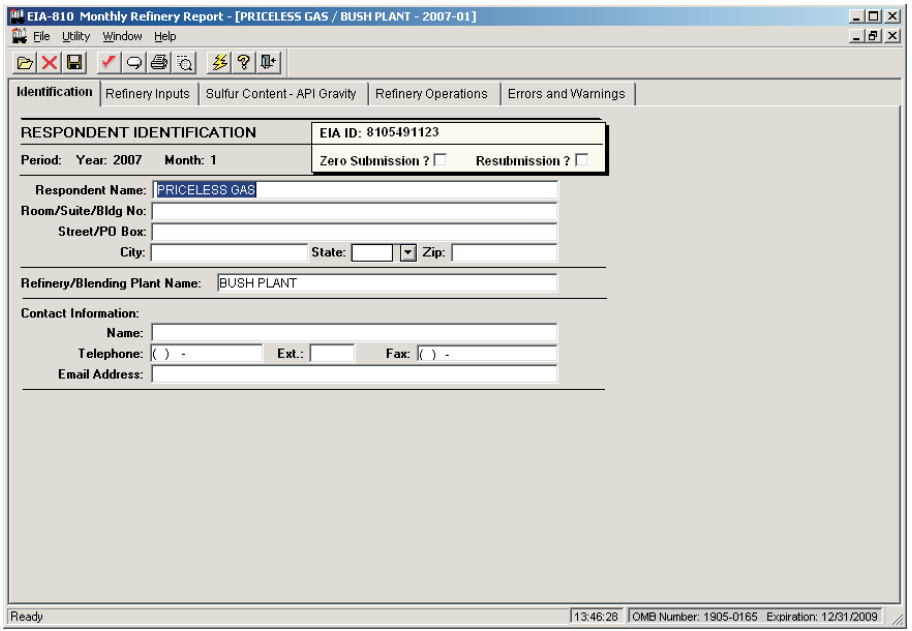

**Identification Tab Screen**: Enter all available identification information for your company in the appropriate boxes. Click the "Zero Submission" or "Resubmission" boxes if applicable.

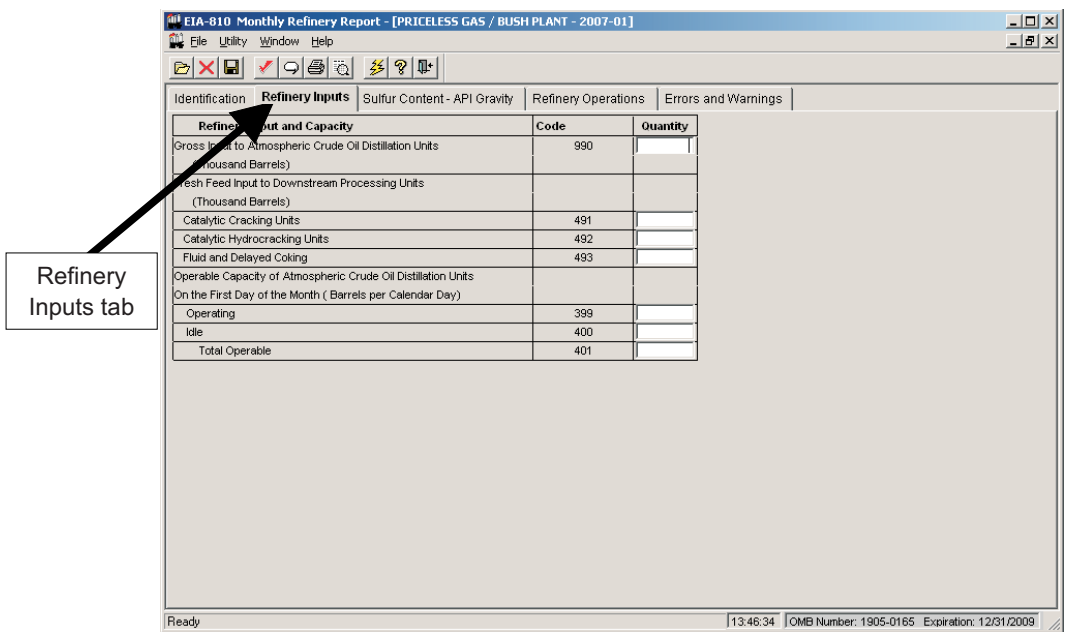

**Refinery Inputs Tab Screen**: Enter the appropriate data in the displayed fields. If you enter data that are considered outside the reasonable range for that field, a message will appear informing you of the range limits for that data entry. You must abide by these system limitations when entering data. For example, entries in the "Quantity" field must be less than 100,000.

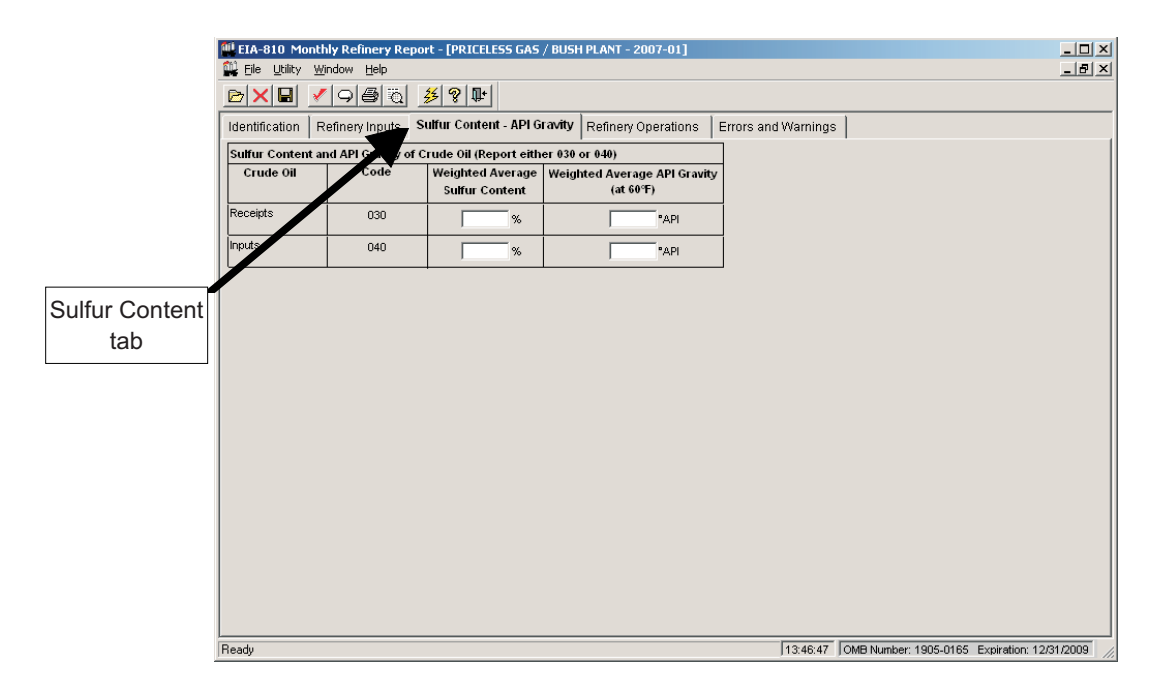

**Sulfur Content Tab Screen**: As on the **Refinery Inputs** tab screen, enter the appropriate data in the displayed fields. Entries in the "Weighted Average Sulfur Content" fields must be less than 10 and contain no more than 2 decimal places; data entered in the "Weighted Average API Gravity" fields must be less than 100 and contain no more than 2 decimal places.

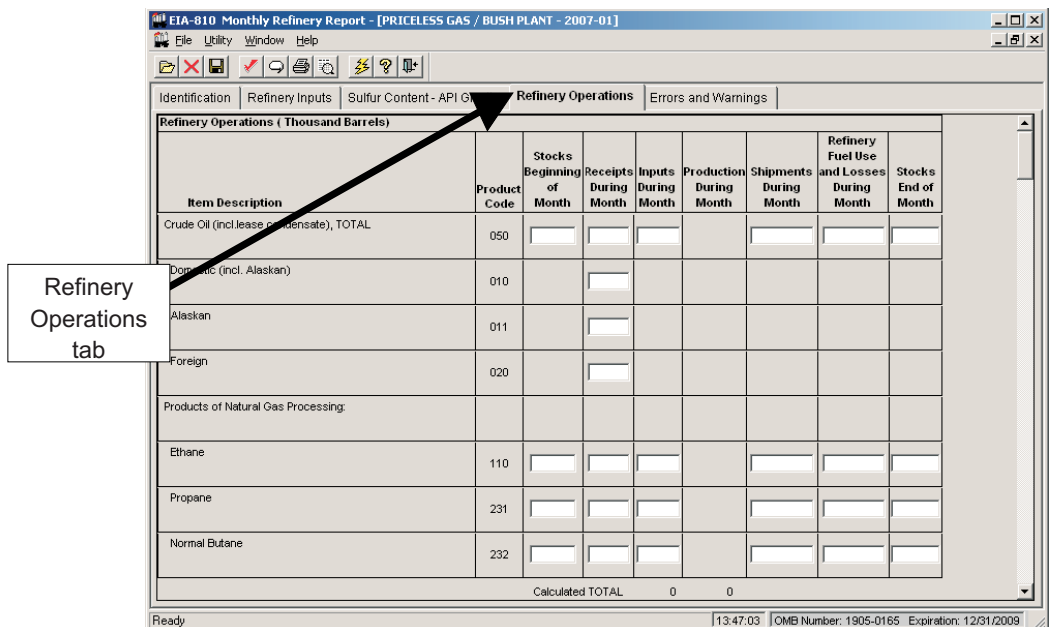

**Refinery Operations Tab Screen**: Enter the appropriate data in the displayed fields. Entries in all fields must be less than 100,000.

## **EIA-811 Data Entry Screens**

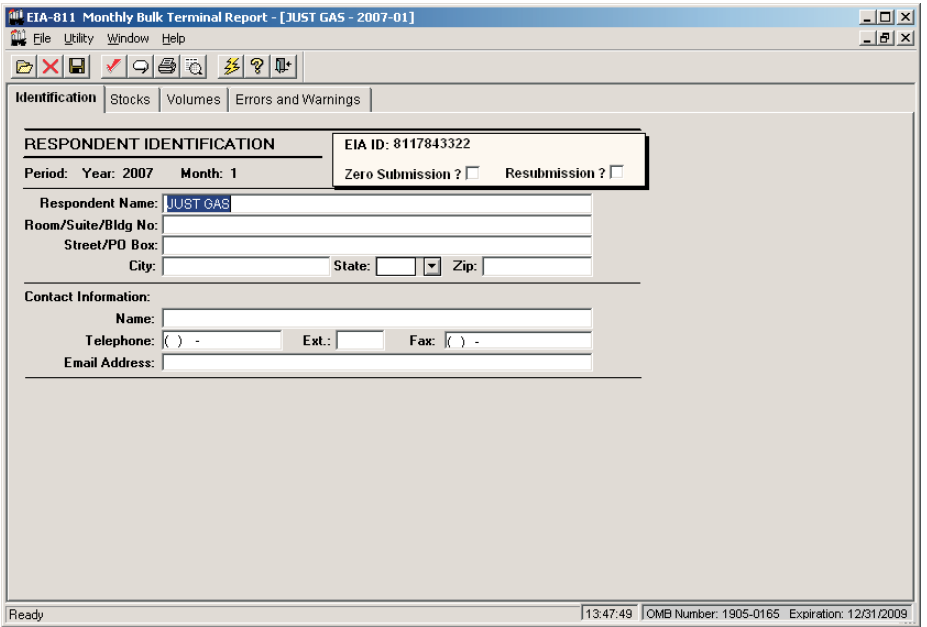

**Identification Tab Screen**: Enter all available identification information for your company in the appropriate boxes. Click the "Zero Submission" or "Resubmission" boxes if applicable.

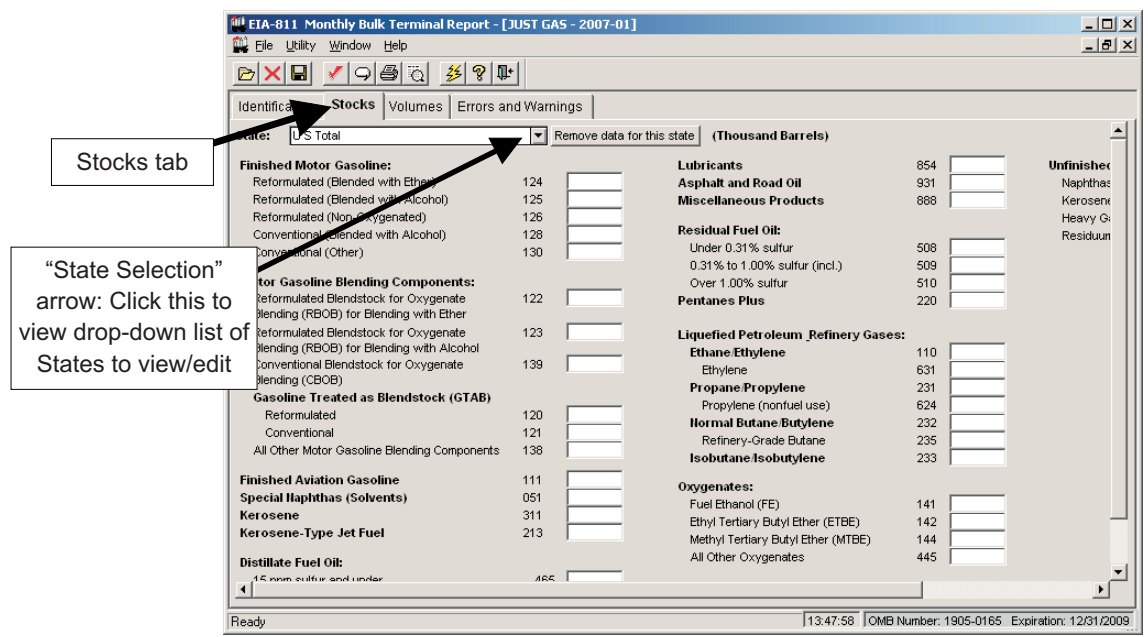

**Stocks Tab Screen**: Data are entered in this screen one State at a time, or by U.S. Total. Select a State to view or edit by clicking on the drop-down arrow near the top of this screen (see above). Then enter the appropriate data in the displayed fields for the State selected. All data entries on this screen must be less than 100,000.

**NOTE:** You may also remove the selected State and its data by clicking the **Remove Data for this state** button, located to the right of the drop-down "State Selection" arrow.

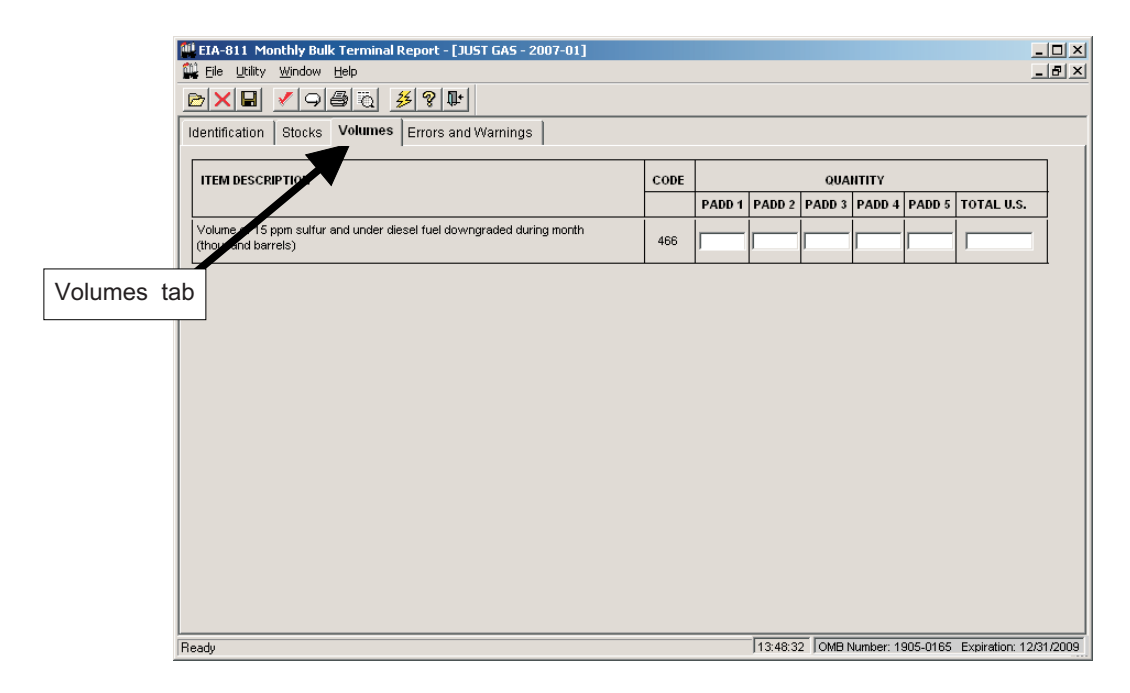

**Volumes Tab Screen:** Enter the appropriate data in the displayed fields for each PADD and for US Total, as applicable.

## **EIA-812 Data Entry Screens**

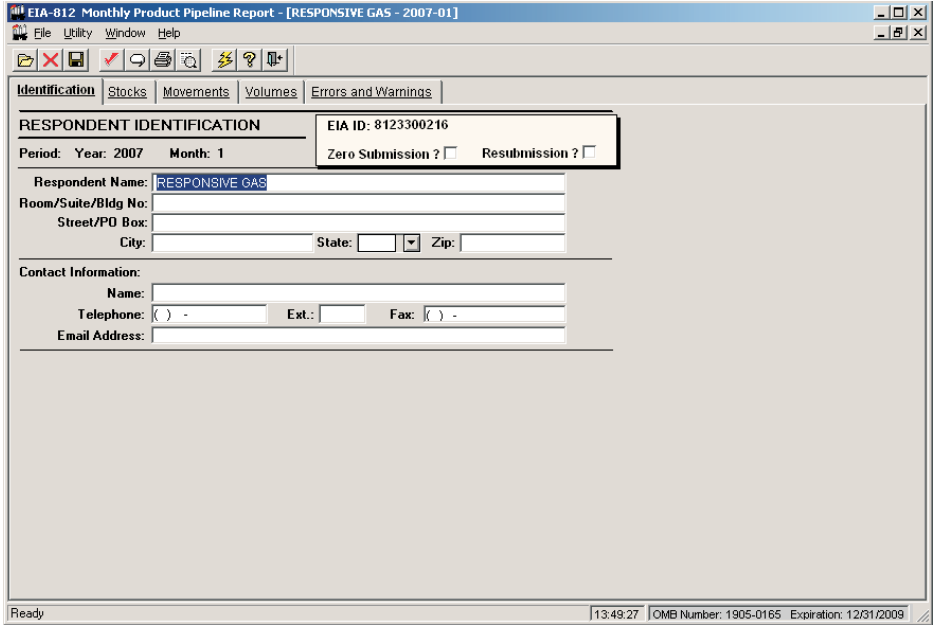

**Identification Tab Screen**: Enter all available identification information for your company in the appropriate boxes. Click the "Zero Submission" or "Resubmission" boxes if applicable.

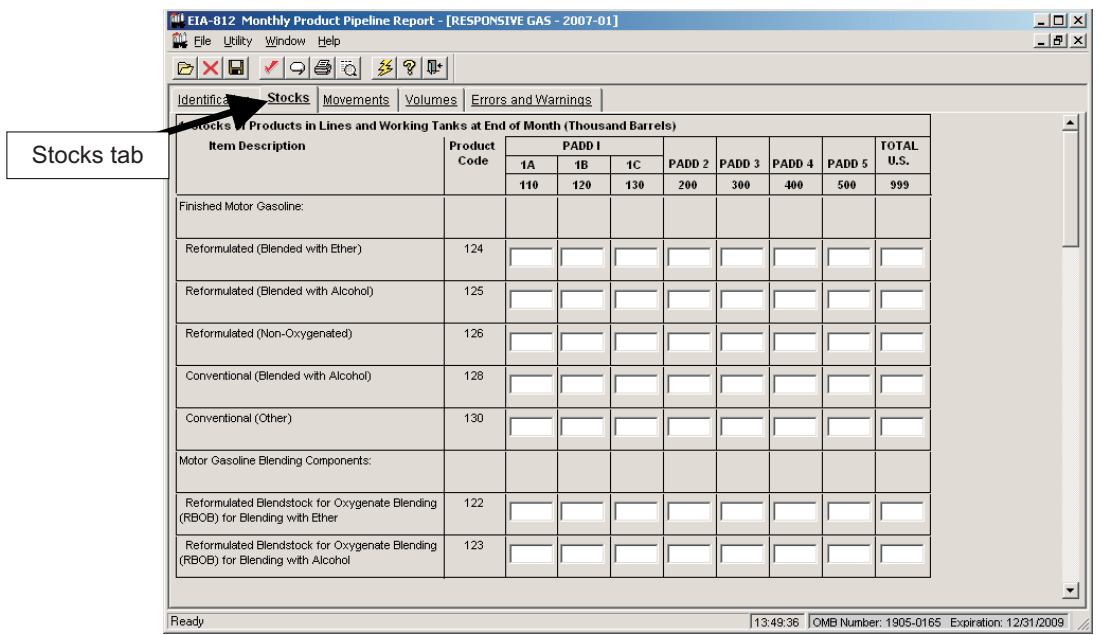

**Stocks Tab Screen**: Enter the appropriate data in the displayed fields. If you enter data that are considered outside the reasonable range for that field, a message will appear informing you of the range limits for that data entry. You must abide by these system limitations when entering data. For example, entries in the "PADD" fields must be less than 100,000. Note that there is a scroll bar along the right side of this screen, for viewing the lower portion of the Stocks data entry section.

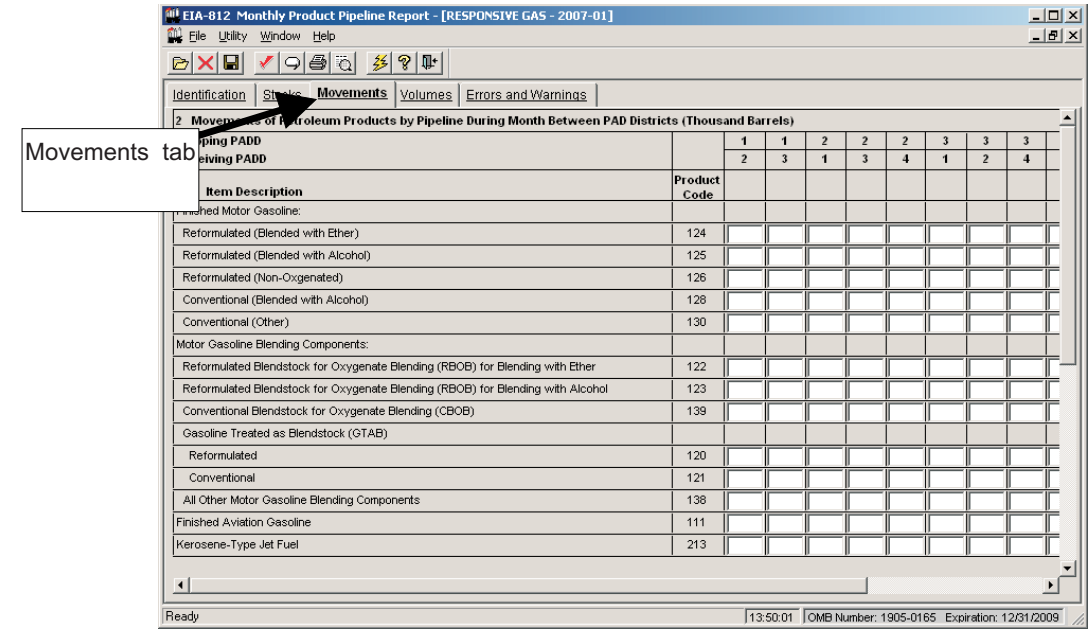

**Movements Tab Screen**: As on the **Stocks** tab screen, enter the appropriate data in the displayed fields. Entries in any fields must be less than 100,000. Note that there is a scroll bar along the right side of this screen, for viewing the lower portion of the **Movements** data entry section.

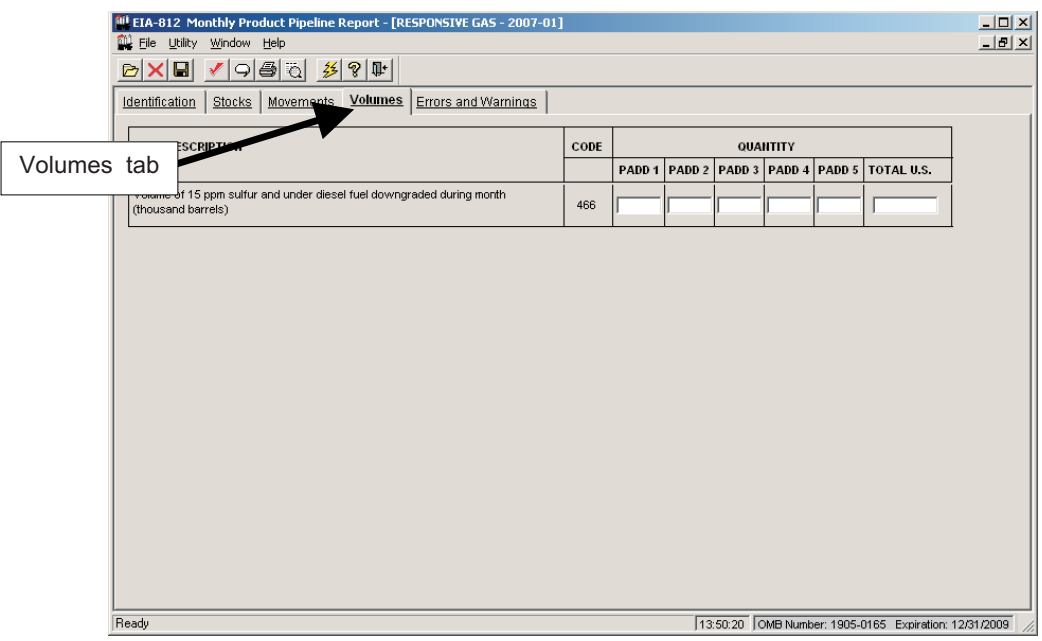

**Volumes Tab Screen:** Enter the appropriate data in the displayed fields for each PADD and for US Total, as applicable.

# **EIA-813 Data Entry Screens**

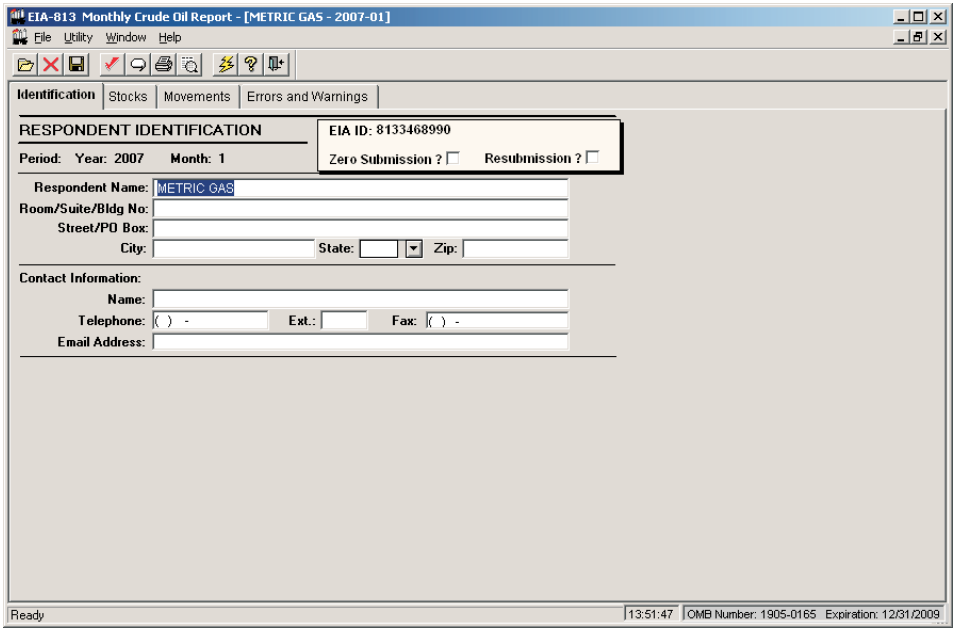

**Identification Tab Screen**: Enter all available identification information for your company in the appropriate boxes. Click the "Zero Submission" or "Resubmission" boxes if applicable.

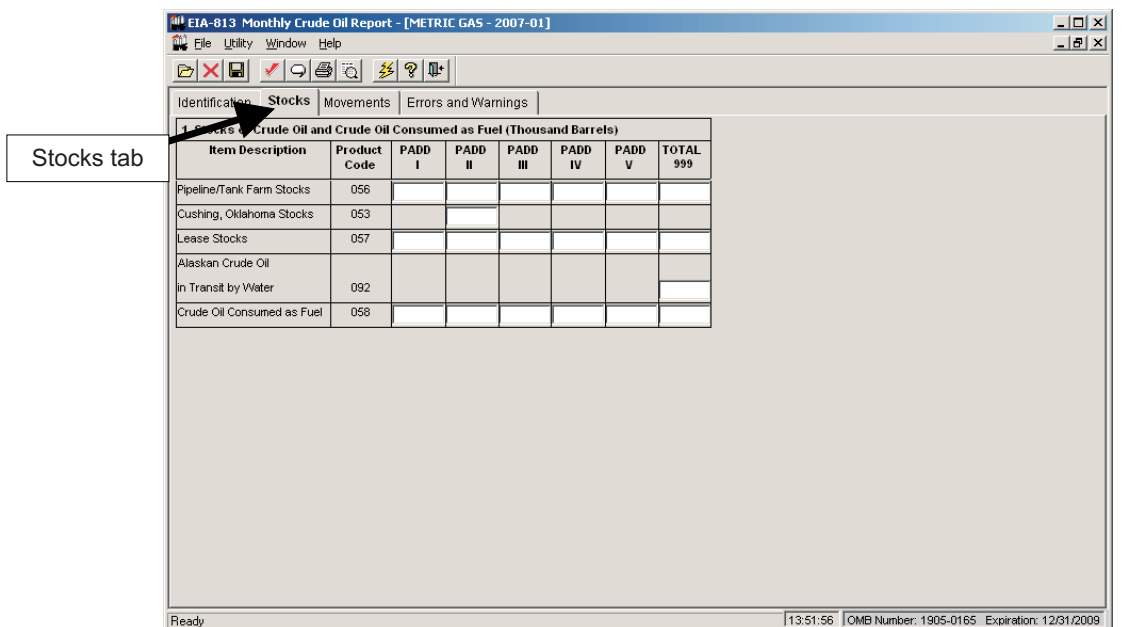

**Stocks Tab Screen**: Enter the appropriate data in the displayed fields. If you enter data that are considered outside the reasonable range for that field, a message will appear informing you of the range limits for that data entry. You must abide by these system limitations when entering data. For example, entries in the "PADD" fields must be less than 100,000.
# PC Electronic Data Reporting Option (PEDRO) System User's Guide

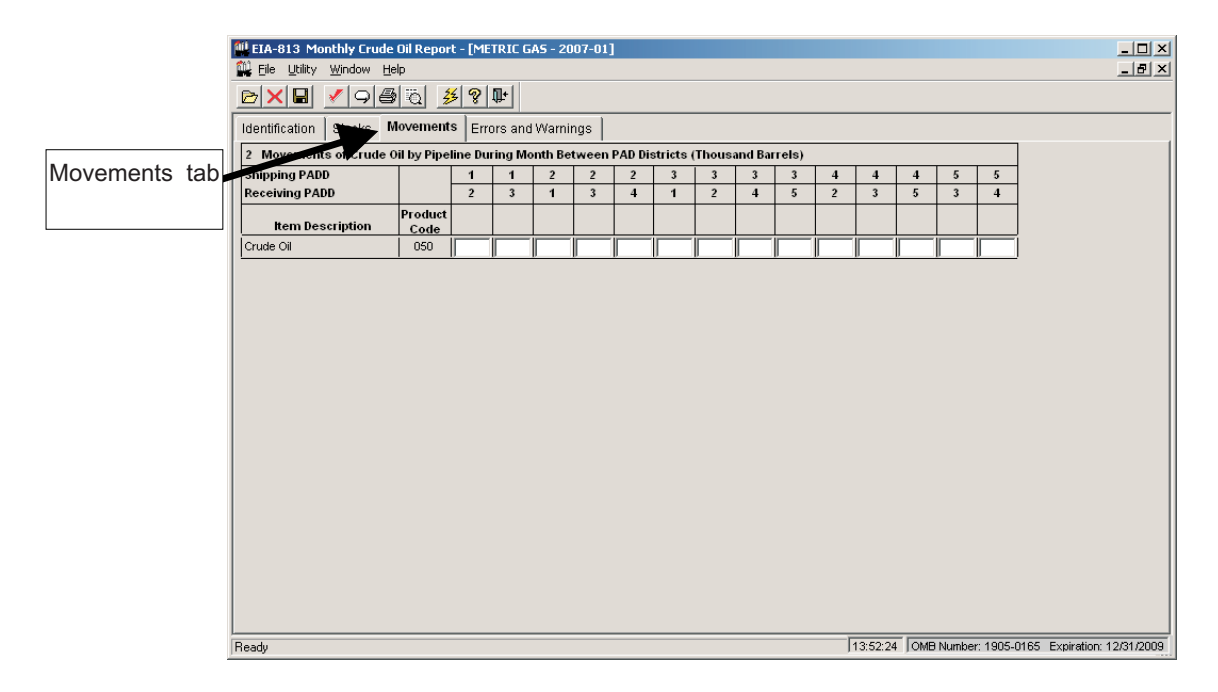

**Movements Tab Screen**: As on the **Stocks** tab screen, enter the appropriate data in the displayed fields. Entries in any fields must be less than 100,000.

# **EIA-814 Data Entry Screens**

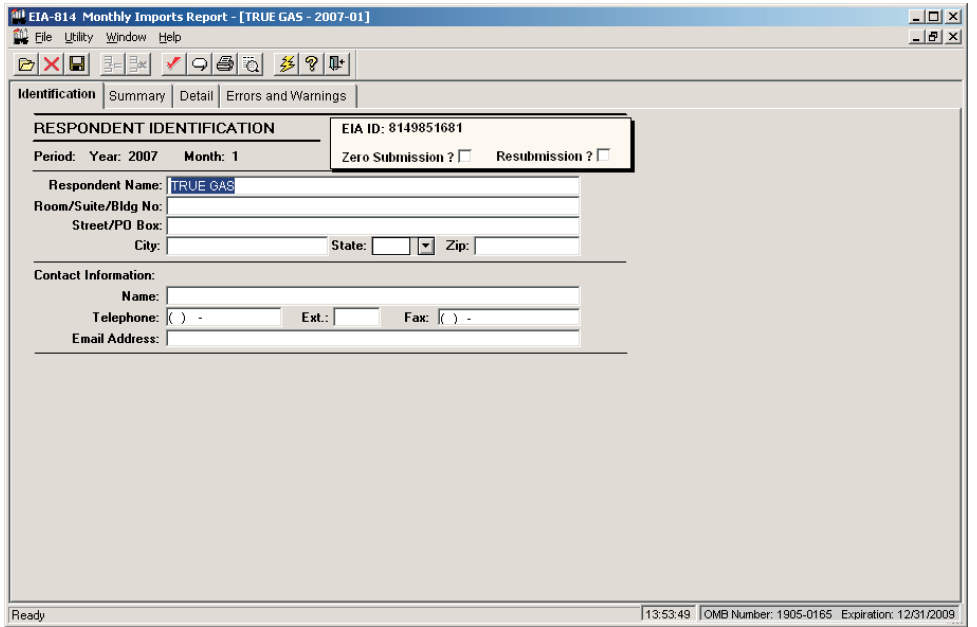

**Identification Tab Screen**: Enter all available identification information for your company in the appropriate boxes. Click the "Zero Submission" or "Resubmission" boxes if applicable.

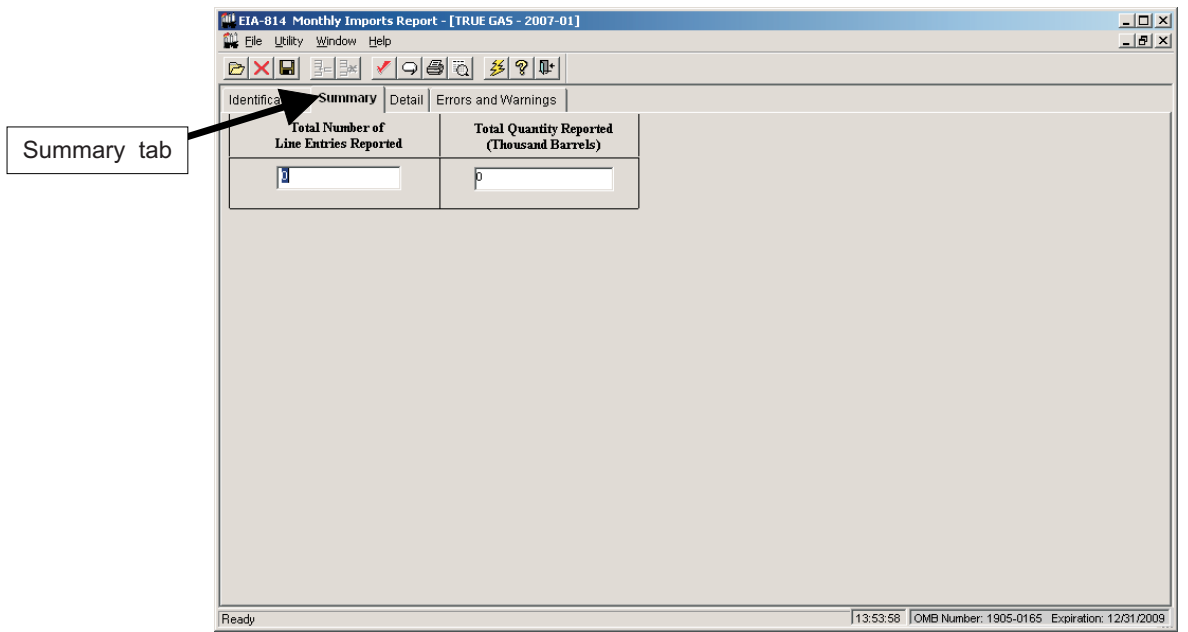

**Summary Tab Screen**: Summary data are entered in this screen. Enter the "Total Number of Line Entries" reported in the appropriate box; this number should reflect the number of line entries you list under the **Detail** tab. Next, enter the "Total Quantity Reported," which should equal the total quantity of all lines under the **Detail** tab. Each entry must be less than 100,000.

# PC Electronic Data Reporting Option (PEDRO) System User's Guide

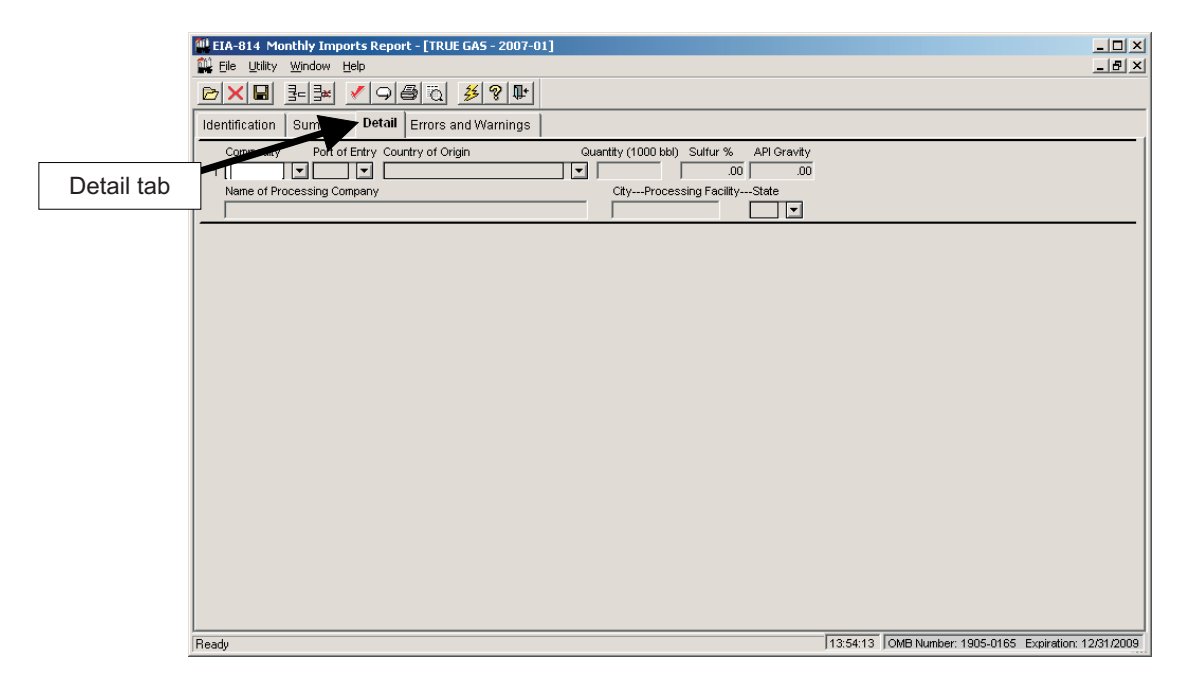

**Detail Tab Screen**: Enter the following data on this screen: Commodity (type of fuel that your company imports); Port of Entry (entry point where fuel was delivered); Country of Origin (country from which fuel was shipped); Quantity (amount of fuel received). The data entry process is described below:

First, select a "Commodity" type by clicking on the arrow to the right of the field, as shown below:

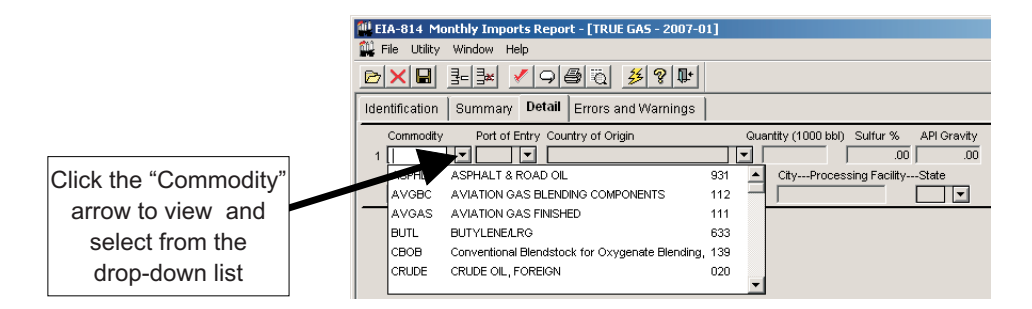

Data entry fields displayed are dependent on the type of commodity selected. For example, if you select "CRUDE OIL, FOREIGN" as your commodity, the "Sulfur %" and "API Gravity" fields become active (they are greyed-out for most commodity types). Also, the "Name of Processing Field" becomes active, as does the city and State fields. When a field becomes active on this **Detail** screen (changes from grey to white), it should not be left blank (an active field that is left blank will generate an error message when validation is run).

Next, select the "Port of Entry" from the drop-down list of U.S. cities (plus Puerto Rico and the Virgin Islands), listed alphabetically by State.

Then select the "Country of Origin" from the drop-down list of countries that export to the U.S. This list is also displayed alphabetically.

Enter the "Quantity" in the next field (must be less than 100,000). Then fill in any other fields for the selected commodity that are active (not greyed out).

**Insert a Row / Delete a Row buttons**

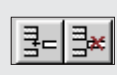

**NOTE:** There are two buttons on the EIA-814 toolbar that are unique to this survey:  $\frac{1}{3}$ = $\frac{1}{3}$ 

Click the left button (**Insert a Row**) to insert a new row on the **Details** screen, thereby allowing you to enter a different "Commodity" and its associated data.

The right button is used to delete a row. Click anywhere within the row you wish to remove, then click the **Delete a Row** button to delete the selected row. A confirmation box is displayed, to make sure you wish to delete the selected row/commodity.

# **EIA-815 Data Entry Screens**

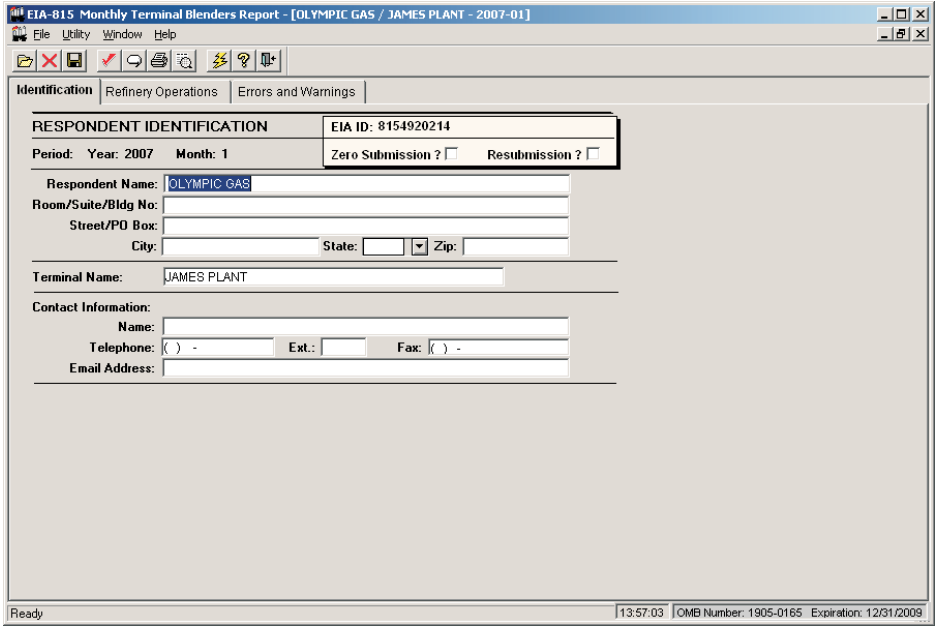

**Identification Tab Screen**: Enter all available identification information for your company in the appropriate boxes. Click the "Zero Submission" or "Resubmission" boxes if applicable.

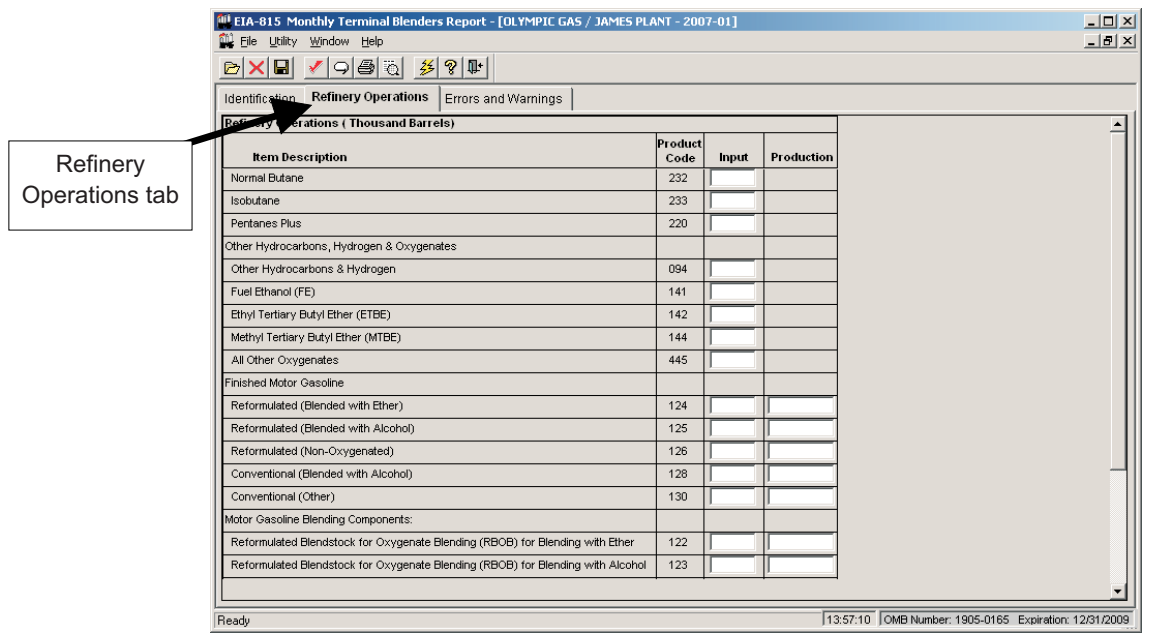

**Refinery Operations Tab Screen:** Enter the appropriate data in the displayed fields. If you enter data that are considered outside the reasonable range for that field, a message will appear informing you of the range limits for that data entry. You must abide by these system limitations when entering data.

# **EIA-816 Data Entry Screens**

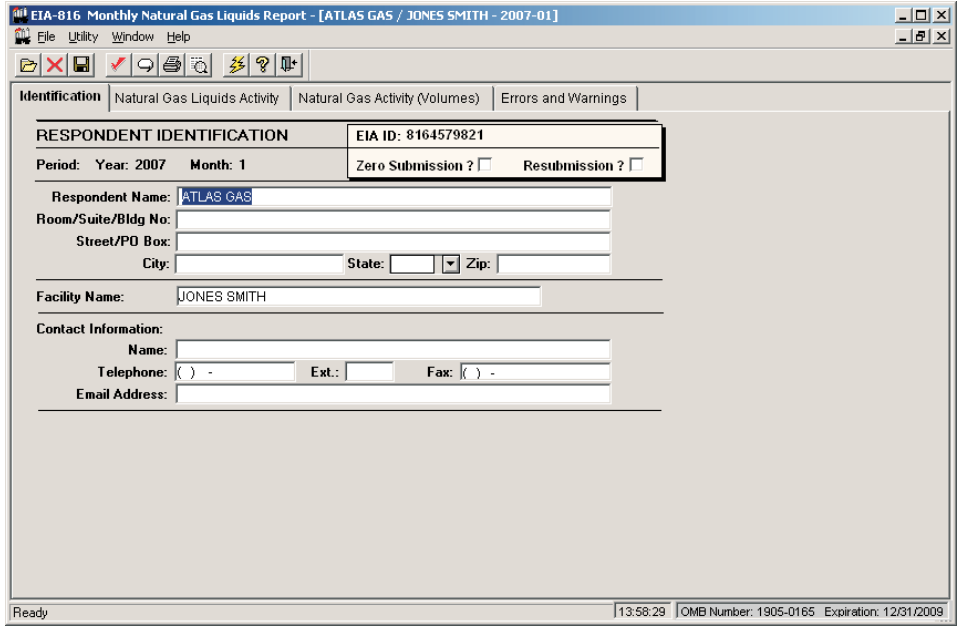

**Identification Tab Screen**: Enter all available identification information for your company in the appropriate boxes. Click the "Zero Submission" or "Resubmission" boxes if applicable.

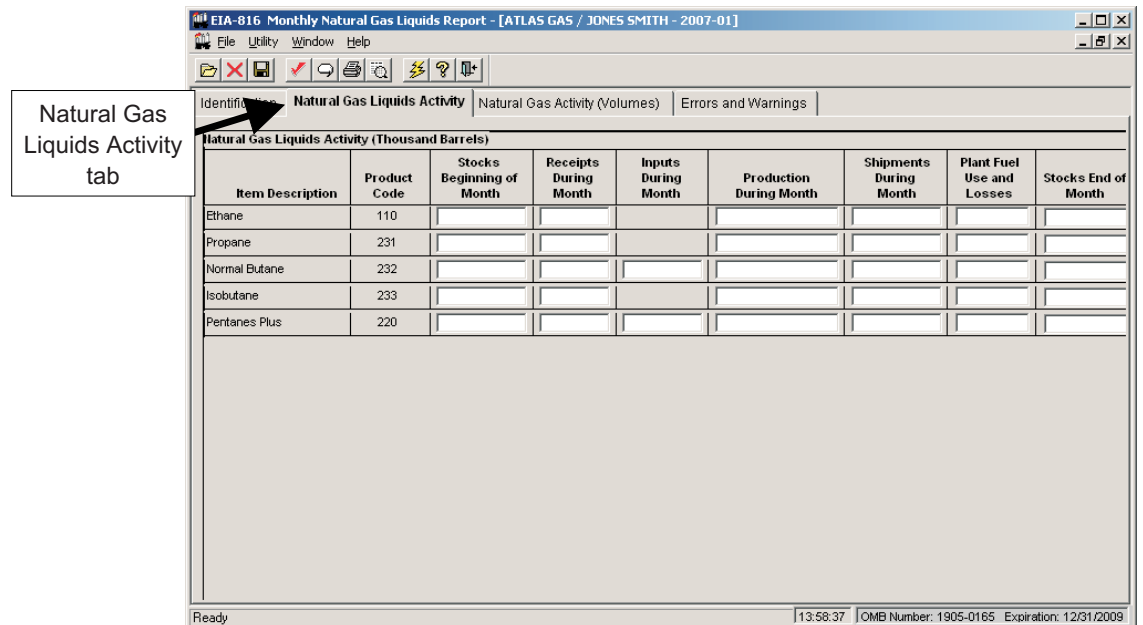

**Natural Gas Liquids Activity Tab Screen**: Enter the appropriate data in the displayed fields. If you enter data that are considered outside the reasonable range for that field, a message will appear informing you of the range limits for that data entry. You must abide by these system limitations when entering data. Entries in any of the Activity fields must be less than 100,000.

# PC Electronic Data Reporting Option (PEDRO) System User's Guide

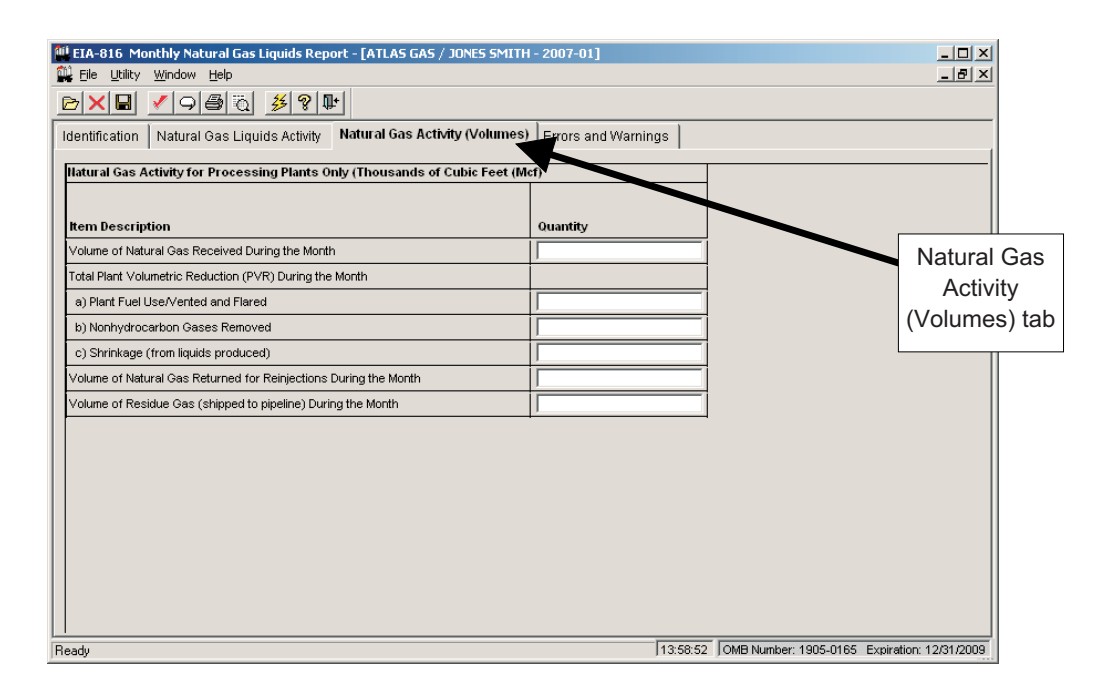

**Natural Gas Activity (Volumes) Tab**: Enter the appropriate data in the displayed fields.

# **EIA-817 Data Entry Screens**

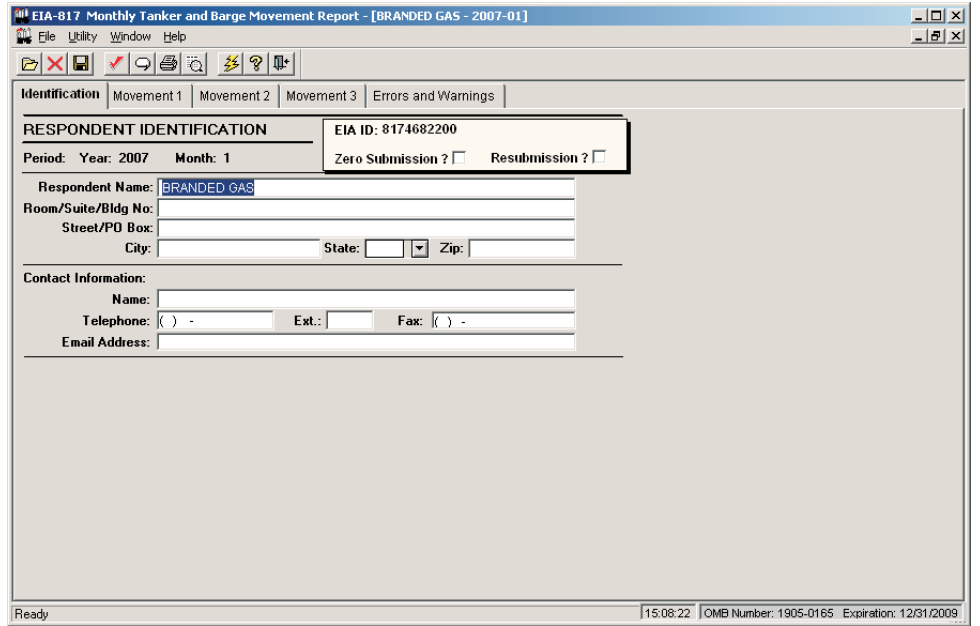

**Identification Tab Screen**: Enter all available identification information for your company in the appropriate boxes. Click the "Zero Submission" or "Resubmission" boxes if applicable.

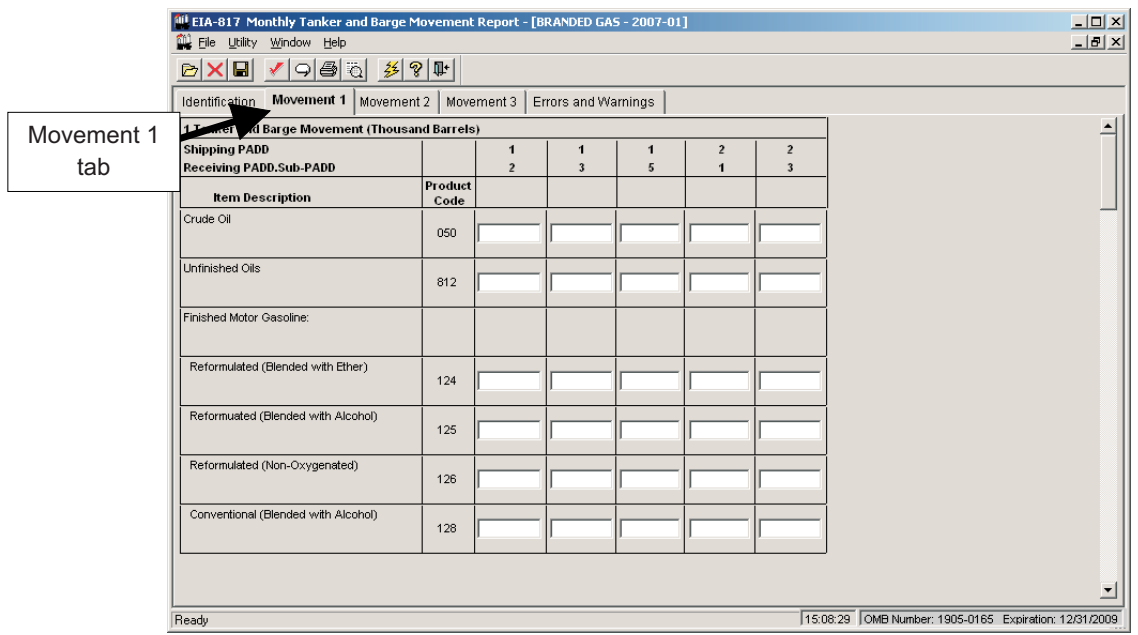

**Movement 1 Tab Screen**: Enter the appropriate data in the displayed fields. If you enter data that are considered outside the reasonable range for that field, a message will appear informing you of the range limits for that data entry. You must abide by these system limitations when entering data. Entries in any of the Activity fields must be less than 100,000. Note that there is a scroll bar along the right side of this screen, for viewing the lower portion of the **Movements** data entry section.

Movement 2 and 3 tabs display screens similar to **Movement 1**, with the same data checks.

# **EIA-819 Data Entry Screens**

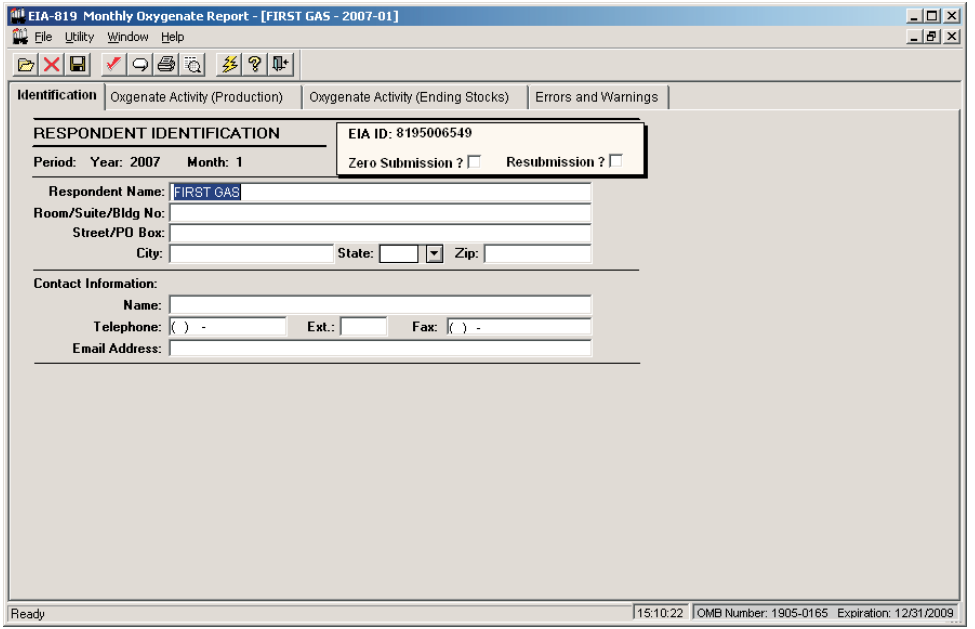

**Identification Tab Screen**: Enter all available identification information for your company in the appropriate boxes. Click the "Zero Submission" or "Resubmission" boxes if applicable.

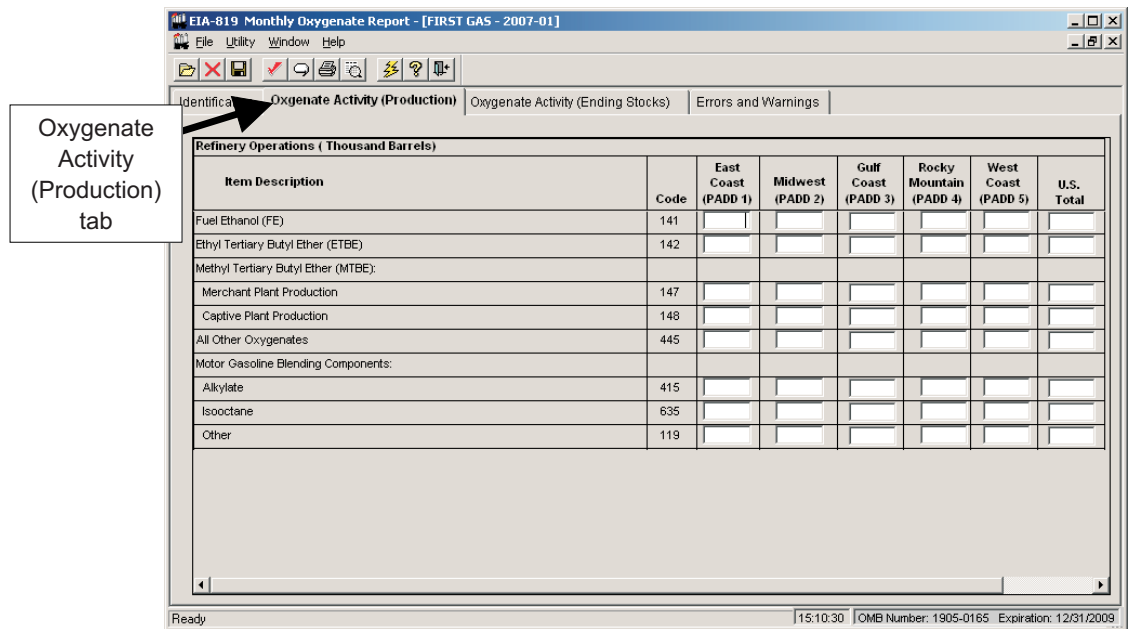

**Oxygenate Activity (Production)Tab Screen:** Enter the appropriate data in the displayed fields. If you enter data that are considered outside the reasonable range for that field, a message will appear informing you of the range limits for that data entry. You must abide by these system limitations when entering data.

# PC Electronic Data Reporting Option (PEDRO) System User's Guide

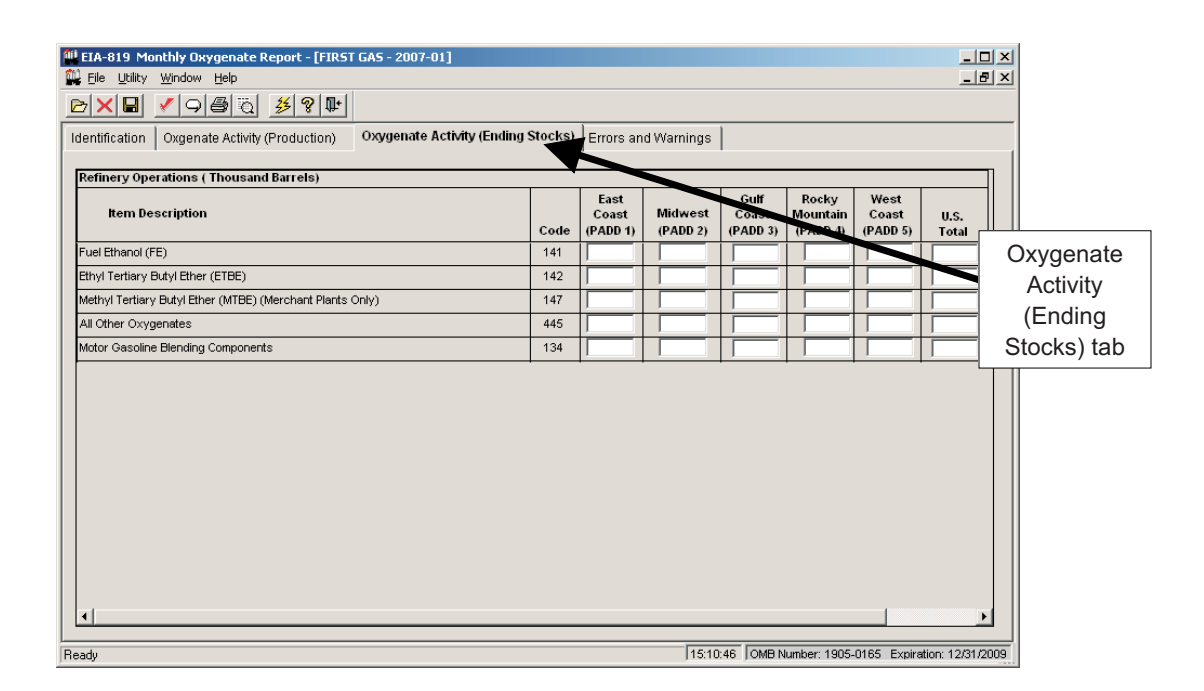

**Oxygenate Activity (Ending Stocks) Tab Screen:** Enter the appropriate data in the displayed fields. If you enter data that are considered outside the reasonable range for that field, a message will appear informing you of the range limits for that data entry. You must abide by these system limitations when entering data.

# **Validate Data**

This function helps insure that your data are correct. In addition, it will minimize phone calls from EIA questioning the data you have sent to them. You may run edit checks as often as you like throughout the data entry process, but it is recommended that you validate your data at least once prior to submission. For a list of edit checks run during validation for each survey, see Appendix A, "Edit Checks."

There are two methods of validating PEDRO data:

- 1) *Errors and Warnings*
- 2) *Perform Validation Checks*

Both of these options perform basically the same function. The first is run by clicking the **Errors and Warnings** tab (the right-most tab on each of the PEDRO survey screens). This tab is displayed below:

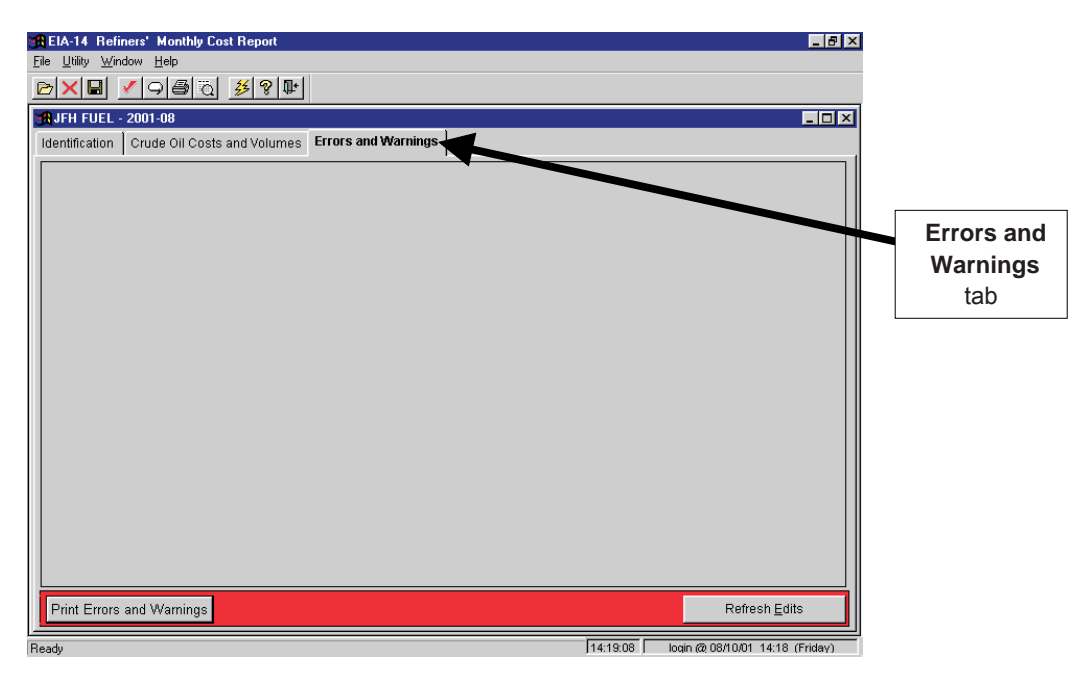

## **Errors and Warnings Screen**

Click the **Refresh Edits** button in the bottom right corner of the screen to begin the data validation. A list of any discovered errors (or potential errors) is displayed. Beneath each item is an "Explanation" box -- if you would like to provide an explanation of why the "error" should be left unchanged, type it in the "Explanation" box below that specific error. You may then print the list of errors if you wish, by clicking the **Print Errors and Warnings** button in the bottom left corner of the screen.

To invoke the second method of data validation, "Perform Validation Checks," click the *Check* button " " *on the toolbar, or choose the Utility / Validate Data* menu option from the upper left menu bar. Data that do not pass the edit validation will be identified in a "Data Validation Error" window, which is displayed at the top of the screen. The data in question will be highlighted on the screen. A sample "Data Validation Error" is shown below.

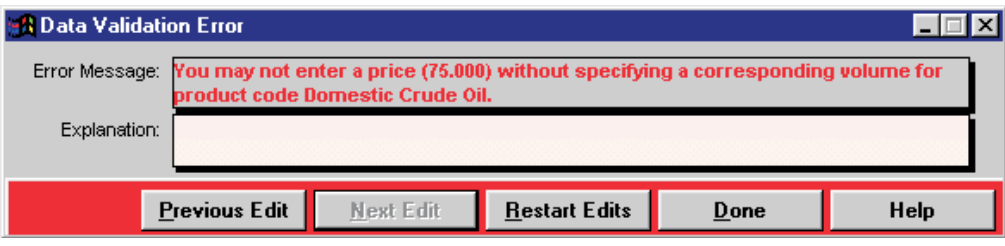

# **Data Validation Error Box**

If you wish to type in an explanation for this error, do so in the "Explanation" box. To scroll through the series of discovered edit checks, click the **Previous Edit** and **Next Edit** button. To start the validation process over, click the **Restart Edits**button; this is useful if you correct an error while the "Data Validation Error" window is open. Click the **Done** button to close the "Data Validation Error" window.

# **Enter Comments**

If you wish to enter a comment to explain any unusual or substantially different aspects of your company's operations, click the **Comments** button on the toolbar, " " or choose the *Utility/ Comments* menu option from the upper left menu bar.

The following "Comments" box is displayed:

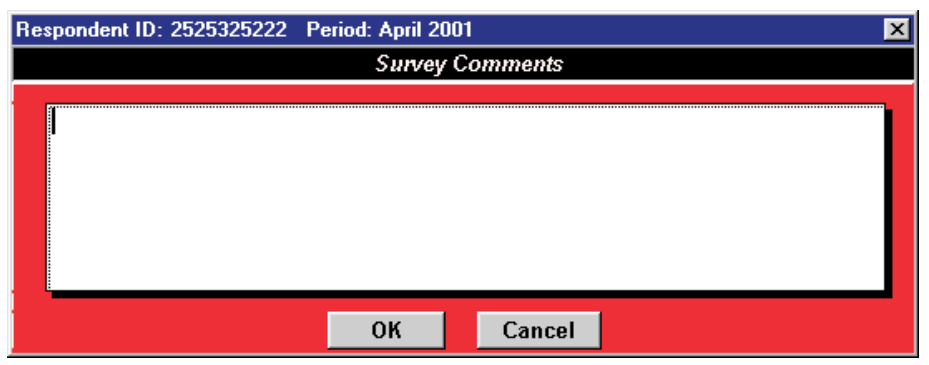

## **Survey Comments Box**

Type in the comments for the Respondent ID and Period identified at the top of the "Survey Comments" box, and click the **OK** button when finished.

# **Save PEDRO Data**

To save PEDRO data as it is entered, click the **Save** button on the toolbar, " $\boxed{1}$ " or choose the File / Save menu option from the upper left menu bar.

**NOTE**: Whenever you exit a respondent or survey without saving, you will be prompted whether you wish to save your modifications before closing.

# **Close Current Respondent**

When you are finished with a particular respondent and period but wish to keep the currently-selected survey open, click the **Close Respondent** button on the toolbar, " | u | " or choose the File */* Close menu option from the upper left menu bar.

You may then click the **Open Respondent** button" <sub>| [37</sub>] " to open a different respondent/period within the survey.

# **Print Options**

To print a report for a selected respondent/reporting cycle, first open a survey form (see the "Select a Respondent" in the *Opening a Survey* section of this manual). Then either:

- Click the Print icon on the toolbar " $\left|\frac{m}{m}\right|$ "; or
- Choose the *Print* option from the *File* menu.

The currently-selected respondent/period will be printed, displaying all data you've entered.

**NOTE:** When using the EIA-782A, B and C Surveys, the following screen is displayed when the **Print** button is clicked:

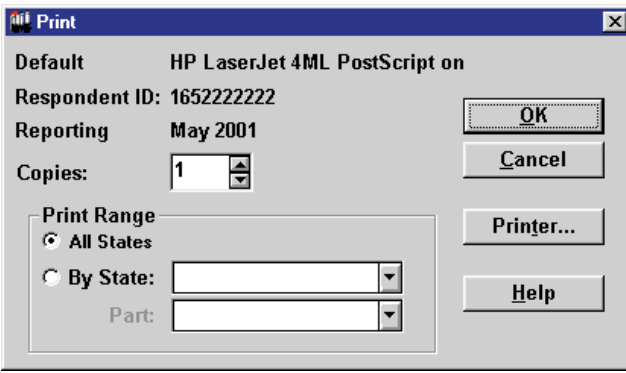

## **EIA-782A, B, & C Print Box**

From this screen, you may select the number of copies you wish to print (in the "Copies" box); and whether you wish to print "All States" (the default option) or one state (by clicking the "By State" button). If you select one state, you may also select whether you wish to print "All Parts" of the 782 form, or only individual parts of the form. You may also adjust your printer setup by clicking the **Printer** button. After making your desired selections, click the **OK** button to continue with the printing process.

A **Print Preview** button " $\frac{1}{2}$ " is also available if you wish to view the form as it will appear when printed.

From the "Print Preview" screen, you can print the form, change your printer settings, scroll through the pages of the form being displayed, and zoom between 20% and 200% of the form's actual size.

# **Change Respondent ID Number**

If you wish to change a respondent's EIA ID number (or API ID number) for a company that you've already added to PEDRO, choose the *Utility / Change ID* menu option from the tool bar in the upper left corner of the PEDRO screen. This option is only available when no respondent/period is open in PEDRO (the menu option appears greyed out if a respondent is open). The look of the "Change ID" box is slightly different between the surveys, as displayed below:

# *EIA-14, EIA-182, and EIA-782A, B, & C Surveys*

After selecting the "Change ID" option, the following "Change Respondent ID" box is displayed:

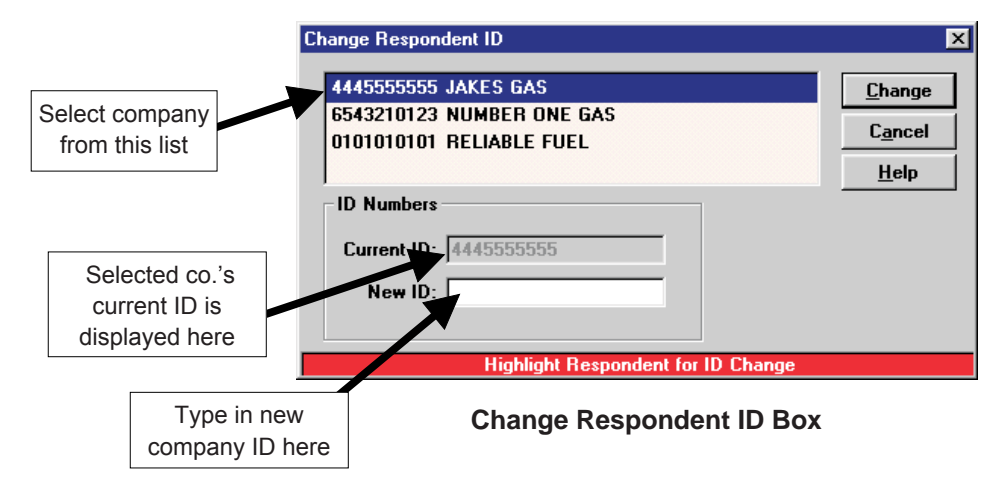

Select the company and ID that you wish to change. The "Current ID" of the selected company is displayed in the field identified above; type in the new ID in the field below it. Click the **OK** button. A confirmation box is displayed; click the **OK** button to complete the ID change.

# *EIA-800 through 805, EIA-810 through 817, and EIA-819 Surveys*

After selecting the "Change ID" option, the following "Change Respondent ID" box is displayed:

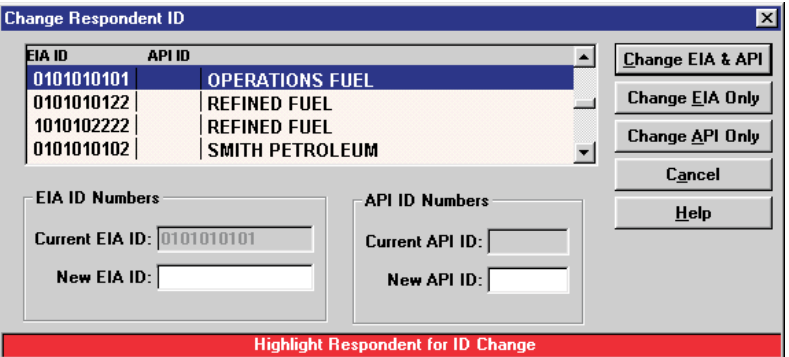

## **Change Respondent ID Box**

Select the company and ID that you wish to change. The EIA ID of the selected company is displayed in the "Current EIA ID" field identified above; the API ID is displayed in the box to the right of the EIA ID. Type in the new EIA ID in the appropriate field, and/or the new API ID. Click the appropriate button, depending on whether you wish to change both the EIA and API IDs (**Change EIA & API**), only the EIA ID (**Change EIA Only**), or only the API ID (**Change API ID Only)**. A confirmation box is displayed; click the **OK** button to complete the ID change. All data formerly under the old ID will now be displayed under the new ID.

# **Delete a Period or Respondent**

If you wish to remove a period or respondent from a survey, choose the *Utility / Delete Period/Respondent* menu option from the menu bar in the upper left corner of the PEDRO screen. This option is only available when no respondent/period is open in PEDRO (the menu option appears greyed out if a respondent is open).

After selecting "Delete Period/Respondent," a box is displayed, listing the current respondents and periods for the survey. Select the Period or Respondent you wish to delete, and click the appropriate button (**Delete Respondent** or **Delete Period)**. A confirmation box is displayed; click the **OK** button to remove the selected Respondent or Period.

Note that, if a Respondent only has one corresponding Period, the system will not allow you to delete that unique Period -- a Respondent cannot exist without at least one Period. Also, remember that **all data** for the respondent will be deleted as well when the respondent is deleted.

# **Create Transmission File**

After all data have been entered and checked for a given survey, a final Transmission File must be generated for filing your data with EIA. The Transmission File is transported to EIA using the PEDRO Communications Module, described in the next section of this manual.

To create a Transmission File, click the **Create Transmission File** button on the toolbar, "<br>I Hility / Create Transmission File menu option from the upper left menu bar. The "Explorential following" *Utility / Create Transmission File menu option from the upper left menu bar. The* screen is displayed:

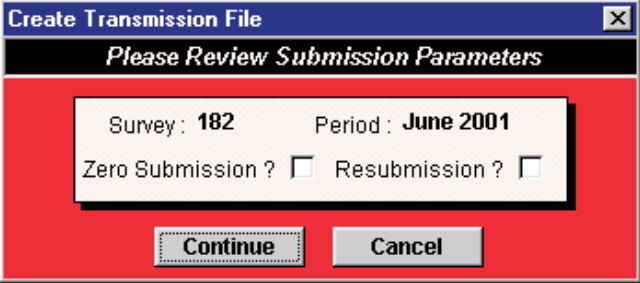

**Create Transmission File Box**

Review the displayed information (check the survey number and Period, and check the Zero Submission and/or Resubmission boxes if applicable). If the submission parameters appear correct, click the **Continue** button. A box is displayed, asking if you wish to open PEDRO Communications now. If you wish to submit your data transmission file now, click the **Yes** button. If you wish to wait and submit it later, click the **No** button.

For instructions on running the PEDRO Communications Module, see section seven, "The PEDRO Communications Module."

# **VI. Import Data**

To import data for one or more respondents and reporting periods, close all respondents and report periods, and choose the *Import* option from the *Utility* menu. The following screen is displayed:

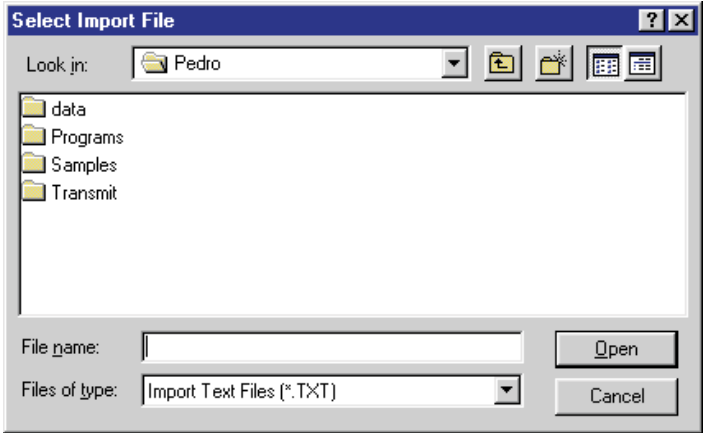

**Select Import File Box**

Select the file to be imported and click the **Open**button. The file to be imported must be formatted according to the survey layout, specified in Appendix A. The selected file will be scanned for proper record format. If the format is correct, the following "Import" screen is displayed:

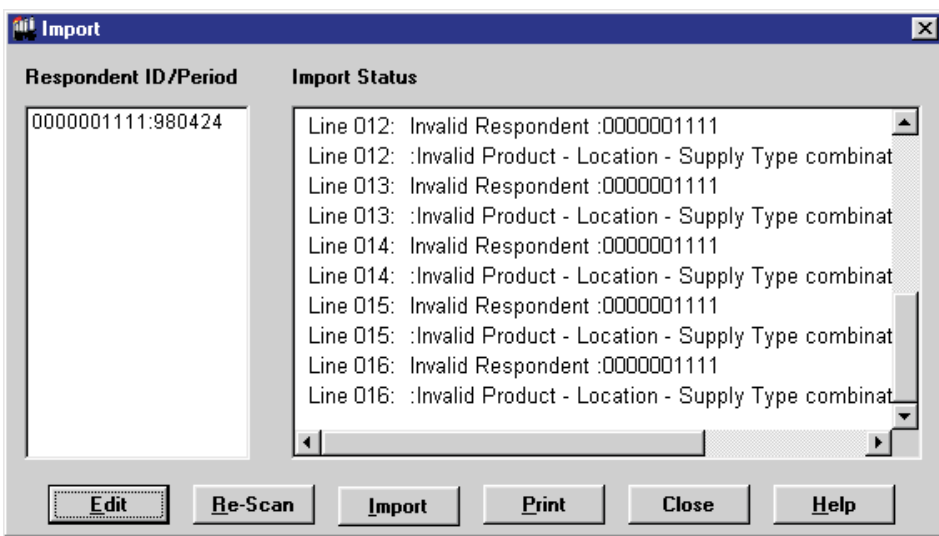

#### **Import Box**

As shown in the example above, information about the data being imported is displayed in the "Import Status" portion of the screen. This will include any potential errors that have been found in the imported data.

If you wish to re-check the data after editing it or recreating it elsewhere, click the **Re-scan** button. You may also print information in the "Import Status" box by clicking the **Print** button.

You may complete the import by clicking the **Import** button. If you wish to edit the data prior to importing, follow these steps:

To edit individual lines of data within the file before importing it into PEDRO, click the **Edit** button in the bottom left corner of the "Import" box. The following screen is displayed:

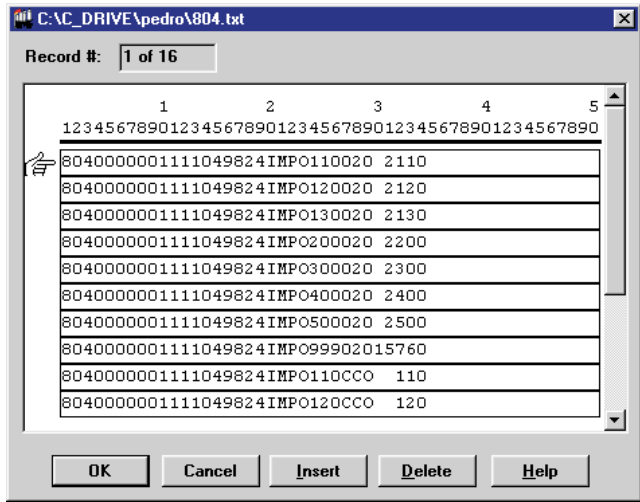

# **Edit Imported Data Box**

You may click on any line and type in any adjustments you wish to make. If you wish to add a new line of data, click the line *below* where you wish the new line to appear, and click the **Insert** button. If you wish to remove an entire line of data, click on it, then click the **Delete** button.

After completing any editing, click the **OK** button to return to the "Import" box, or click **Cancel**to ignore any changes. Click the **Import** button on the "Import" box to complete the importation of data into PEDRO.

# **VII. The PEDRO Communications Module**

The PEDRO Communications Module is used when you wish to transmit one or more data files to EIA. PEDRO Communications requires that you have previously entered your data, successfully validated your data, and created a transmission file containing your data. If all three of these steps have been completed, then you are ready to send your transmission file to EIA.

There are two ways you can invoke the communications module. You may enter PEDRO Communications immediately after creating a transmission file, by responding **Yes** when the pop-up box asks you if you want to start PEDRO Communications. You may also enter PEDRO Communications directly from Windows by clicking on the PEDRO Communications application icon. This is accomplished outside of the PEDRO survey module. After using either method to access the PEDRO Communications Module, the following screen is displayed.

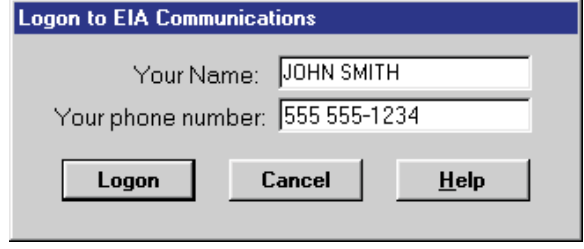

**Logon to PEDRO Communications Box**

This identification information will be used by both EIA and your company to track the transmission of data files. Your name will be displayed as it was entered in PEDRO; you may update it here if necessary. Please enter your phone number, so that EIA personnel can contact you if necessary. After completing name and phone number fields, click the **Logon** button to access the PEDRO Communications Module. The main screen is displayed below.

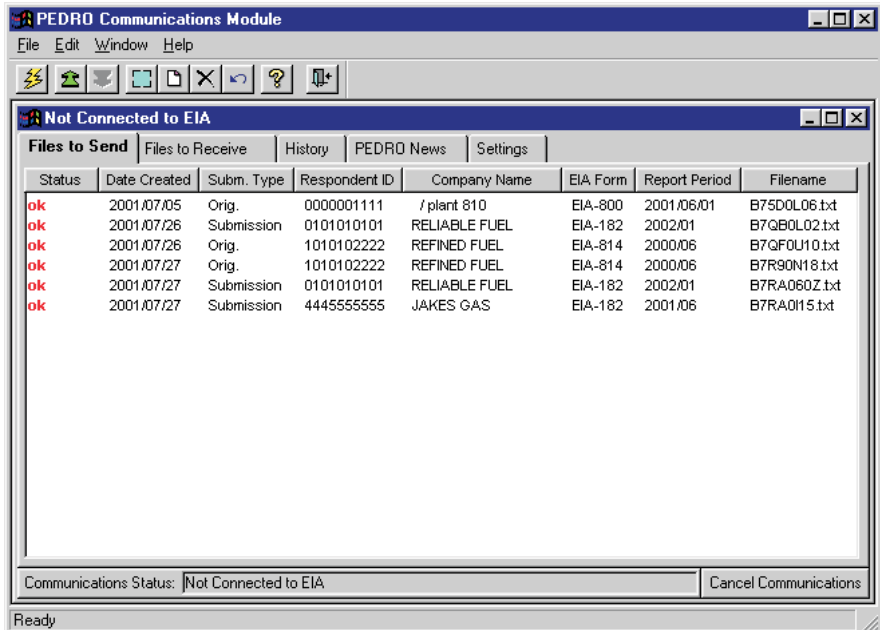

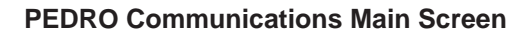

If you are using PEDRO Communications for the first time, you will have to configure it to transmit and receive data from EIA.

Click the "Settings" tab, as shown below.

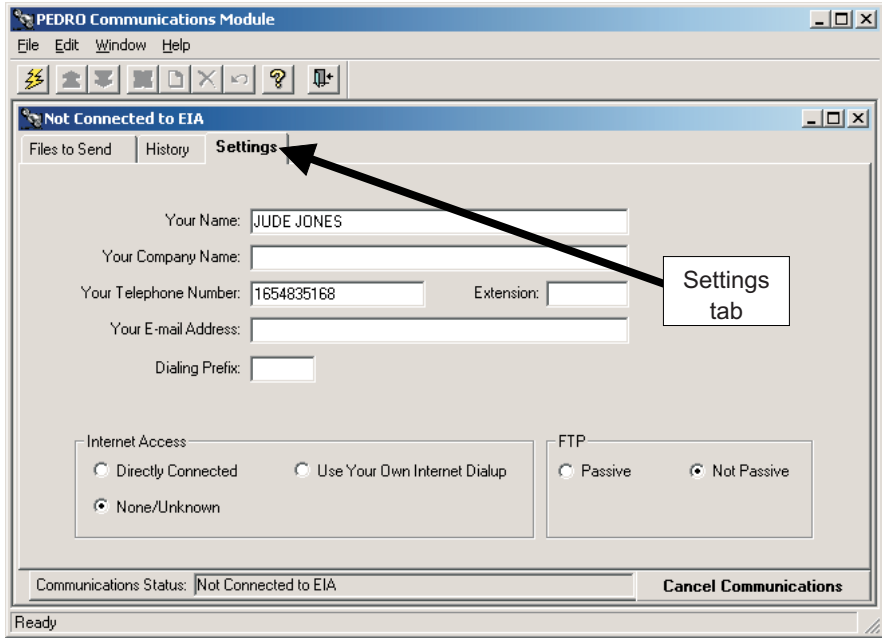

**PEDRO Communications Main Screen**

Enter all of the appropriate information in the space provided.

You must have Internet access in order to transmit data using PEDRO Communications. Make sure you are logged on to the Internet when you attempt to transmit files. If you select *None/Unknown* on the "Settings" screen (shown above), the system will attempt to determine your method of access.

Brief descriptions of each of the options in the **"Internet Access"** box:

- *Directly Connected*: Select this option if you have a direct connection to the Internet. •
- *Use Your Own Internet Dial-Up*: Select this option if you access the Internet via an Internet Service Provider such as AOL, or if you are using a cable modem or DSL.
- *None / Unknown*: Select this option if you do not know what type of connection you have, or if you have no way to access the Internet. If you have problems getting this option to work, call PEDRO support for assistance.

After entering the necessary information in the "Settings" tab screen, you may connect to EIA to transmit your data. To do so, click the Connect button "  $\frac{22}{1}$  " or choose the File / Connect menu option from the

menu bar in the upper left corner of the PEDRO Communications screen.

Click on the "Files to Send" tab, and select the files to be transmitted to EIA. Use the normal Windows convention of clicking the left mouse button on the file you wish to transmit. If you wish to send more than one file, press the *Ctrl* key and then click on the files you wish to send (while holding the *Ctrl* key down). In this manner, you can select any number of files for transmission.

|                                                                    | <b>APEDRO Communications Module</b> |            |                       |                      |                |               | <b>LOX</b>                   |
|--------------------------------------------------------------------|-------------------------------------|------------|-----------------------|----------------------|----------------|---------------|------------------------------|
| File                                                               | Edit Window Help                    |            |                       |                      |                |               |                              |
| C  D  X   이 ?  <br>叶<br>의해                                         |                                     |            |                       |                      |                |               |                              |
| $\Box$ o $\overline{\mathbf{x}}$<br>÷A.<br><b>Connected to EIA</b> |                                     |            |                       |                      |                |               |                              |
|                                                                    | Files to Send   Files to Receive    |            | PEDRO News<br>History | Settings             |                |               |                              |
| <b>Status</b>                                                      | Date Created                        | Subm. Type | Respondent ID         | Company Name         | EIA Form       | Report Period | Filename                     |
| lok                                                                | 2001/07/05                          | Oria.      | 0000001111            | / plant 810          | EIA-800        | 2001/06/01    | B75D0L06.txt                 |
| lok                                                                | 2001/07/26                          | Submission | 0101010101            | <b>RELIABLE FUEL</b> | <b>EIA-182</b> | 2002/01       | B7QB0L02.txt                 |
| ok                                                                 | 2001/07/26                          | Oria.      | 1010102222            | <b>REFINED FUEL</b>  | EIA-814        | 2000/06       | B7QF0U10.txt                 |
| ok                                                                 | 2001/07/27                          | Orig.      | 1010102222            | <b>REFINED FUEL</b>  | EIA-814        | 2000/06       | B7R90N18.txt                 |
| ok                                                                 | 2001/07/27                          | Submission | 0101010101            | <b>RELIABLE FUEL</b> | EIA-182        | 2002/01       | B7RA060Z.txt                 |
| ok                                                                 | 2001/07/27                          | Submission | 4445555555            | JAKES GAS            | EIA-182        | 2001/06       | B7RA0I15.txt                 |
|                                                                    |                                     |            |                       |                      |                |               |                              |
| Connected to EIA<br>Communications Status:                         |                                     |            |                       |                      |                |               | <b>Cancel Communications</b> |
| Ready                                                              |                                     |            |                       |                      |                |               |                              |

**PEDRO Communications Main Screen - Select Files to Send**

Note that, in the example shown above, the *Status* for each file is *ok*. This means that these files have been validated, and therefore are suitable for transmission to EIA.

If you now click on the Transmit button "  $\hat{\mathbf{H}}$  "on the toolbar, or select the File / Transmit menu item, your

file(s) will be sent to EIA. At that point, the *Status* column for the file(s) you transmitted will be updated to *sent* to indicate a successful transmission.

Click on the **"**Files to Receive**"** tab to view those files sent by EIA that can be received by your machine. Select a file or files and click the **Receive** button " " or click the *File / Receive* menu item to receive the selected file.

Click on the "History" tab to view files that have been successfully transmitted to EIA. If you have just transmitted, the latest sent file will not show up until you exit and reenter PEDRO Communications. If there was a problem during transmission, and some/all of the data were lost, you may have to recreate the file and retransmit it.

Click on the "PEDRO News" tab to view information about the PEDRO system.

# PC Electronic Data Reporting Option (PEDRO) System User's Guide

**Other PEDRO Communication Module Functions**

In addition to the functions already described, the toolbar along the top left portion of the PEDRO Communications Main Screen also provides the following functionality:

**Receive "**  $\overline{X}$  " (also available by choosing the File / Receive menu item):

Click this button to receive a file from EIA. Identify the file in the "Files to Receive" tab screen before selecting this option.

The next group of four buttons can be used to perform the following functions:

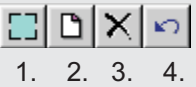

1. **Select All**: Click this button to highlight every entry on the currently-displayed screen. This is useful if you are transmitting a large number of respondent data files at once.

2. **Select None**: Click this button to de-select any and all entries you may have highlighted on the currently-displayed screen.

3. **Delete**: Click this button to delete the highlighted entry (or entries) on the currently-displayed screen. The "Status" will then change from "ok" to "deleted."

4. **Undelete**: Click this button to undelete any highlighted entry (or entries) whose "Status" is "deleted." The "Status" will then switch back to "ok" (assuming the highlighted entry has passed validation).

**NOTE**: Each of these four functions can also be performed using the *Edit* menu:

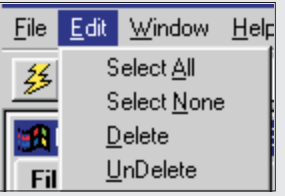

# **VIII. PEDRO Help**

PEDRO's online Help allows you to obtain access to any information necessary to use the PEDRO system.

You can obtain access to online Help at any point in the PEDRO system by selecting the "*Contents*" option from the "*Help*" menu located at the top of the main PEDRO window. Doing so will connect you to the Contents screen for general PEDRO Help. Help for the specific EIA survey form with which you are currently working is accessed by selecting the "*Survey Specific Help*" option from the "*Help*" menu. Choosing the "*Search for Help On*" option from the "*Help*" menu will display a dialog box allowing you to search for survey-specific Help topics containing specific keywords.

The Help windows available in PEDRO allow you to navigate among the topics in the Help system in a number of ways. By clicking the Contents button, for example, you will open the Contents screen and be presented with an overview of all topics in the Help system. Any information not available in the Contents screen will be accessible from the Search facility (click the **Search** button), which will display a dialog box allowing you to search for Help topics containing specific keywords. Clicking the Back button will return you to the previous topic on the display. The History button will display a running history of up to 40 topics viewed since the Help system was opened; this list will appear in a secondary window, and you can click one of the topics and jump straight to it. Clicking one of the Browse buttons (marked "**<<**" and "**>>**") will allow you to wander through a series of related Help topics. You may exit the Help system at any time by clicking the **Exit** button.

# **PC Electronic Data Reporting Option (PEDRO) System User's Guide**

**Appendix A** 

**Edit Checks**

#### **Appendix A Edit Checks Table of Contents**

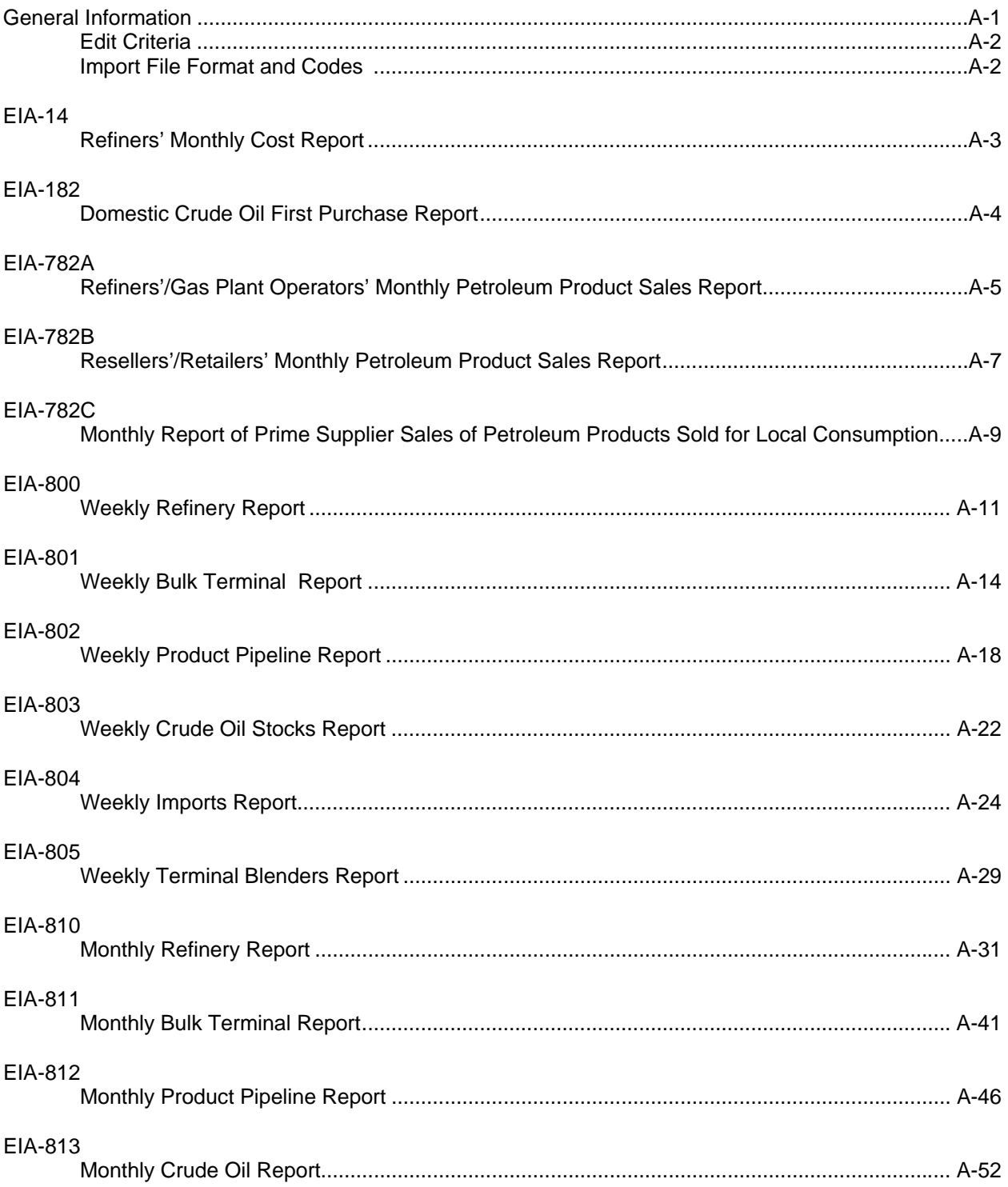

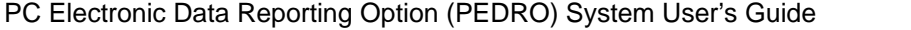

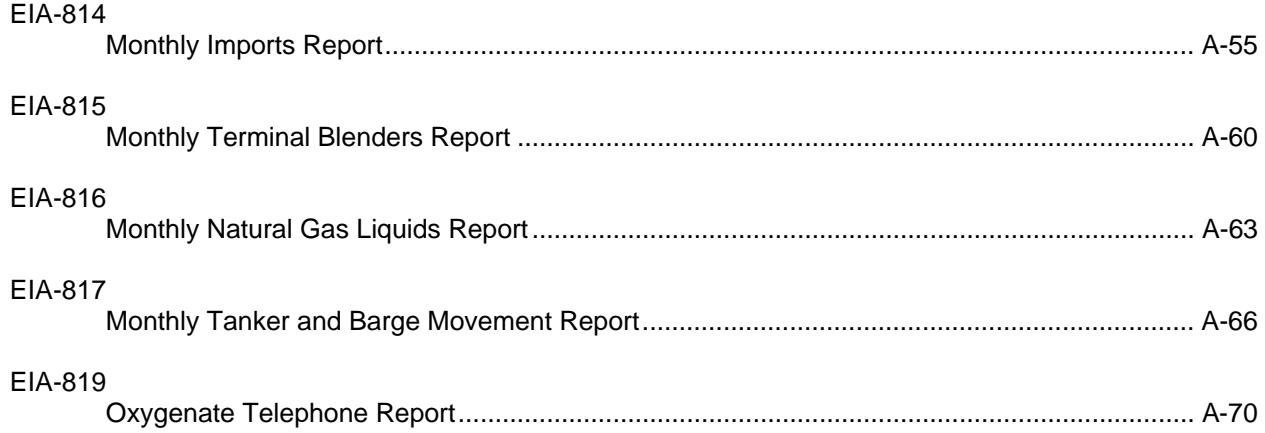

# **General Information**

This appendix addresses survey-specific information for the following Petroleum Surveys operating under PEDRO, for survey submissions with a report period greater than or equal to January 1<sup>st</sup>, 2004:

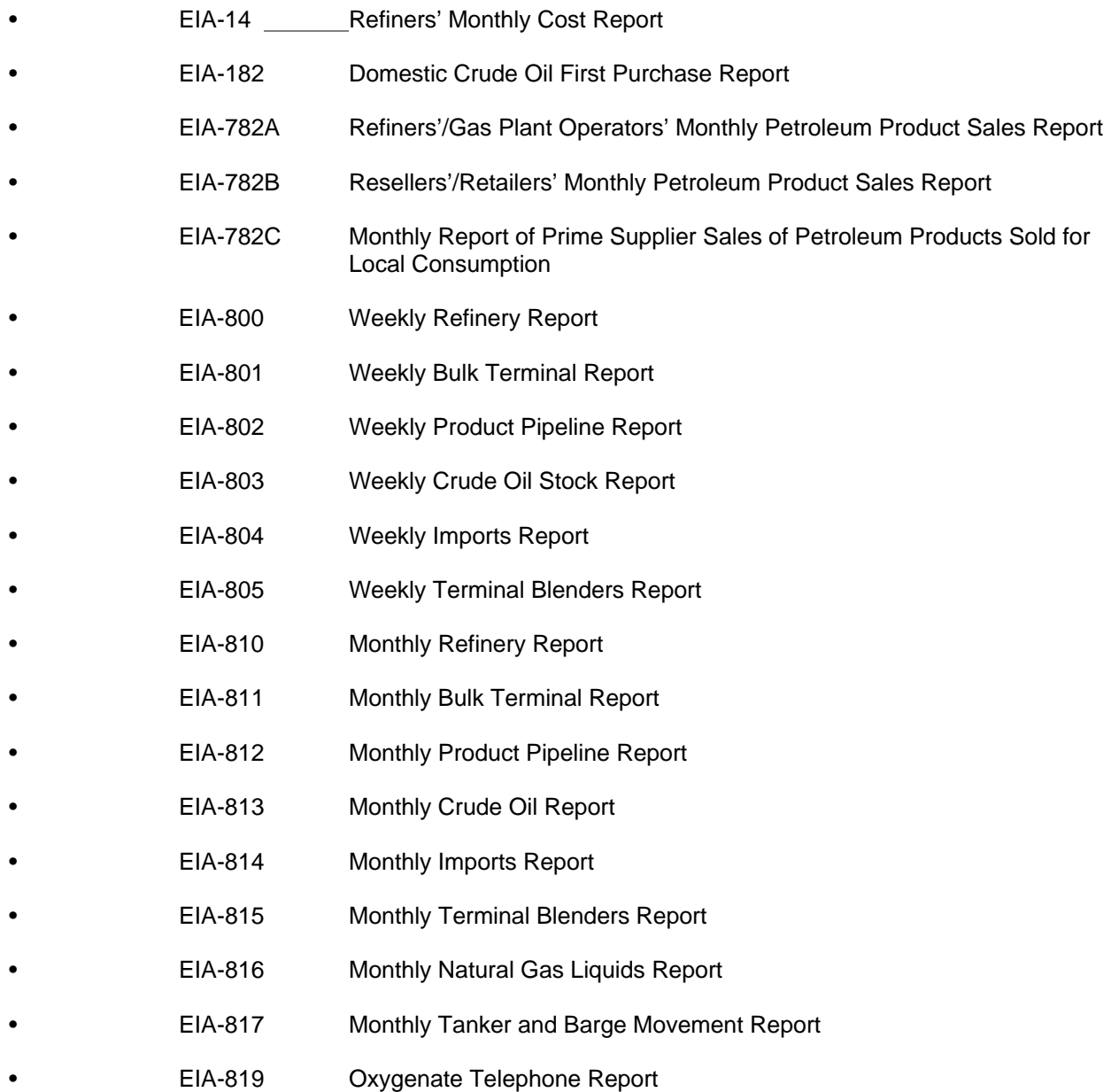

Information on specific survey reporting cycles, submission due dates, resubmission policies and instructions, are contained in both the PEDRO Help, and on the EIA webpage. For questions regarding specific survey data, contact your EIA specialists listed in the survey instructions, or on the EIA webpage. The information below provides specific edit criteria and file specific information for importing data files.

## **Edit Criteria**

PEDRO provides an on-line error-checking process that highlights discrepancies. This permits you to enter and check data before transmitting to EIA. There are two types of error checks, immediate mandatory validations, and data validation edits. The immediate mandatory validations prevent the user from entering incorrect data at the time of data entry, while the data validation edits flag questionable data (after data entry is complete, but prior to submitting data to EIA). Listed below are the immediate mandatory validations.

- Keystroke limits shall be applied as the user types in any data for all fields, to prevent an overload of database fields and / or to prevent an unreasonable scale for a given field.
- Zip codes fields shall accept up to 10 alphanumeric characters, thus accepting both zip codes and Canadian postal codes.
- Telephone numbers shall accept up to 14 alphanumeric fields including the spaces and punctuation.
- Telephone extension fields shall be five characters.
- Quantity fields shall be positive integers (less than 100,000), or zero except as explicitly noted under survey specific requirements.
- Quantity fields shall be numeric and shall not accept alphabetic characters. Dollar fields (prices, costs, sales) shall be considered quantity fields within PEDRO.

## **Import File Format and Codes**

An alternative method of entering data in the PEDRO system is to import an ASCII file. This allows data entered via other software programs to be brought into PEDRO without re-keying.

This appendix includes information useful for importing data, including:

- Import File Formats
- Cell Labels
- Product Codes
- Sample Importation Files

Additional information on file importation can be found in the "Import Data" section in this User's Guide.

## **EIA-14 Refiners' Monthly Cost Report**

# **File Format**

## COLUMN DESCRIPTION

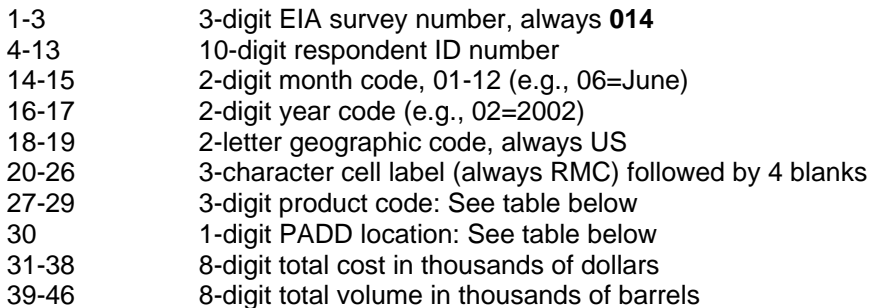

#### **Cell Labels**

RMC Refiner's Monthly Cost

# **Product Codes**

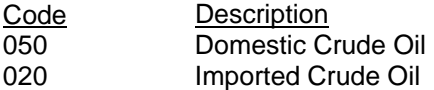

# PADD Location Codes

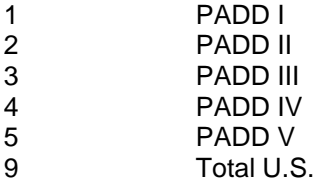

# **Sample Importation File**

The following sample file contains data for respondent **0000001111** for the months of **October and November 2004 (1004 and 1104 respectively)**. As shown, the file may contain data for multiple respondents and multiple months. The records do not need to be in any particular order as the program will sort them into the required order before importing them into the PEDRO system. For example, the last line of data could be moved to the first line and this would not change the importation.

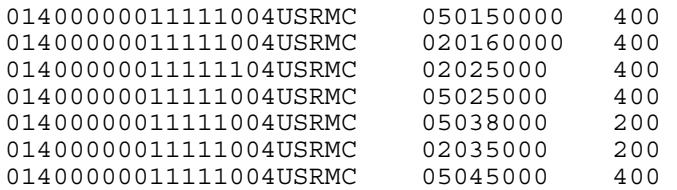

#### **EIA-182 Domestic Crude Oil First Purchase Report**

# **File Format**

### COLUMN DESCRIPTION

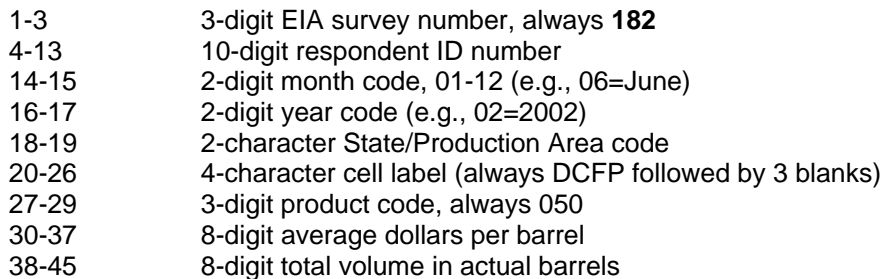

#### **Cell Label**

DCFP Domestic Crude Oil First Purchases

#### **Product Code**

050 Domestic Crude Oil

## **Sample Importation File**

The following sample file contains data for respondent 0000001111 for the month of October 2002 (1002). As shown, the file may contain data for multiple respondents and multiple months. The records do not need to be in any particular order as the program will sort them into the required order before importing them into the PEDRO system. For example, the last line of data could be moved to the first line and this would not change the importation.

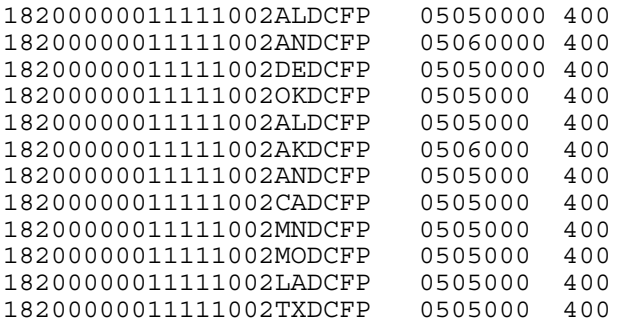

## **EIA-782A**

## **Refiners'/Gas Plant Operators' Monthly Petroleum Product Sales Report**

#### **File Format**

#### COLUMN DESCRIPTION

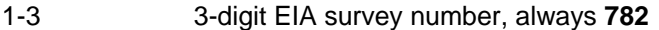

- 4-13 10-digit respondent ID number
- 14-15 2-digit month code, 01-12 (e.g., 06=June)
- 16-17 2-digit year code (e.g., 02=2002)
- 18-19 2-letter State code
- 20-23 4-character cell label, EIA-782A=PPSA, EIA-782B=PPSB
- 24-26 3-character sales code
- 27-29 3-digit product code
- 30-37 8-digit sales volume in 1000 gallons
- 38-41 4-digit sales price in \$0.000 per gallon

## **Cell Labels**

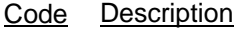

- DTW Dealer Tank Wagon
- RAC Rack<br>BLK Bulk
- **BLK**
- RES Residential
- COM Commercial/Institutional
- IND Industrial
- OUT Company-Operated Outlets
- OTH Other End-Users<br>PTR Petrochemical
- Petrochemical
- RLT Retail
- WSL Wholesale

#### **Product Codes**

Code Description

- 111 Aviation Gasoline (Finished)
- 153 Reformulated Regular Motor Gasoline
- 154 Reformulated Midgrade Motor Gasoline
- 155 Reformulated Premium Motor Gasoline
- 159 Conventional Regular Motor Gasoline
- 160 Conventional Midgrade Motor Gasoline
- 161 Conventional Premium Motor Gasoline
- 213 Kerosene-Type Jet Fuel
- 311 Kerosene
- 467 No.1 Distillate
- 468 No. 2 Diesel Fuel > 15 ppm to 500 ppm (incl.) Sulfur
- 469 No. 2 Diesel Fuel > 500 ppm Sulfur
- 470 No. 2 Fuel Oil
- 471 No. 4 Fuel
- 472 No. 2 Diesel Fuel  $\leq$  15 ppm Sulfur
- 501 Residual Fuel Oil  $\leq$  1% Sulfur
- 510 Residual Fuel Oil > 1% Sulfur
- 624 Propane, Consumer Grade

#### **Sample Importation File**

The following sample file contains data for respondent 0000001111 for the month of October 2002 (1002). As shown, the file may contain data for multiple respondents and multiple months. The records do not need to be in any particular order as the program will sort them into the required order before importing them into the PEDRO system. For example, the last line of data could be moved to the first line and this would not change the importation.

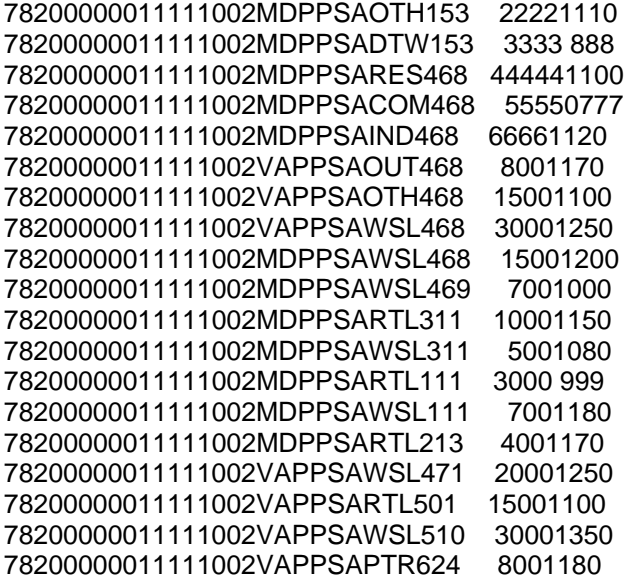

#### **EIA-782B**

### **Resellers'/Retailers' Monthly Petroleum Product Sales Report**

#### **File Format**

#### COLUMN DESCRIPTION

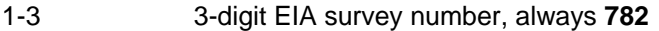

- 4-13 10-digit respondent ID number
- 14-15 2-digit month code, 01-12 (e.g., 06=June)
- 16-17 2-digit year code (e.g., 02=2002)
- 18-19 2-letter State code
- 20-23 4-character cell label, EIA-782A=PPSA, EIA-782B=PPSB
- 24-26 3-character sales code
- 27-29 3-digit product code
- 30-37 8-digit sales volume in 1000 gallons
- 38-41 4-digit sales price in \$0.000 per gallon

#### **Cell Labels**

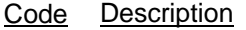

- DTW Dealer Tank Wagon
- RAC Rack<br>BLK Bulk
- **BLK**
- RES Residential
- COM Commercial/Institutional
- IND Industrial
- OUT Company-Operated Outlets
- OTH Other End-Users<br>PTR Petrochemical
- Petrochemical
- RLT Retail
- WSL Wholesale

#### **Product Codes**

Code Description

- 153 Reformulated Regular Motor Gasoline
- 154 Reformulated Midgrade Motor Gasoline
- 155 Reformulated Premium Motor Gasoline
- 159 Conventional Regular Motor Gasoline
- 160 Conventional Midgrade Motor Gasoline
- 161 Conventional Premium Motor Gasoline
- 468 No. 2 Diesel Fuel > 15 ppm to 500 ppm (incl.) Sulfur
- 469 No. 2 Diesel Fuel > 500 ppm Sulfur
- 470 No. 2 Fuel Oil
- 471 No. 4 Fuel
- 472 No. 2 Diesel Fuel < 15 ppm Sulfur
- 501 Residual Fuel Oil < 1% Sulfur
- 510 Residual Fuel Oil > 1% Sulfur
- 624 Propane, Consumer Grade

#### **Sample Importation File**

The following sample file contains data for respondent 0000001111 for the month of October 2002 (1002). As shown, the file may contain data for multiple respondents and multiple months. The records do not need to be in any particular order as the program will sort them into the required order before importing them into the PEDRO system. For example, the last line of data could be moved to the first line and this would not change the importation.

78200000011111002MDPPSBDTW153 2222 110 78200000011111002MDPPSBRES468 3333 888 78200000011111002MDPPSBCOM46814445544 100 78200000011111002MDPPSBIND468 5555 777 78200000011111002VAPPSBOUT468 6666 120 78200000011111002VAPPSBWSL468 800 170 78200000011111002MDPPSBOUT15515681500 950 78200000011111002MDPPSBOTH155 3000 250 78200000011111002MDPPSBRAC155 1508 200 78200000011111002MDPPSBWSL501 700 800 78200000011111002MDPPSBRTL501 1000 150 78200000011111002MDPPSBWSL510 500 080 78200000011111002MDPPSBRTL510 3007 999 78200000011111002VAPPSBWSL50126580200 180 78200000011111002VAPPSBRTL501 400 170 78200000011111002VAPPSBWSL510 2003 250 78200000011111002VAPPSBRTL510 1500 880 78200000011111002VAPPSBWSL510 3000 350 78200000011111002VAPPSBPTR624 889 180

# **EIA-782C**

## **Monthly Report of Prime Supplier Sales of Petroleum Products Sold for Local Consumption**

#### **File Format**

COLUMN DESCRIPTION

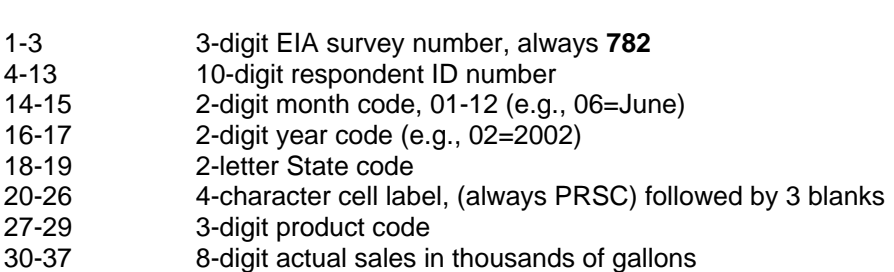

#### **Cell Labels**

PPSC Petroleum Products Sold into States for Consumption

## **Product Codes**

#### Code Description

- 111 Aviation Gasoline (Finished)
- 153 Reformulated Regular Motor Gasoline
- 154 Reformulated Midgrade Motor Gasoline
- 155 Reformulated Premium Motor Gasoline
- 159 Conventional Regular Motor Gasoline
- 160 Conventional Midgrade Motor Gasoline
- 161 Conventional Premium Motor Gasoline
- 211 Naphtha-Type Jet Fuel
- 213 Kerosene-Type Jet Fuel
- 311 Kerosene
- 467 No. 1 Distillate
- 468 No. 2 Diesel Fuel > 15 ppm to 500 ppm (incl.) Sulfur
- 469 No. 2 Diesel Fuel > 500 ppm Sulfur
- 470 No. 2 Fuel Oil
- 471 No. 4 Fuel
- 472 No. 2 Diesel Fuel < 15 ppm Sulfur
- 501 Residual Fuel Oil < 1% Sulfur
- 510 Residual Fuel Oil > 1% Sulfur
- 624 Propane, Consumer Grade

## **Sample Importation File**

The following sample file contains data for respondent 0000001111 for the month of October 2002 (1002). As shown, the file may contain data for multiple respondents and multiple months. The records do not need to be in any particular order as the program will sort them into the required order before importing them into the PEDRO system. For example, the last line of data could be moved to the first line and this would not change the importation. 78200000011111002MDPPSC 15311221200 78200000011111002MDPPSC 15410501100

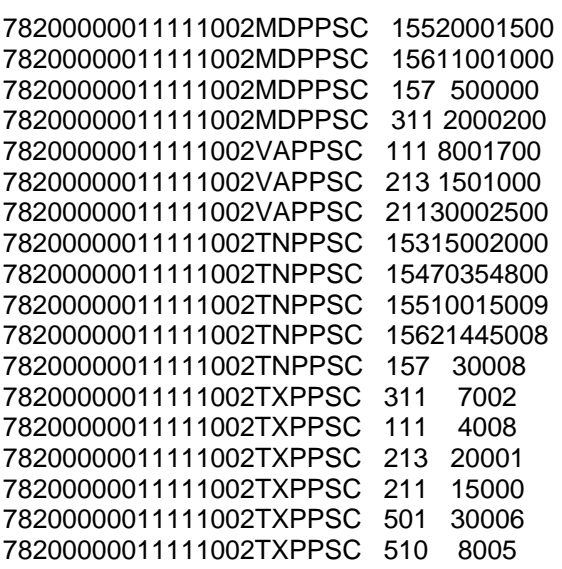

# **EIA-800 Weekly Refinery Report**

# **Edit Criteria**

Listed below are the Edit Criteria for the EIA-800.

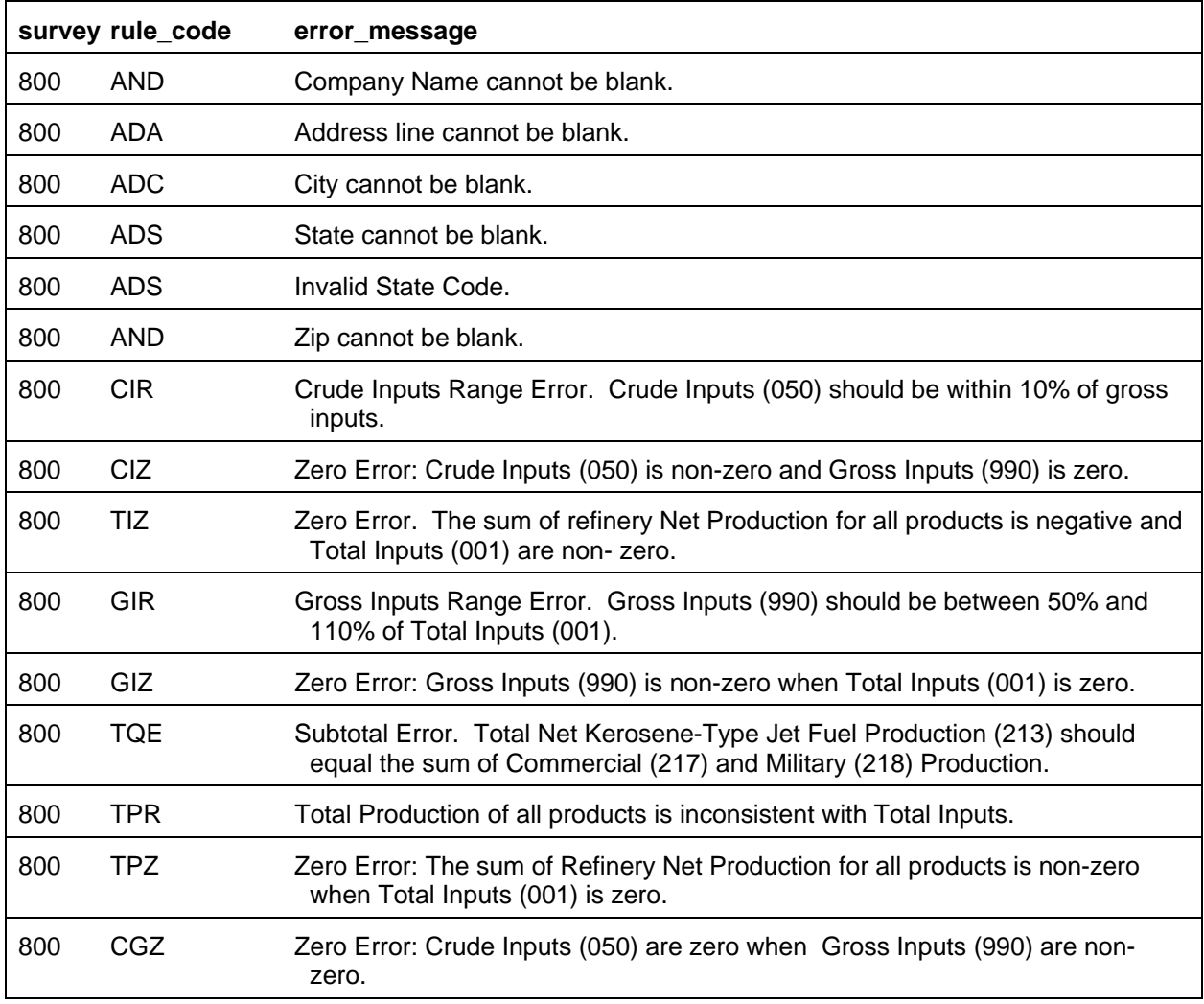
The Import Data option of the Survey Utilities Menu imports data from an ASCII (text) file to the PEDRO database for the EIA-800 Survey.

#### COLUMN DESCRIPTION

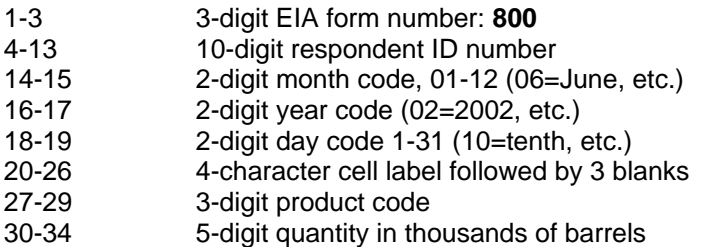

#### **Cell Labels**

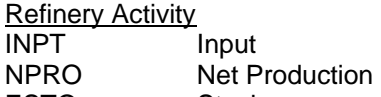

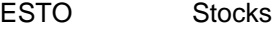

#### **Product Codes**

Crude Oil 050 Crude Oil

#### Unfinished Oils

812 Unfinished Oils

#### **Inputs**

001 Total Inputs

#### 990 Gross Input to Atmospheric Crude Oil Distillation Units

#### Motor Gasoline Blending Components

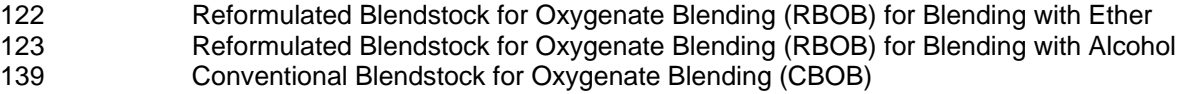

#### Gasoline Treated as Blendstock (GTAB)

- 120 Reformulated
- 121 Conventional
- 138 All Other Motor Gasoline Blending Components

## Jet Fuel

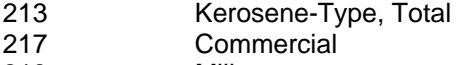

218 Military

## Distillate Fuel Oil

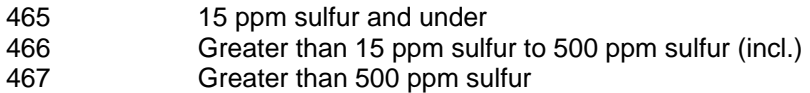

Residual Fuel Oil

511 Residual Fuel Oil

Propane/Propylene

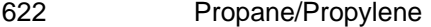

Finished Motor Gasoline

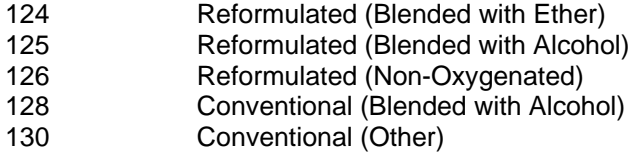

#### **Sample Importation File**

The following sample file contains data for respondent 0000000800 for the week of January 02, 2004 (010402). As shown, the file may contain data for multiple respondents and multiple weeks. The records do not need to be in any particular order as the program will sort them into the required order before importing them into the PEDRO system. For example, the last line of data could be moved to the first line and this would not change the importation.

 $\mathbf{r}$ 

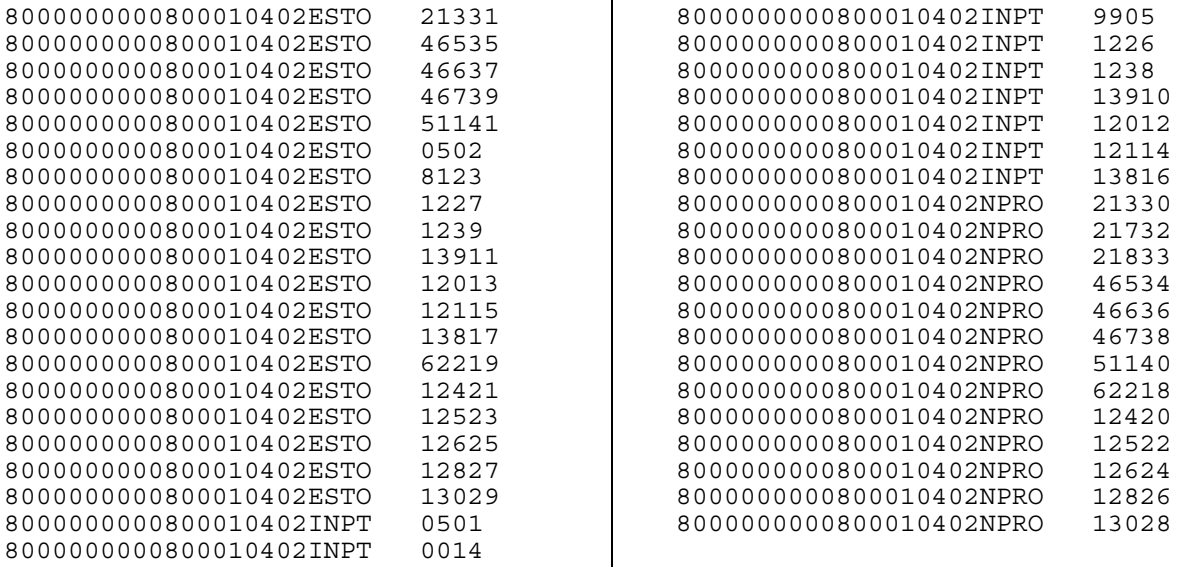

## **EIA-801 Weekly Bulk Terminal Report**

## **Edit Criteria**

Listed below are the Edit Criteria for the EIA-801.

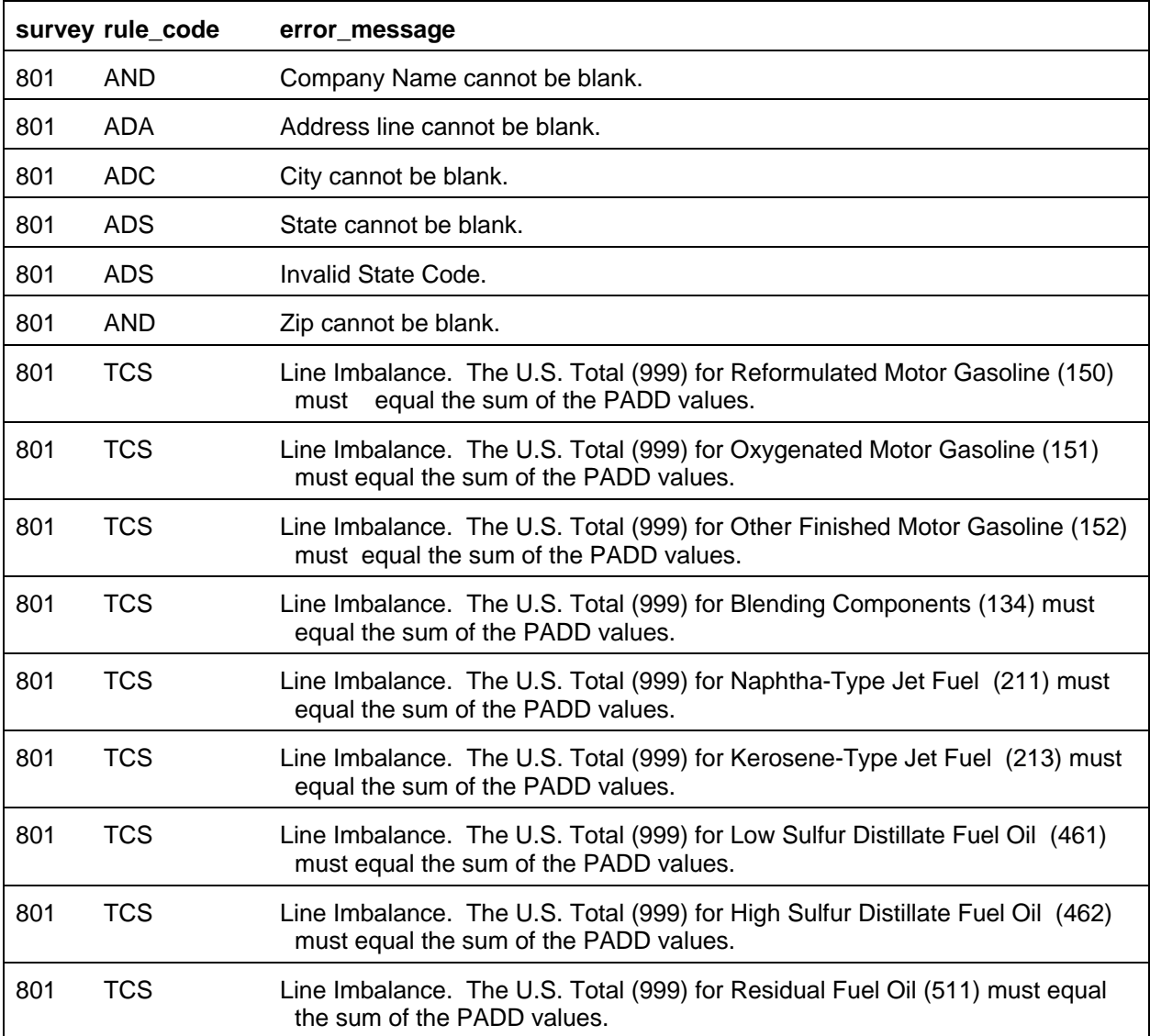

The Import Data option of the Survey Utilities Menu imports data from an ASCII (text) file to the PEDRO database for the EIA-801 Survey.

#### COLUMN DESCRIPTION

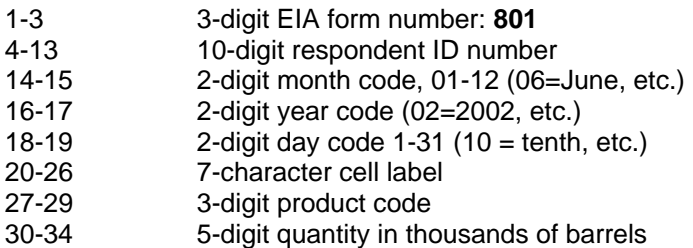

## **Cell Labels**

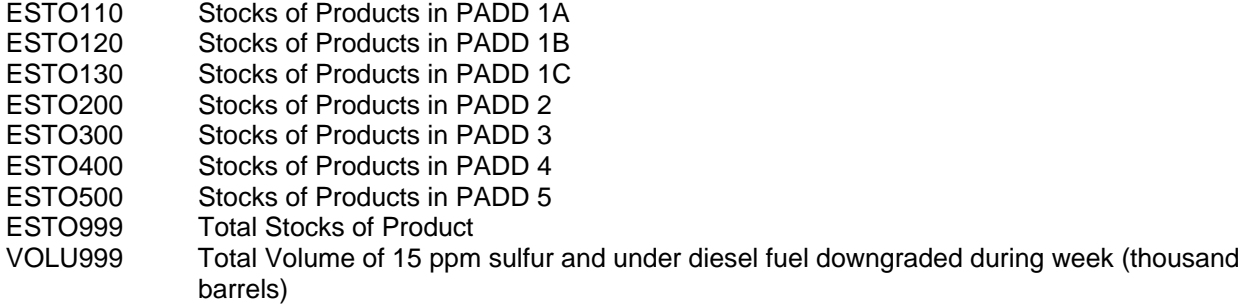

## **Product Codes**

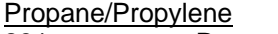

- 231 Propane/Propylene
- 624 Propylene (Nonfuel Use)

Finished Motor Gasoline

- 124 Reformulated (Blended with Ether)
- 125 Reformulated (Blended with Alcohol)
- 126 Reformulated (Non-Oxygenated)
- 128 Conventional (Blended with Alcohol)
- 130 Conventional (Other)

Motor Gasoline Blending Components

- 122 Reformulated Blendstock for Oxygenate Blending (RBOB) for Blending with Ether
- 123 Reformulated Blendstock for Oxygenate Blending (RBOB) for Blending with Alcohol
- 139 Conventional Blendstock for Oxygenate Blending (CBOB)

Gasoline Treated as Blendstock (GTAB)

- 120 Reformulated
- 121 Conventional
- 138 All Other Motor Gasoline Blending Components

## Jet Fuel

213 Kerosene-Type, Total

Distillate Fuel Oil

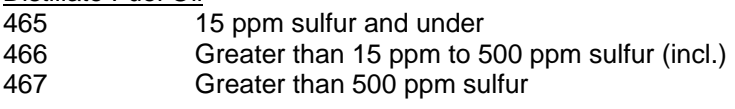

#### Residual Fuel Oil

511 Residual Fuel Oil

#### Diesel Fuel Oil

466 Volume of 15 ppm sulfur and under diesel fuel downgraded during week (thousand barrels)

## **Sample Importation File**

The following sample file contains data for respondent 0000000801 for the week of January 2, 2004 (010402). As shown, the file may contain data for multiple respondents and multiple weeks. The records do not need to be in any particular order as the program will sort them into the required order before importing them into the PEDRO system. For example, the last line of data could be moved to the first line and this would not change the importation.

> 8010000000801010402ESTO1301268 8010000000801010402ESTO2001269 8010000000801010402ESTO3001261 8010000000801010402ESTO4001262 8010000000801010402ESTO5001263 8010000000801010402ESTO9991264 8010000000801010402ESTO1101285 8010000000801010402ESTO1201286 8010000000801010402ESTO1301287 8010000000801010402ESTO2001288 8010000000801010402ESTO3001289 8010000000801010402ESTO4001281 8010000000801010402ESTO5001282 8010000000801010402ESTO9991283 8010000000801010402ESTO1101304 8010000000801010402ESTO1201305 8010000000801010402ESTO1301306 8010000000801010402ESTO2001307 8010000000801010402ESTO3001308 8010000000801010402ESTO4001309 8010000000801010402ESTO5001301 8010000000801010402ESTO9991302 8010000000801010402ESTO1101223 8010000000801010402ESTO1201224 8010000000801010402ESTO1301225 8010000000801010402ESTO2001226 8010000000801010402ESTO3001227 8010000000801010402ESTO4001228 8010000000801010402ESTO5001229 8010000000801010402ESTO9991221 8010000000801010402ESTO1101232 8010000000801010402ESTO1201233

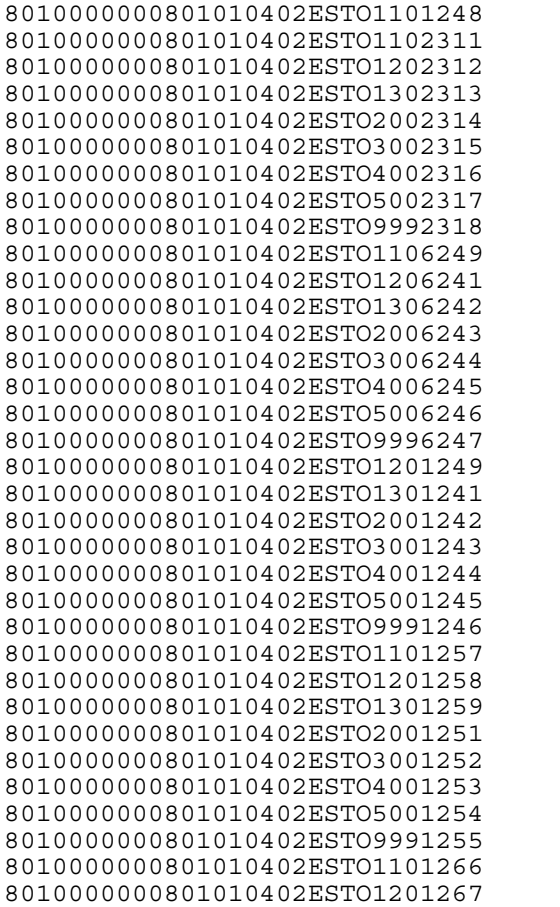

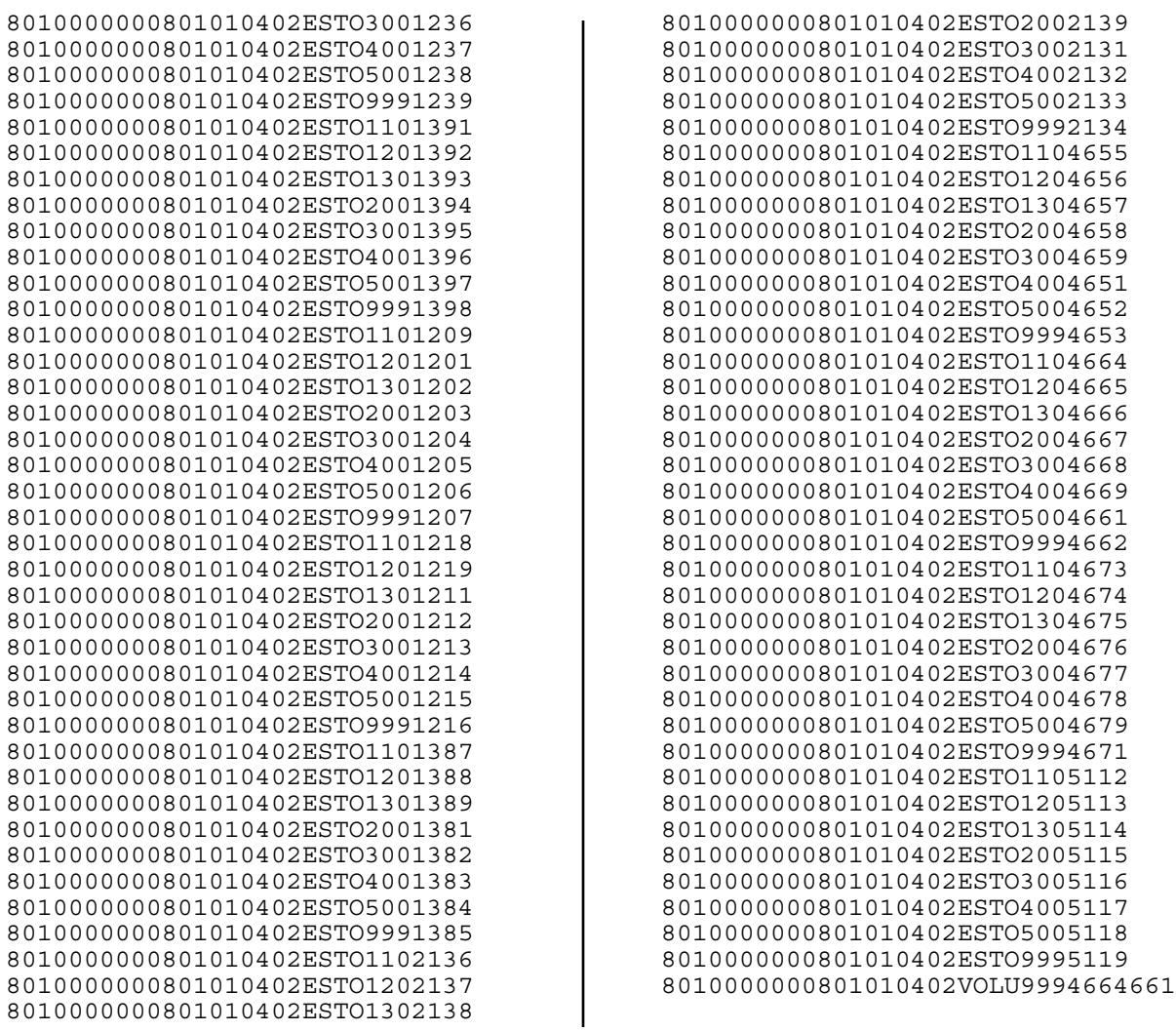

## **EIA-802 Weekly Product Pipeline Report**

## **Edit Criteria**

Listed below are the Edit Criteria for the EIA-802.

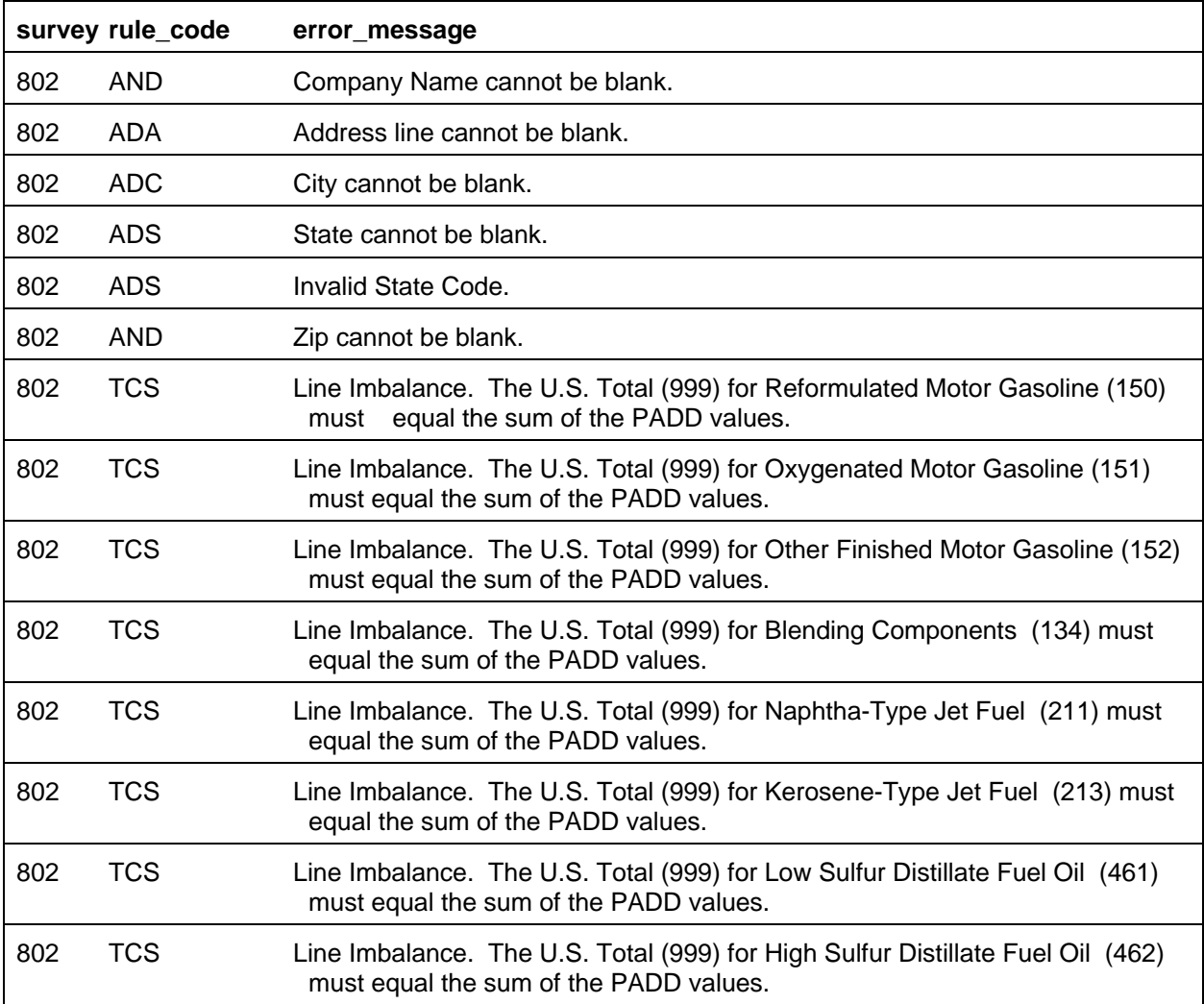

The Import Data option of the Survey Utilities Menu imports data from an ASCII (text) file to the PEDRO database for the EIA-802 Survey.

#### COLUMN DESCRIPTION

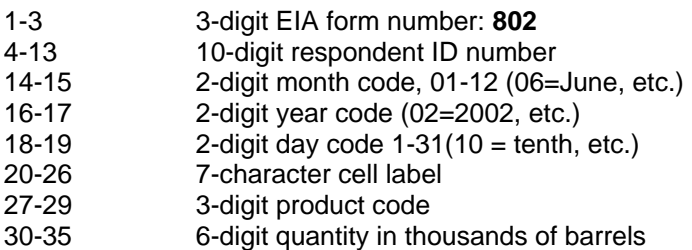

## **Cell Labels**

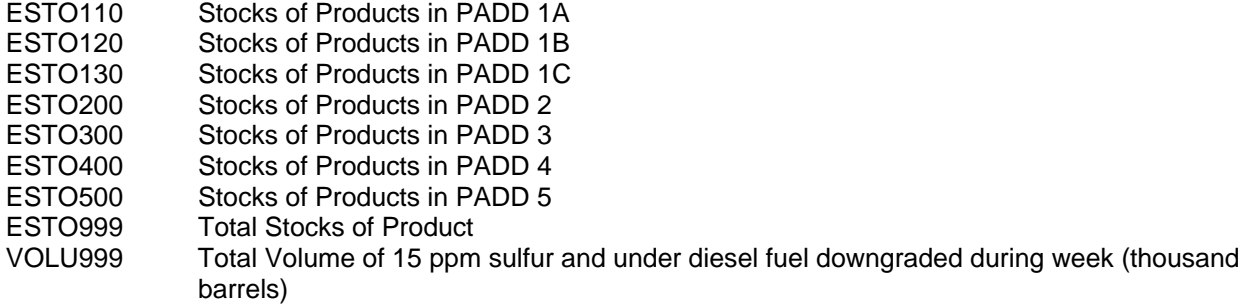

#### **Product Codes**

Propane/Propylene<br>231 Pro

Propane/Propylene

#### Finished Motor Gasoline

- 124 Reformulated (Blended with Ether)
- 125 Reformulated (Blended with Alcohol)
- 126 Reformulated (Non-Oxygenated)
- 128 Conventional (Blended with Alcohol)
- 130 Conventional (Other)

#### Motor Gasoline Blending Components

- 122 Reformulated Blendstock for Oxygenate Blending (RBOB) for Blending with Ether
- 123 Reformulated Blendstock for Oxygenate Blending (RBOB) for Blending with Alcohol
- 139 Conventional Blendstock for Oxygenate Blending (CBOB)

#### Gasoline Treated as Blendstock (GTAB)

- 120 Reformulated
- 121 Conventional
- 138 All Other Motor Gasoline Blending Components

## Jet Fuel

213 Kerosene-Type, Total

#### Distillate Fuel Oil

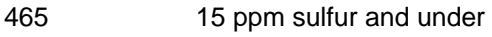

- 466 Greater than 15 ppm sulfur to 500 ppm sulfur (incl.)
- 467 Greater than 500 ppm

#### Diesel Fuel Oil

466 Total Volume of 15 ppm sulfur and under diesel fuel downgraded during week (thousand barrels)

#### **Sample Importation File**

The following sample file contains data for respondent **0000000802** for the week of **January 2, 2004 (010402)**. As shown, the file may contain data for multiple respondents and multiple weeks. The records do not need to be in any particular order as the program will sort them into the required order before importing them into the PEDRO system. For example, the last line of data could be moved to the first line and this would not change the importation.

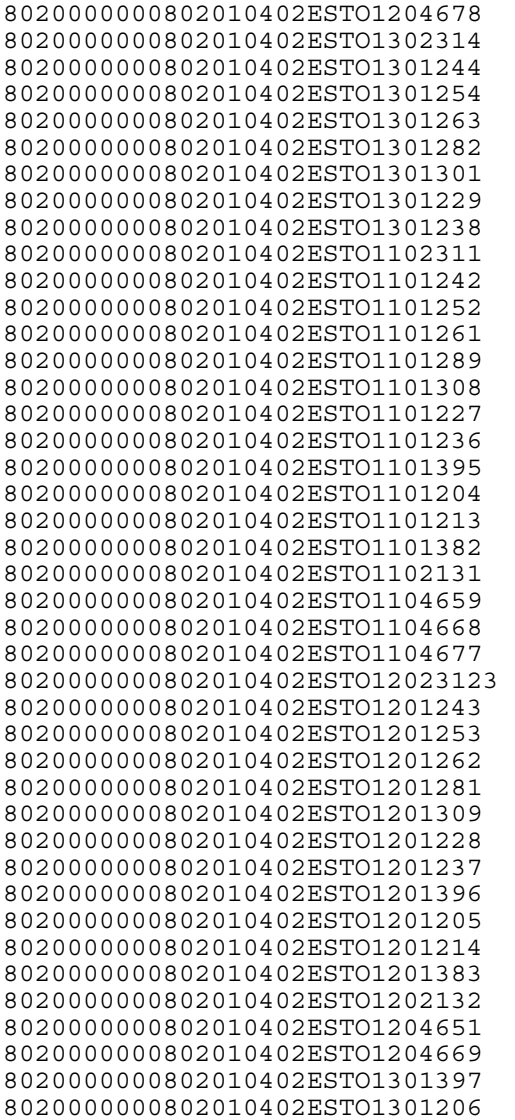

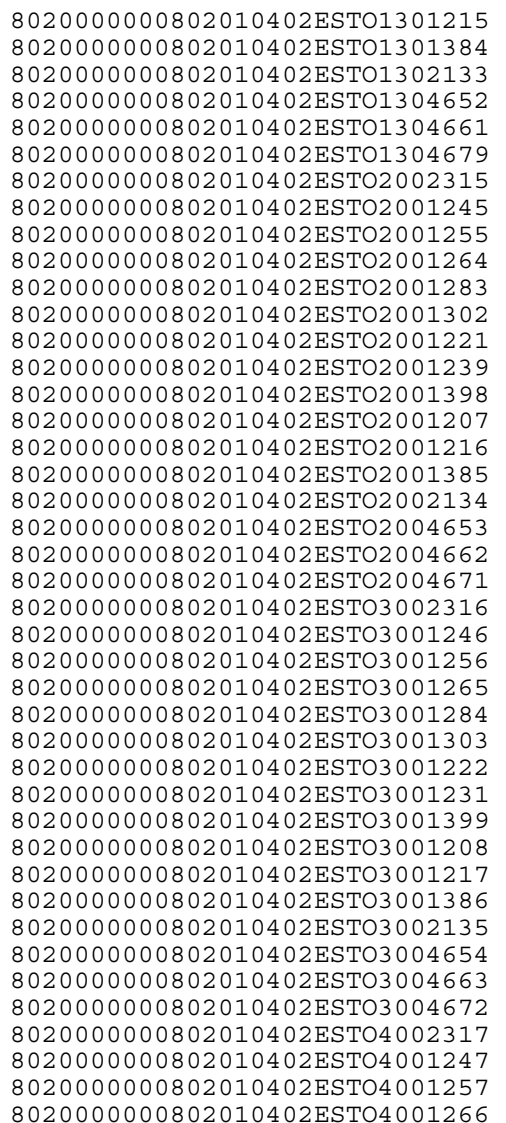

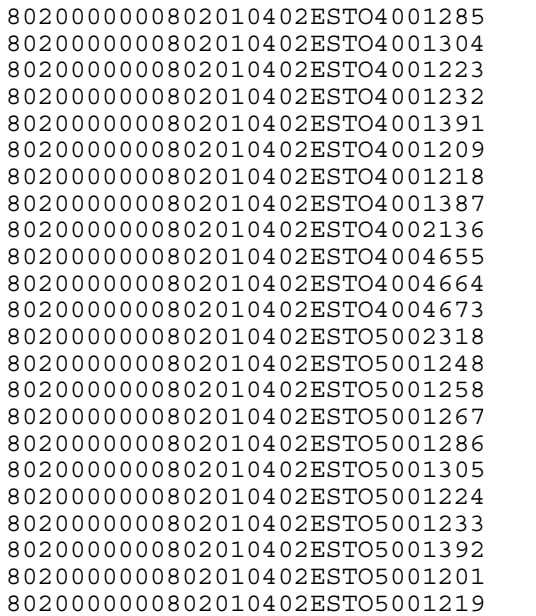

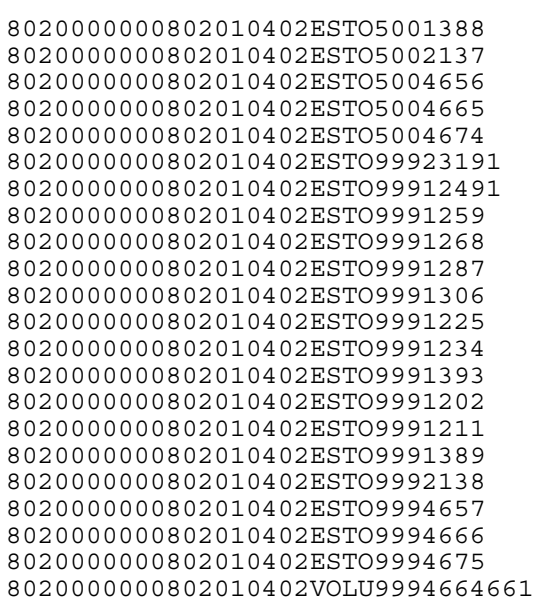

#### **EIA-803 Weekly Crude Oil Stocks Report**

## **Edit Criteria**

Listed below are the Edit Criteria for the EIA-803.

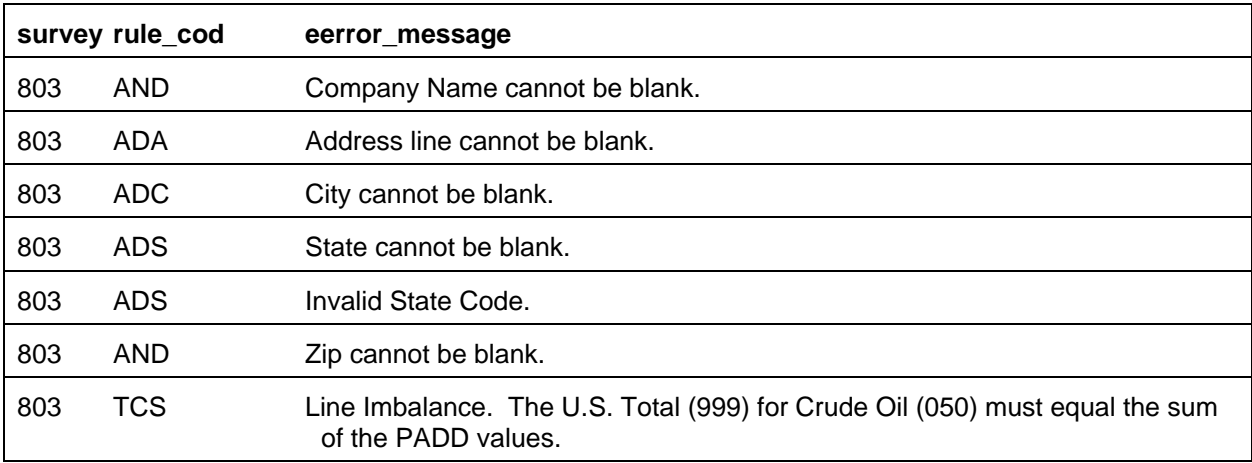

#### **File Format**

The Import Data option of the Survey Utilities Menu imports data from an ASCII (text) file to the PEDRO database for the EIA-803 Survey.

## COLUMN DESCRIPTION

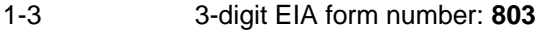

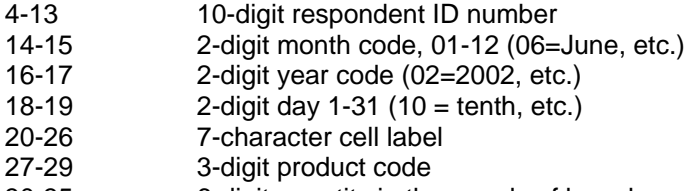

30-35 6-digit quantity in thousands of barrels

## **Cell Labels**

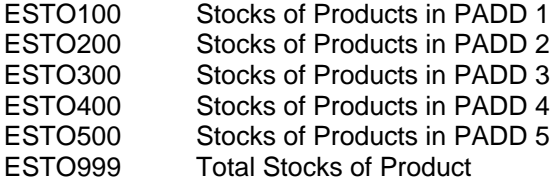

## **Product Codes**

Crude Oil 050 Crude Oil

092 Alaskan Crude Oil in Transit by Water 093 Cushing, Oklahoma

#### **Sample Importation File**

The following sample file contains data for respondent **0000000803** for the week of **January 3, 2004 (010402)**. As shown, the file may contain data for multiple respondents and multiple weeks. The records do not need to be in any particular order as the program will sort them into the required order before importing them into the PEDRO system. For example, the last line of data could be moved to the first line and this would not change the importation.

8030000000803010402ESTO1000501 8030000000803010402ESTO2000502 8030000000803010402ESTO3000503 8030000000803010402ESTO4000504 8030000000803010402ESTO5000505 8030000000803010402ESTO9990506 8030000000803010402ESTO2000937 8030000000803010402ESTO9990928

## **EIA-804 Weekly Imports Report**

## **Edit Criteria**

The following are the Edit Criteria for the EIA-804.

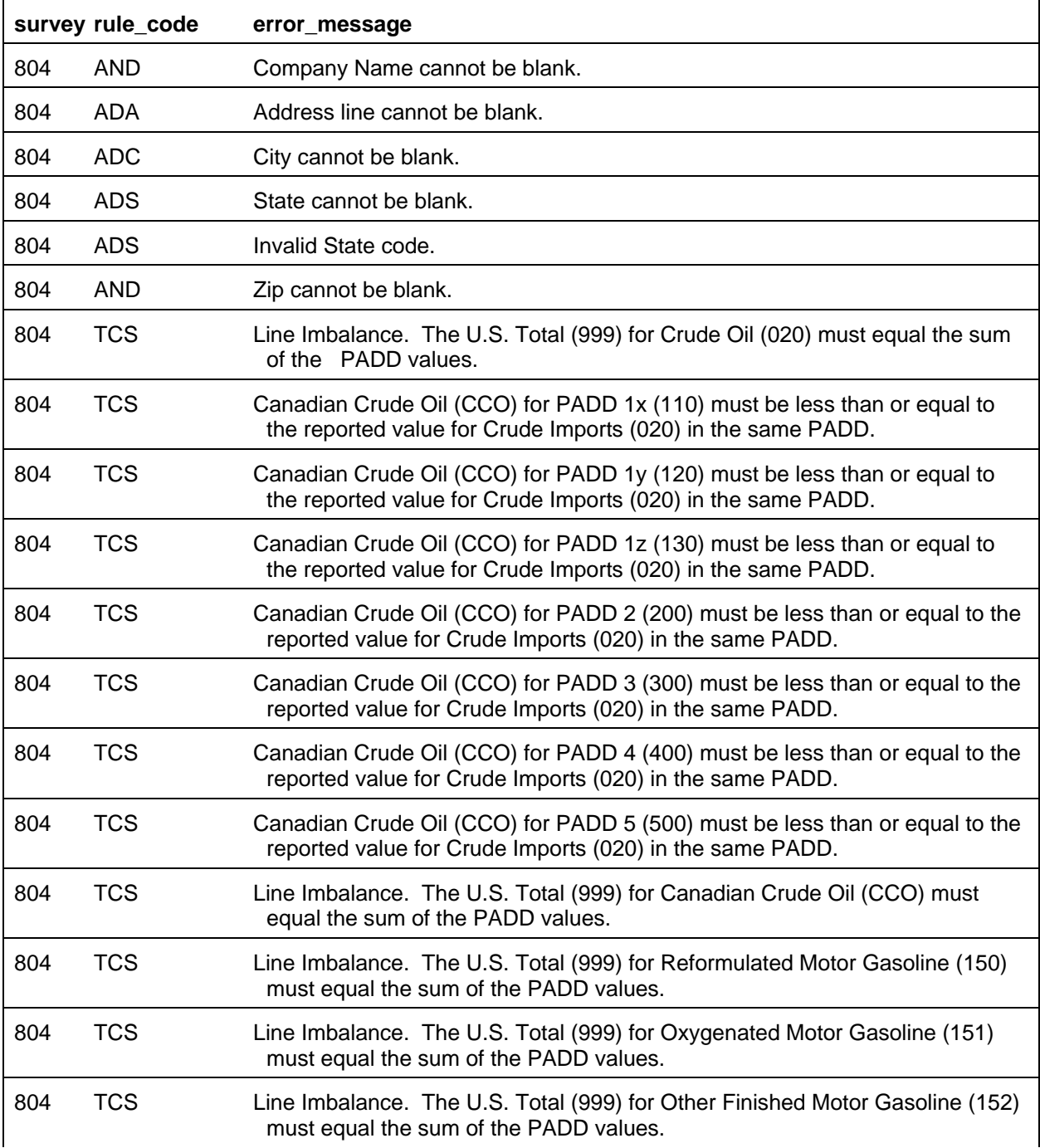

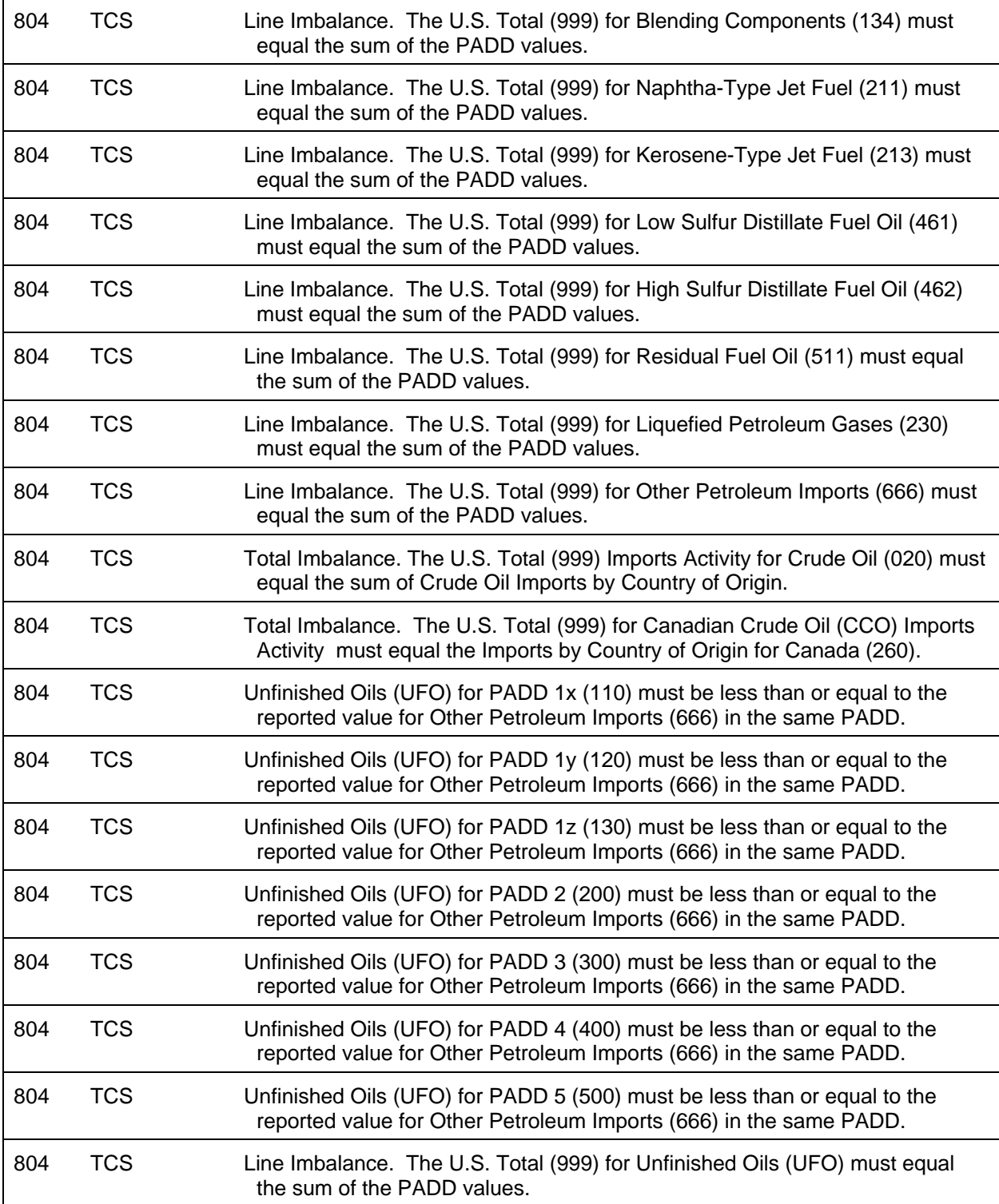

The Import Data option of the Survey Utilities Menu imports data from an ASCII (text) file to the PEDRO database for the EIA-804 Survey.

## COLUMN DESCRIPTION

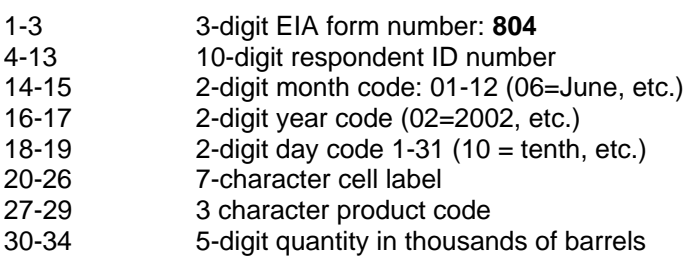

#### **Cell Labels**

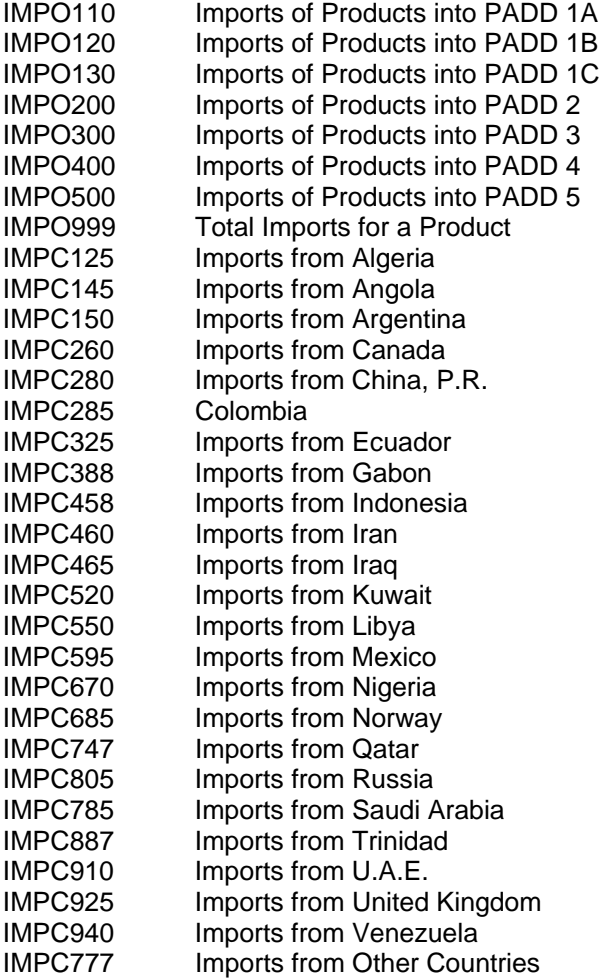

## **Product Codes**

# Crude Oil 020 Crude Oil

## Finished Motor Gasoline

- 124 Reformulated (Blended with Ether)
- 125 Reformulated (Blended with Alcohol)
- 126 Reformulated (Non-Oxygenated)
- 128 Conventional (Blended with Alcohol)
- 130 Conventional (Other)

Motor Gasoline Blending Components

- 122 Reformulated Blendstock for Oxygenate Blending (RBOB) for Blending with Ether
- 123 Reformulated Blendstock for Oxygenate Blending (RBOB) for Blending with Alcohol
- 139 Conventional Blendstock for Oxygenate Blending (CBOB)

## Gasoline Treated as Blendstock (GTAB)

- 120 Reformulated
- 121 Conventional<br>138 All Other Moto
- All Other Motor Gasoline Blending Components

## Jet Fuel

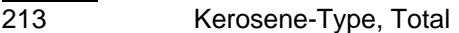

## Distillate Fuel Oil

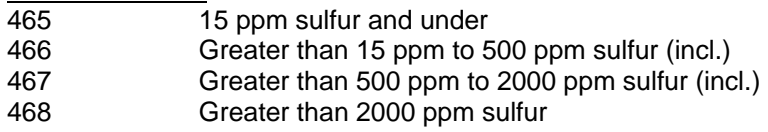

#### Residual Fuel Oil

511 Residual Fuel Oil

#### Liquefied Petroleum Gases

- 230 Liquefied Petroleum Gases
- 231 Propane/Propylene

## Other Petroleum Imports

666 Other Petroleum Imports

#### Products Reported to API

- 812 Unfinished Oils
- 260 Canadian Crude Oil

#### **Sample Importation File**

The following sample file contains data for respondent **0000000804** for the week of **January 2, 2004 (010402)**. As shown, the file may contain data for multiple respondents and multiple weeks. The records do not need to be in any particular order as the program will sort them into the required order before importing them into the PEDRO system. For example, the last line of data could be moved to the first and this would not change the importation.

8040000000804010402IMPO4005112323 8040000000804010402IMPO4006668 8040000000804010402IMPO5000207 8040000000804010402IMPO50023023 8040000000804010402IMPO50023131 8040000000804010402IMPO5001242 8040000000804010402IMPO5001256 8040000000804010402IMPO5001264 8040000000804010402IMPO50012885 8040000000804010402IMPO5001306 8040000000804010402IMPO50012289 8040000000804010402IMPO50012365 8040000000804010402IMPO50013956 8040000000804010402IMPO5001208 8040000000804010402IMPO50012156 8040000000804010402IMPO5001387 8040000000804010402IMPO50021356 8040000000804010402IMPO5004657 8040000000804010402IMPO50046634 8040000000804010402IMPO50046787 8040000000804010402IMPO5004685 8040000000804010402IMPO500511767 8040000000804010402IMPO50066665 8040000000804010402IMPO9990208 8040000000804010402IMPO99923024 8040000000804010402IMPO99923132 8040000000804010402IMPO9991241 8040000000804010402IMPO9991257 8040000000804010402IMPO9991268 8040000000804010402IMPO99912846

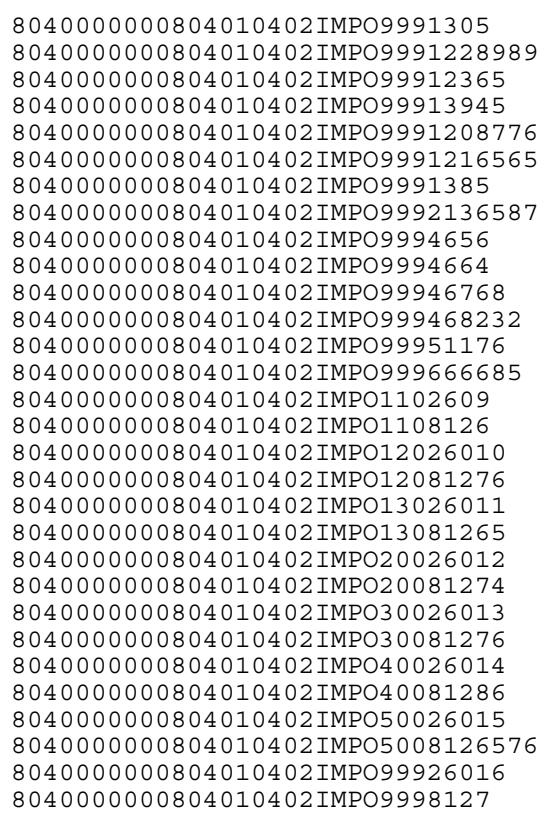

## **EIA-805 Weekly Terminal Blenders Report**

## **Edit Criteria**

Listed below are the Edit Criteria for the EIA-805.

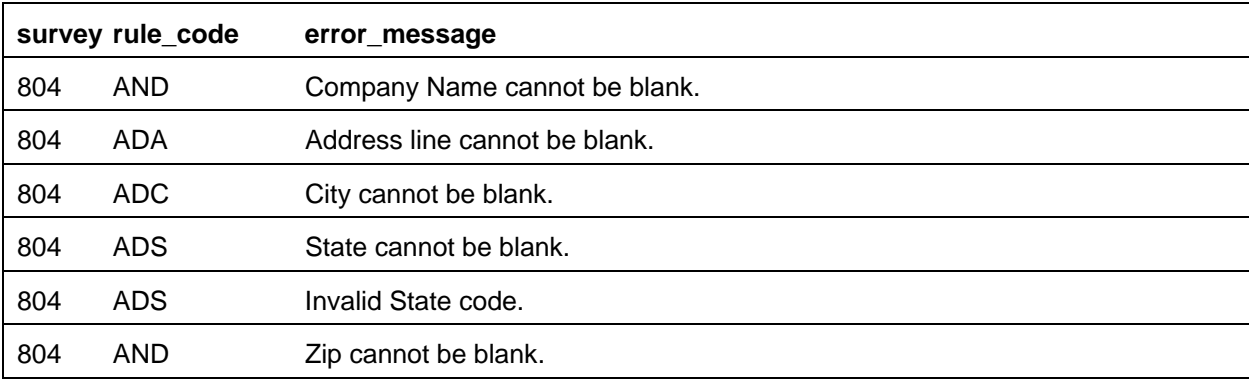

## **File Format**

The Import Data option of the Survey Utilities Menu imports data from an ASCII (text) file to the PEDRO database for the EIA-805 Survey.

#### COLUMN DESCRIPTION

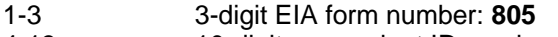

- 4-13 10-digit respondent ID number
- 14-15 2-digit month code, 01-12 (06=June, etc.)
- 16-17 2-digit year code (02=2002, etc.)
- 18-19 2-digit day code 1-31 (10 = tenth, etc.)
- 20-26 7-character cell label
- 27-29 3-digit product code
- 30-34 5-digit quantity in thousands of barrels

#### **Cell Labels**

INPT Inputs NPRO Production

#### **Product Codes**

003 Input of Oxygenates, Liquefied Petroleum Gases, and Pentanes Plus

#### Finished Oxygenates, Gasoline

- 124 Reformulated (Blended with Ether)
- 125 Reformulated (Blended with Alcohol)
- 126 Reformulated (Non-Oxygenated)
- 128 Conventional (Blended with Alcohol)
- 130 Conventional (Other)

Motor Gasoline Blending Components

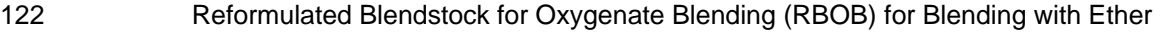

123 Reformulated Blendstock for Oxygenate Blending (RBOB) for Blending with Alcohol

139 Conventional Blendstock for Oxygenate Blending (CBOB)

## Gasoline Treated as Blendstock (GTAB)

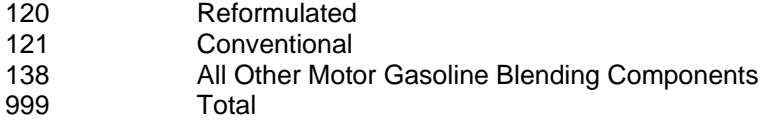

#### **Sample Importation File**

The following sample file contains data for respondent 0000000805 for the week of January 2, 2004 (010402). As shown, the file may contain data for multiple respondents and multiple weeks. The records do not need to be in any particular order as the program will sort them into the required order before importing them into the PEDRO system. For example, the last line of data could be moved to the first line and this would not change the importation.

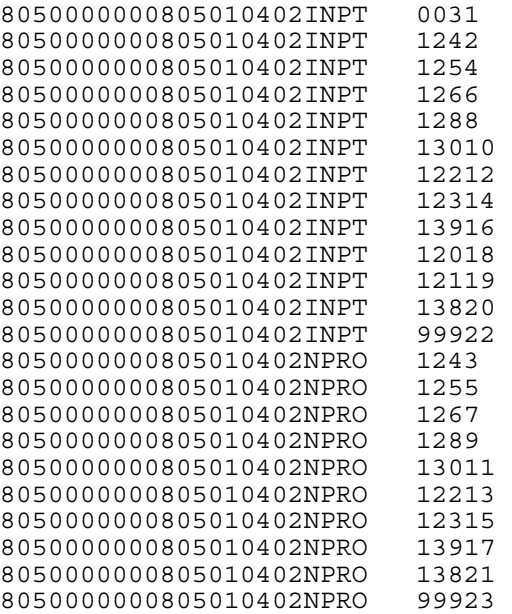

## **EIA-810 Monthly Refinery Report**

## **Edit Criteria**

The following are the Edit Criteria for the EIA-810.

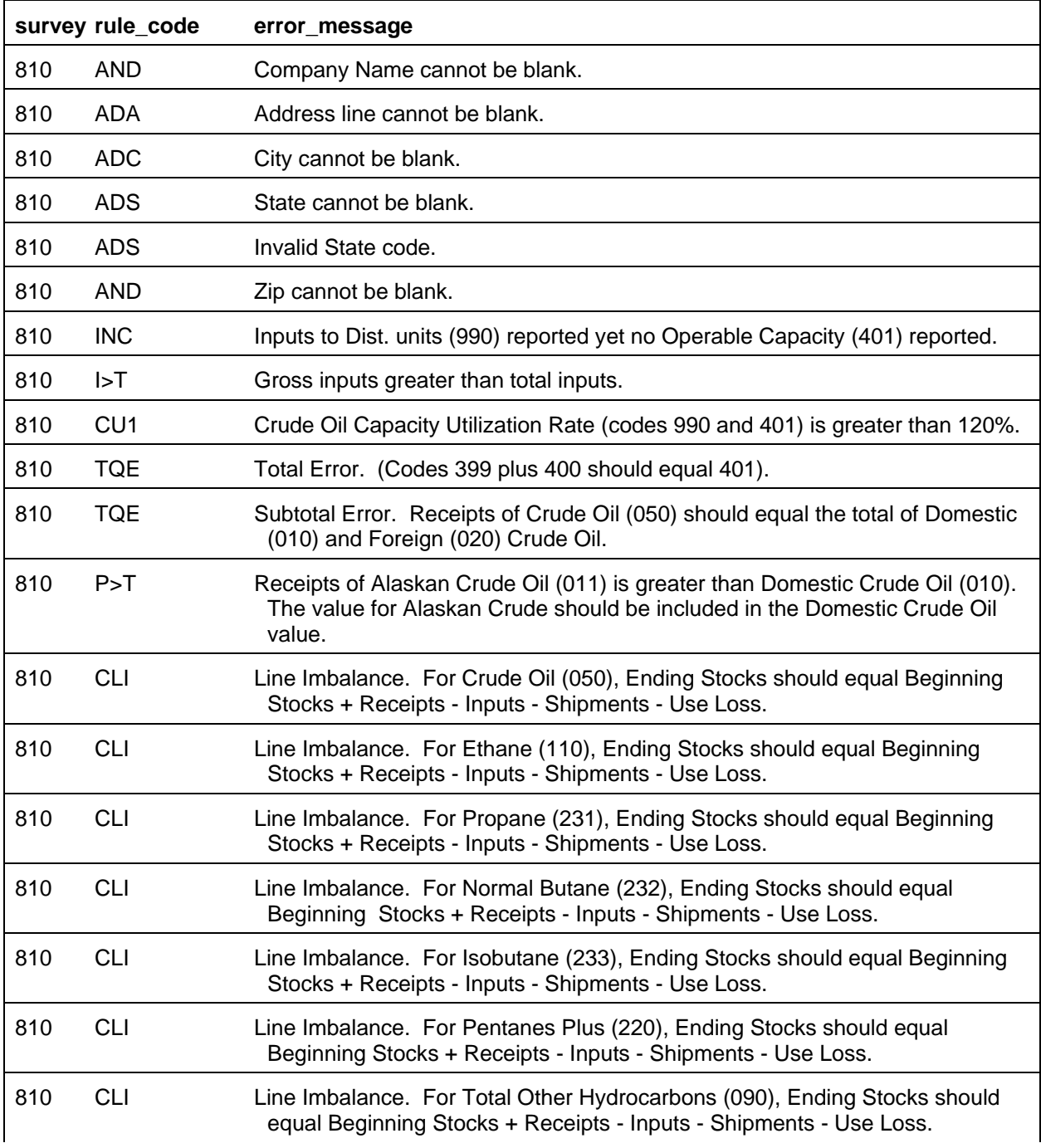

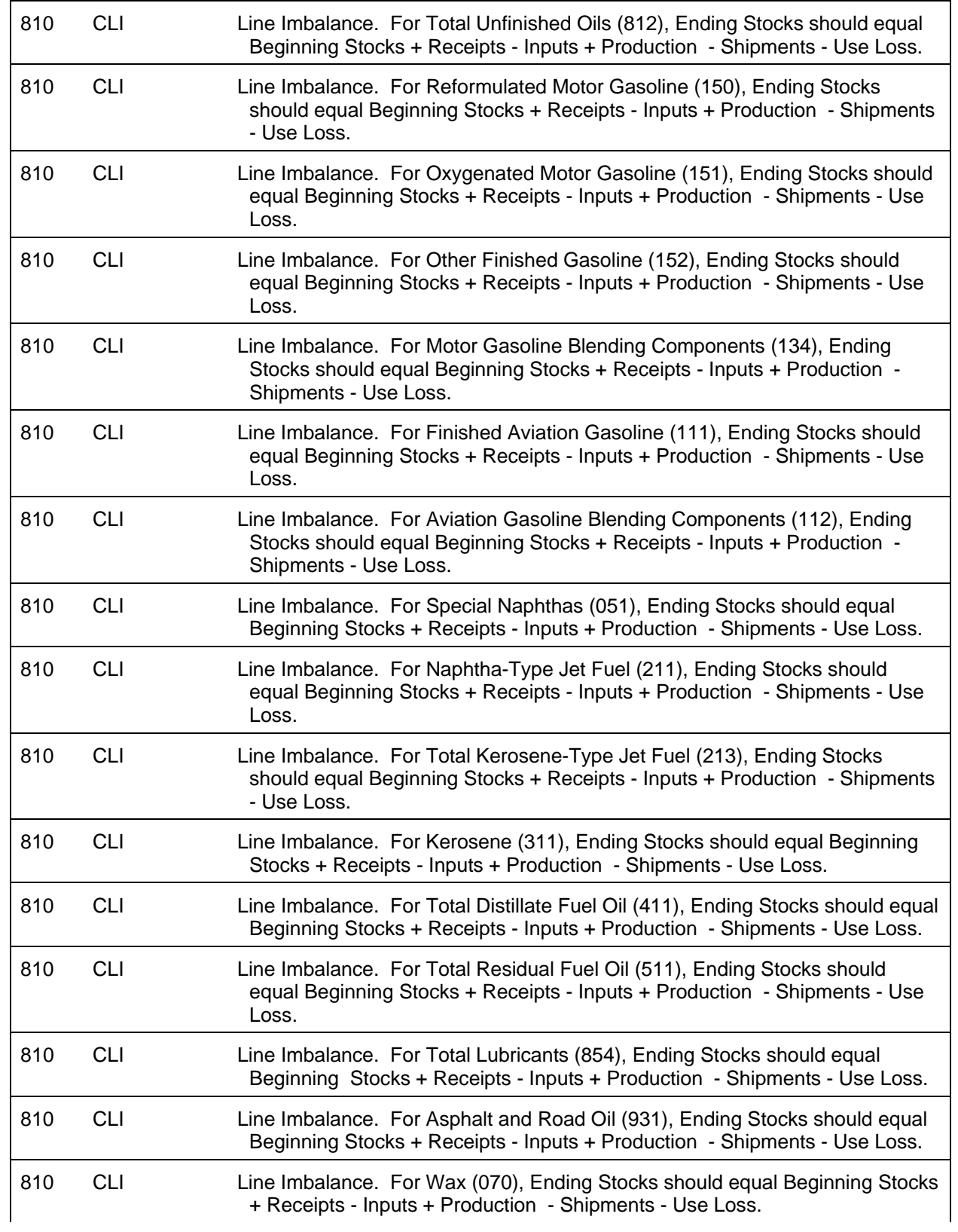

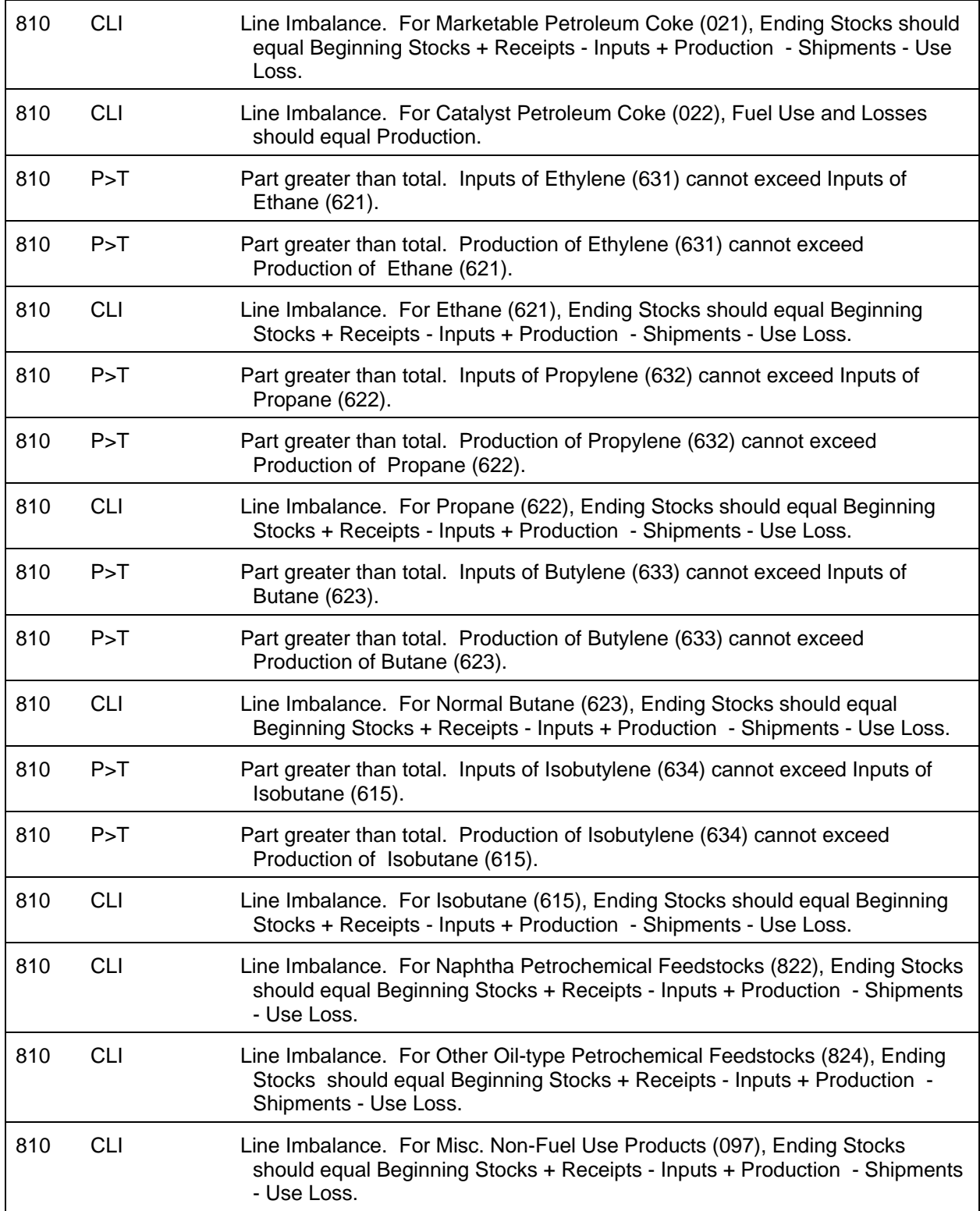

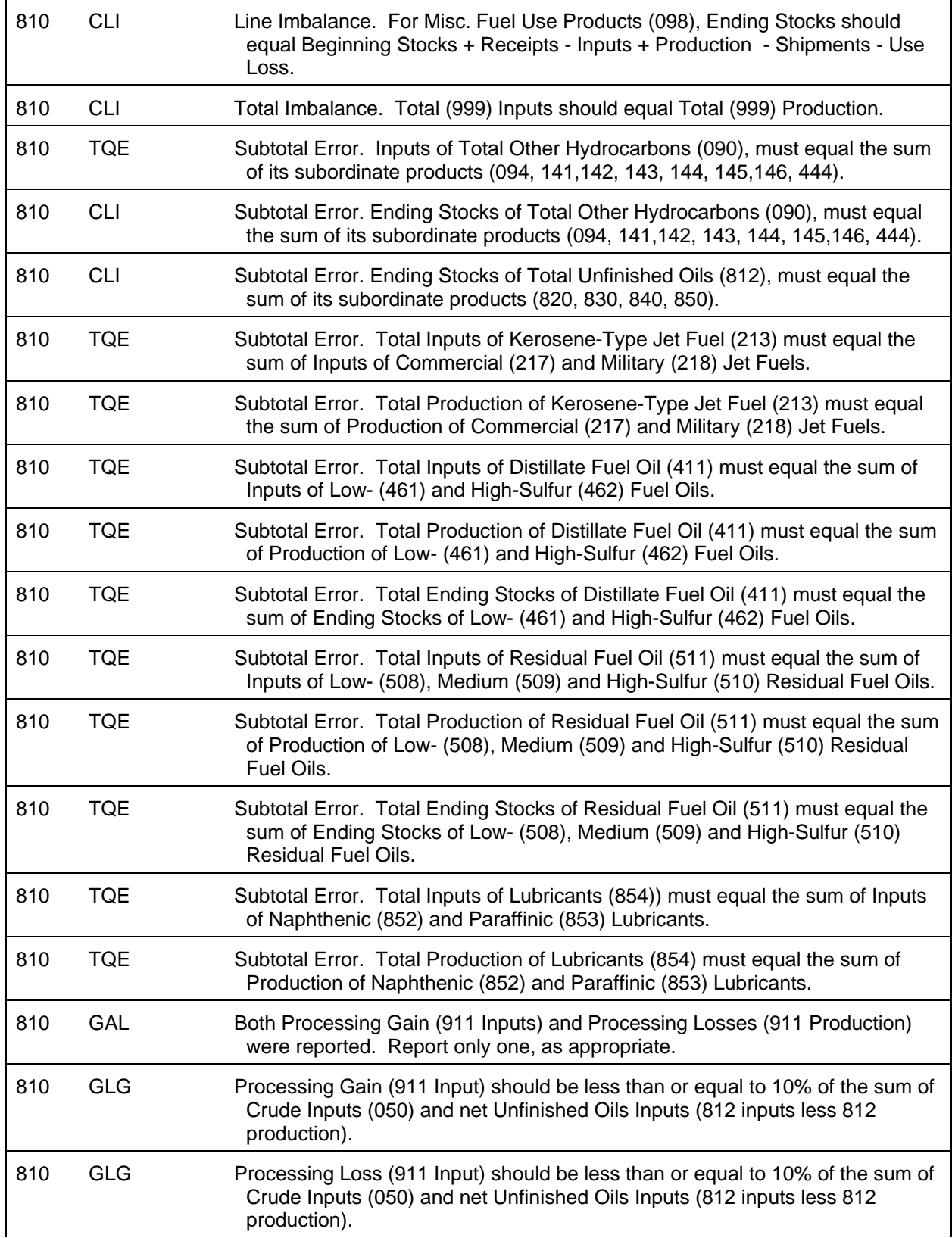

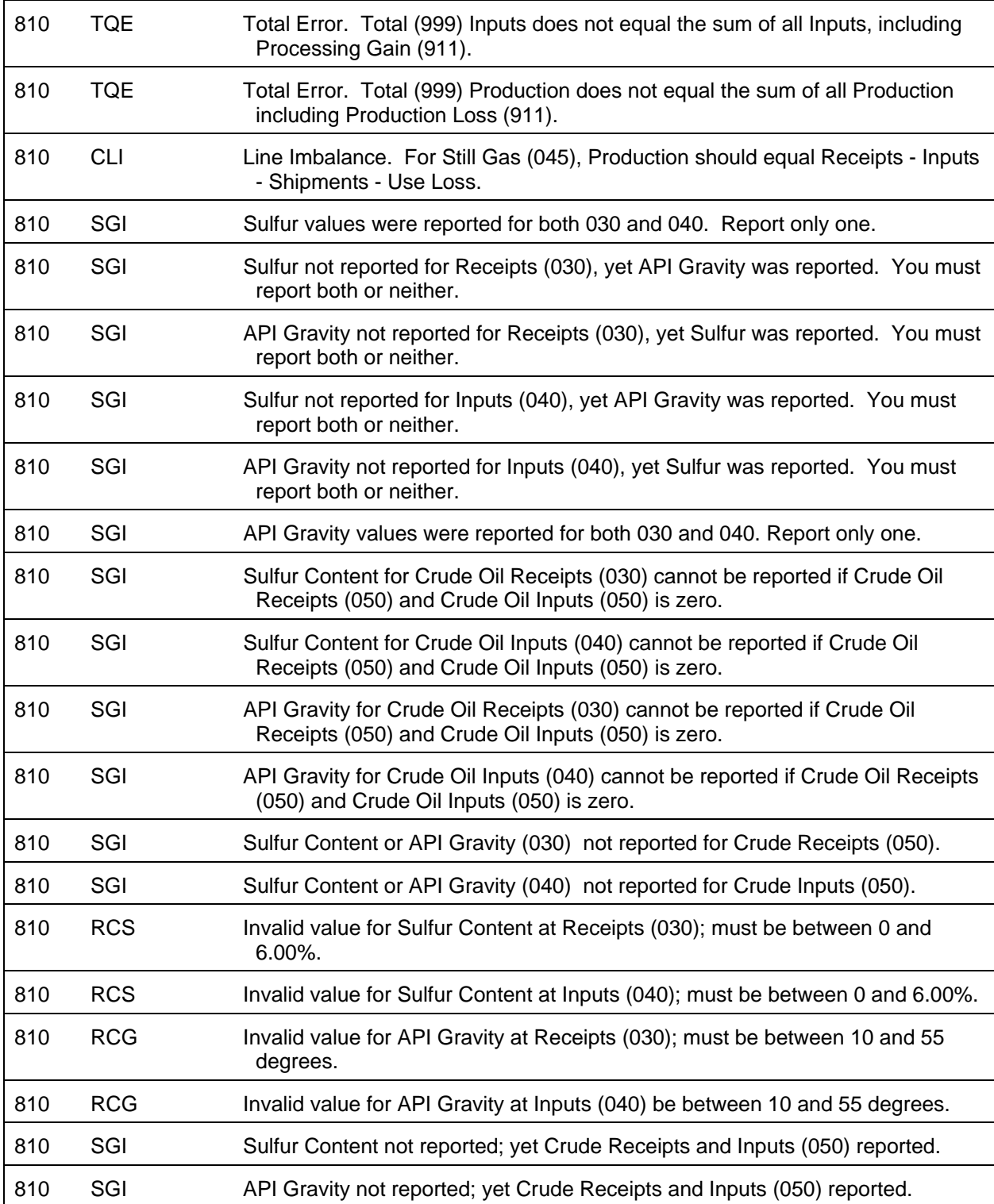

The Import Data option of the Survey Utilities Menu imports data from an ASCII (text) file to the PEDRO database for the EIA-810 Survey.

#### COLUMN DESCRIPTION

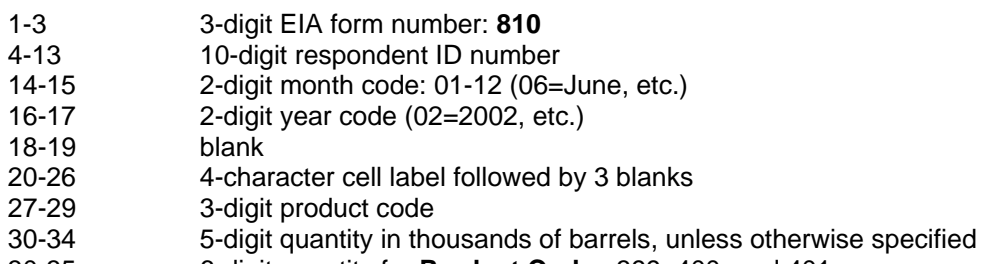

#### 30-35 6-digit quantity for **Product Codes** 399, 400, and 401

## **Cell Labels**

## **Section 1 - Refinery Activity**

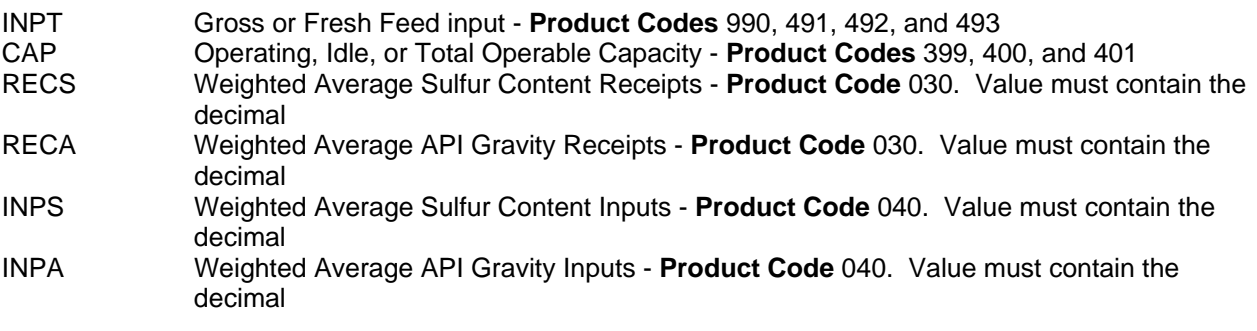

## **Sections 2, 3, & 4 - Refinery Operations**

- BSTO Stocks Beginning of Month
- GREC Receipts During Month<br>
INPT Inputs During Month
- INPT Inputs During Month<br>PROD Production During Me
- Production During Month
- SHIP Shipments During Month<br>USEL Refinery Fuel Use and Lo
- Refinery Fuel Use and Losses During Month
- ESTO Stocks End of Month

#### **Product Codes**

#### **Section 1 - Refinery Activity**

990 Gross Input to Atmospheric Crude Oil Distillation Units

#### Fresh Feed Input to Downstream Processing Units

- 491 Catalytic Cracking Units
- 492 Catalytic Hydrocracking Units
- 493 Delayed and Fluid Coking Units

Operable Capacity of Atmospheric Crude Oil Distillation Units

- 399 Operating
- 400 Idle 401 Total Operable
- 

Sulfur Content and API Gravity of Crude Oil

- 030 Receipts
- 040 Inputs

## **Section 2 - Refinery Operations**

- Crude Oil (including lease condensate)
- 050 Crude Oil Total
- 010 Domestic Crude Oil (including Alaskan)<br>020 Foreign Crude Oil
- Foreign Crude Oil
- 011 Alaskan Crude Oil

#### Products of Natural Gas Processing Plants

- 110 Ethane
- 231 Propane
- 232 Normal Butane
- 233 Isobutane
- 220 Pentanes Plus

## Other Hydrocarbons, Hydrogen and Oxygenates

- 090 Other Hydrocarbons, Hydrogen and Oxygenates, Total
- 094 Other Hydrocarbons and Hydrogen
- 141 Fuel Ethanol
- 142 Ethyl tertiary butyl ether (ETBE)
- 144 Methyl tertiary butyl ether (MTBE)
- 445 All Other Oxygenates

#### Unfinished Oils

- 812 Unfinished Oils, Total
- 820 Naphthas and Lighter
- 830 Kerosene and Light Gas Oils
- 840 Heavy Gas Oils
- 850 Residuum

#### **Section 3 - Refinery Operations**

#### Finished Motor Gasoline

- 124 Reformulated (Blended with Ether)
- 125 Reformulated (Blended with Alcohol)
- 126 Reformulated (Non-Oxygenated)
- 128 Conventional (Blended with Alcohol)
- 130 Conventional (Other)

## Motor Gasoline Blending Components

- 122 Reformulated Blendstock for Oxygenate Blending (RBOB) for Blending with Ether
- 123 Reformulated Blendstock for Oxygenate Blending (RBOB) for Blending with Alcohol
- 139 Conventional Blendstock for Oxygenate Blending (CBOB)

#### Gasoline Treated as Blendstock (GTAB)

- 120 Reformulated
- 121 Conventional<br>138 All Other Moto
- All Other Motor Gasoline Blending Components

#### Aviation Gasoline

- 111 **Finished Aviation**
- 112 Blending Components

#### Special Naphthas

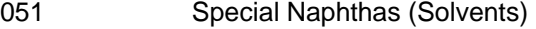

#### Jet Fuel

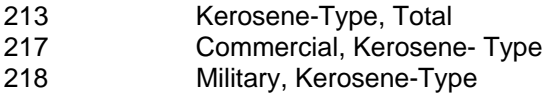

#### Kerosene

311 Kerosene

#### Distillate Fuel Oil

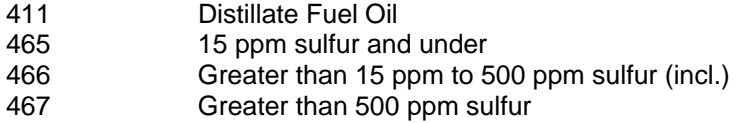

#### Residual Fuel Oil

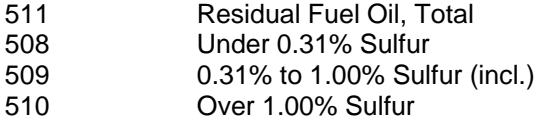

## **Lubricants**

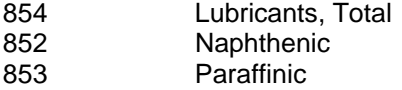

#### Asphalt and Road Oil

## 931 Asphalt and Road Oil

Wax

070 Wax

#### **Section 4-Refinery Operations**

Petroleum Coke

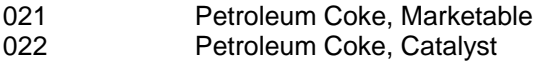

**Still Gas** 

045 Still Gas

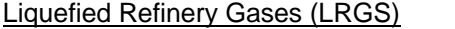

- 621 Ethane (including Ethylene)
- 631 Ethylene
- 622 Propane (including Propylene)
- 632 Propylene
- 623 Normal Butane (including Butylene)
- 633 Butylene
- 615 Isobutane (including Isobutylene)
- 634 Isobutylene
- Petrochemical Feedstocks  $822$  Naphtha < 401<sup>°</sup> F End-Point 824 Other Oils  $\geq 401^{\circ}$  F End-Point

Miscellaneous Products

097 Non-Fuel Use 098 Fuel Use

Inputs (Gain) or Production (Loss)

911 **Inputs or Production** 

**Total** 999 Total

#### **Sample Importation File**

The following sample file contains data for respondent **0000000810** for the month **of April, 2004 (0404)**. As shown, the file may contain data for multiple respondents and multiple months. The records do not need to be in any particular order as the program will sort them into the required order before importing them into the PEDRO system. For example, the last line of data could be moved to the first line and this would not change the importation.

## **Sample File**

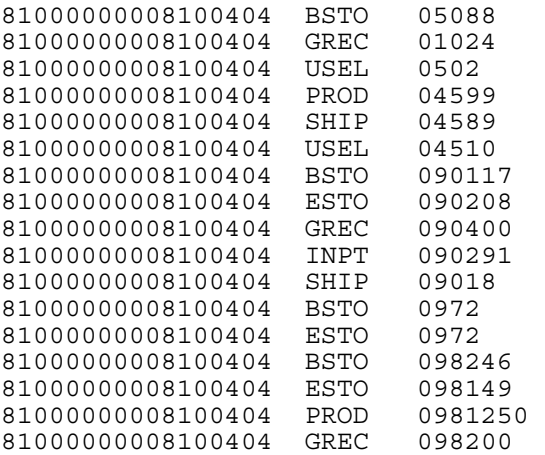

## **EIA-811 Monthly Bulk Terminal Report**

## **Edit Criteria**

The following are the Edit Criteria for the EIA-811.

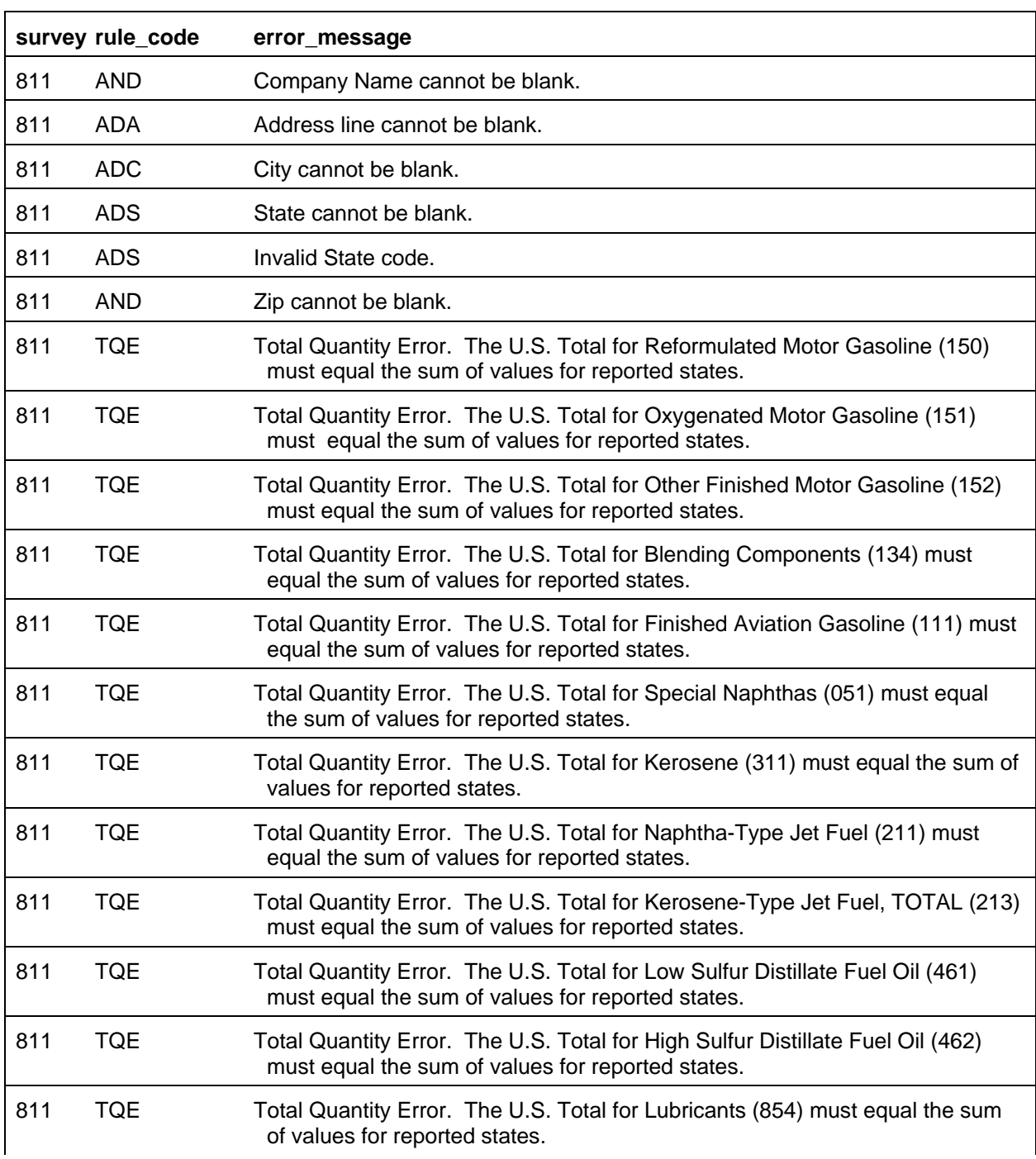

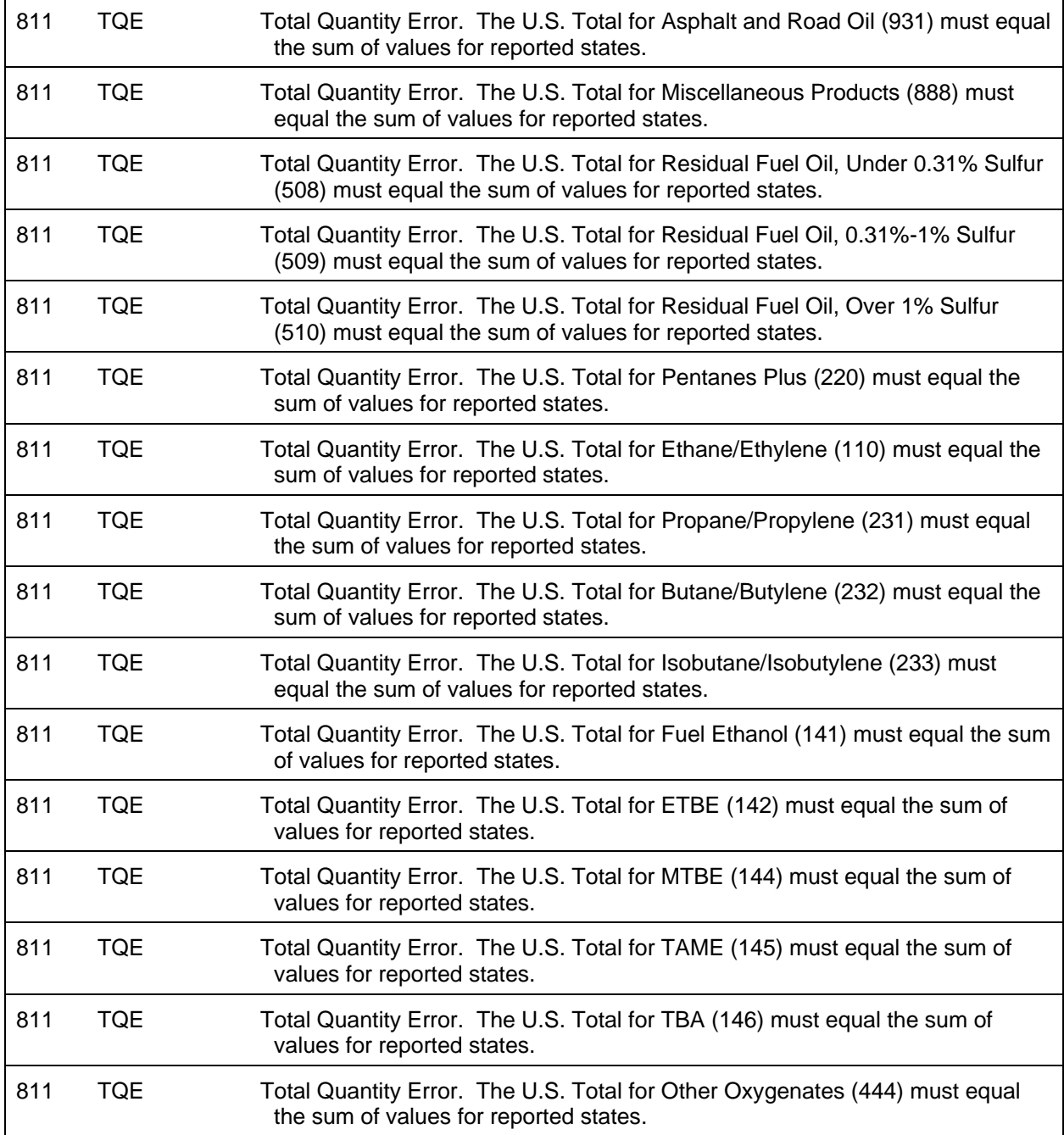

The Import Data option of the Survey Utilities Menu imports data from an ASCII (text) file to the PEDRO database for the EIA-811 Survey.

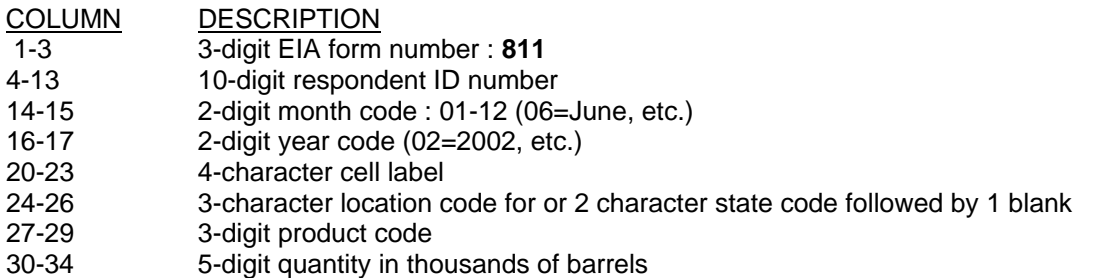

## **Cell Labels**

### **Section 1 through 5-Bulk Terminal**

ESTO Stocks End of Month

#### **Location Codes**

- 101 PADD 1: Volume of 15 ppm sulfur and under diesel fuel downgraded during week (thousand barrels)
- 102 PADD 2: Volume of 15 ppm sulfur and under diesel fuel downgraded during week (thousand barrels)
- 103 PADD 3: Volume of 15 ppm sulfur and under diesel fuel downgraded during week (thousand barrels)
- 104 PADD 4: Volume of 15 ppm sulfur and under diesel fuel downgraded during week (thousand barrels)
- 105 PADD 5: Volume of 15 ppm sulfur and under diesel fuel downgraded during week (thousand barrels)
- 106 TOTAL U.S.: Volume of 15 ppm sulfur and under diesel fuel downgraded during week (thousand barrels)

#### **Product Codes**

Finished Motor Gasoline

- 124 Reformulated (Blended with Ether)
- 125 Reformulated (Blended with Alcohol)
- 126 Reformulated (Non-Oxygenated)
- 128 Conventional (Blended with Alcohol)
- 130 Conventional (Other)
- 111 Finished Aviation Gasoline
- 051 Special Naphthas (Solvents)
- 311 Kerosene

Motor Gasoline Blending Components

- 122 Reformulated Blendstock for Oxygenate Blending (RBOB) for Blending with Ether
- 123 Reformulated Blendstock for Oxygenate Blending (RBOB) for Blending with Alcohol
- 139 Conventional Blendstock for Oxygenate Blending (CBOB)

#### Gasoline Treated as Blendstock (GTAB)

- 120 Reformulated
- 121 Conventional
- 138 All Other Motor Gasoline Blending Components

#### Jet Fuel

213 Kerosene-Type, Total

## Distillate Fuel Oil

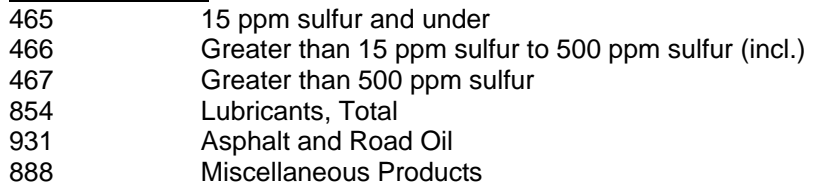

#### **Oxygenates**

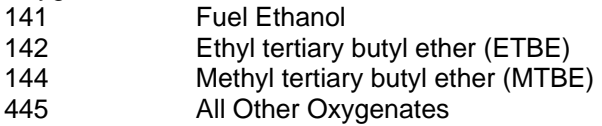

#### Residual Fuel Oil

- 508 Under 0.31% Sulfur
- 509 0.31% to 1.00% Sulfur (incl.)
- 510 Over 1.00% Sulfur
- 220 Pentanes Plus

## Liquefied Petroleum and Refinery Gases

- 110 Ethane/Ethylene
- 631 Ethylene
- 231 Propane/Propylene
- 624 Propylene (nonfuel use)
- 232 Normal Butane/Butylene
- 235 Refinery-Grade Butane
- 233 Isobutane/Isobutylene

#### Unfinished Oils

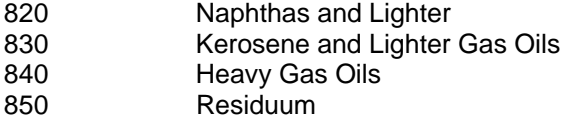

#### Diesel Fuel Oil

466 Volume of 15 ppm sulfur and under diesel fuel downgraded during week (thousand barrels)

#### **Sample Importation File**

The following sample file contains data for respondent **0000000811** for the month of **April 2004 (0404)**. As shown, the file may contain data for multiple respondents and multiple months. The records do not need to be in any particular order as the program will sort them into the required order before importing them into the PEDRO system. For example, the last line of data could be moved to the first line and this would not change the importation.

81100000008110104ESTOAL 1241447 81100000008110104ESTOAL 125804 81100000008110104ESTOAL 126416 81100000008110104ESTOAL 1281402 81100000008110104ESTOAL 130354 81100000008110104ESTOAL 1221644 81100000008110104ESTOAL 3111714 81100000008110104ESTOAL 854557 81100000008110104ESTOAL 213242 81100000008110104ESTOAL 465424 81100000008110104ESTOAL 466542 81100000008110104ESTOAL 9311068 81100000008110104ESTO1014661

## **EIA-812 Monthly Product Pipeline Report**

## **Edit Criteria**

The following are the Edit Criteria for the EIA-812.

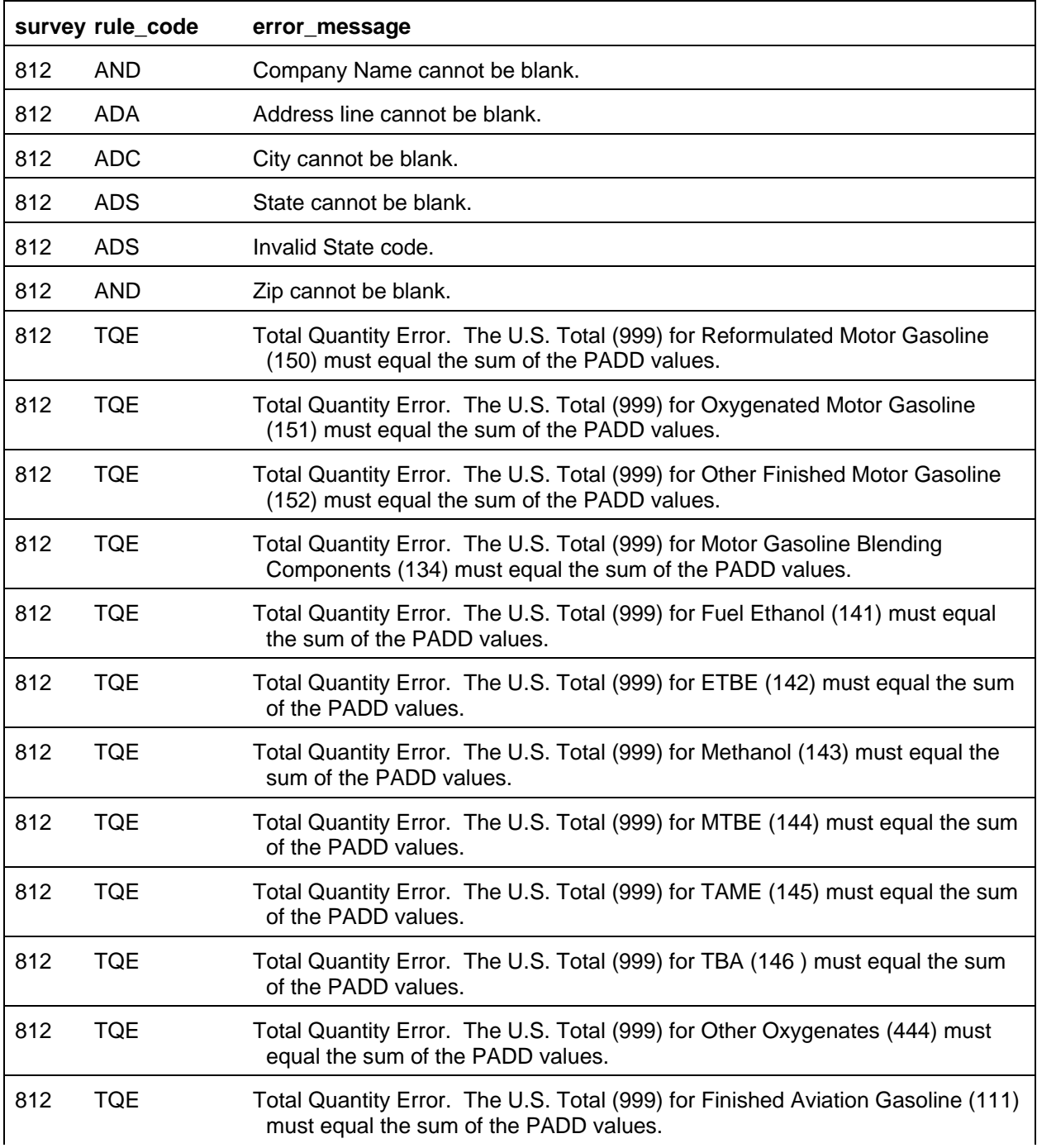

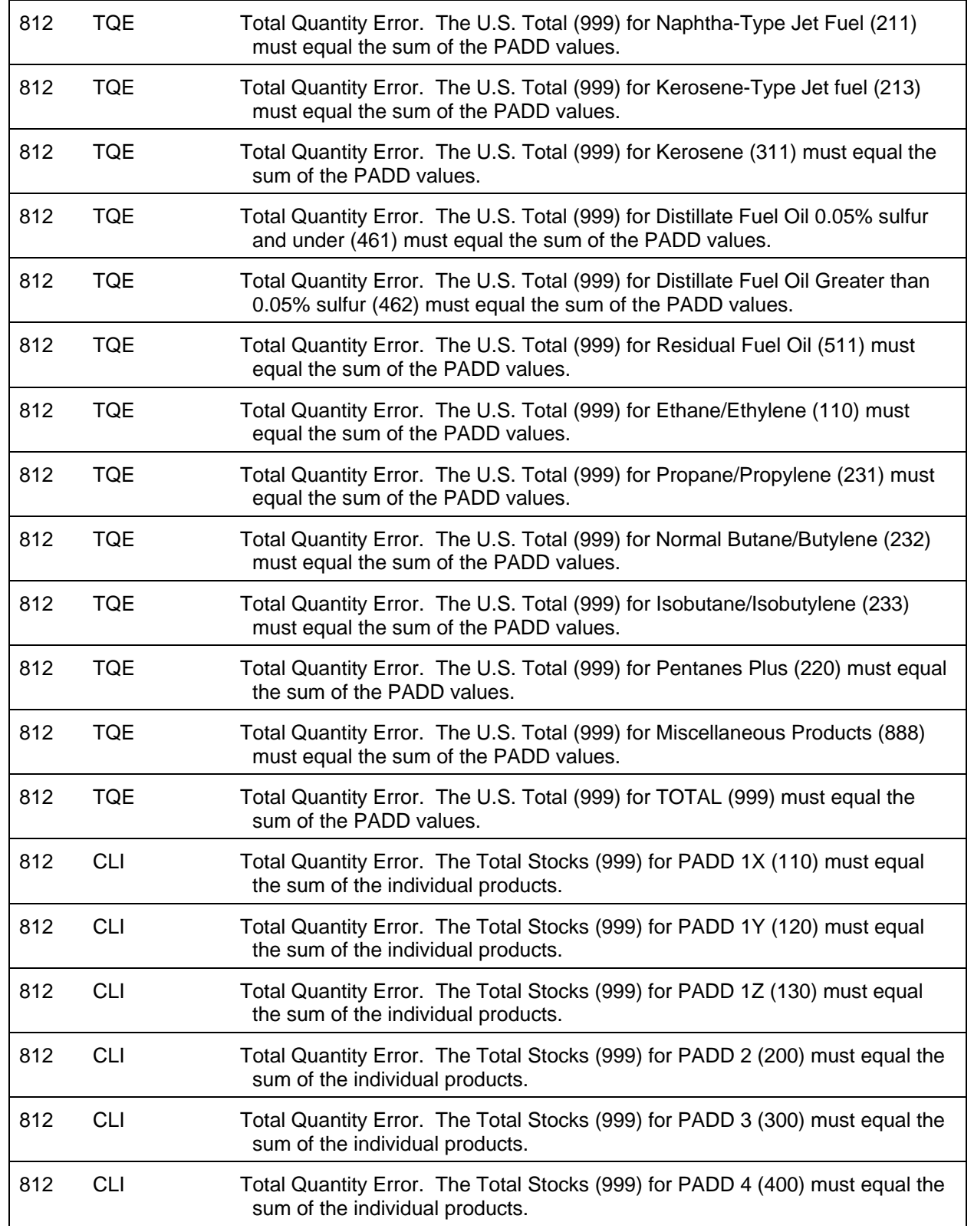
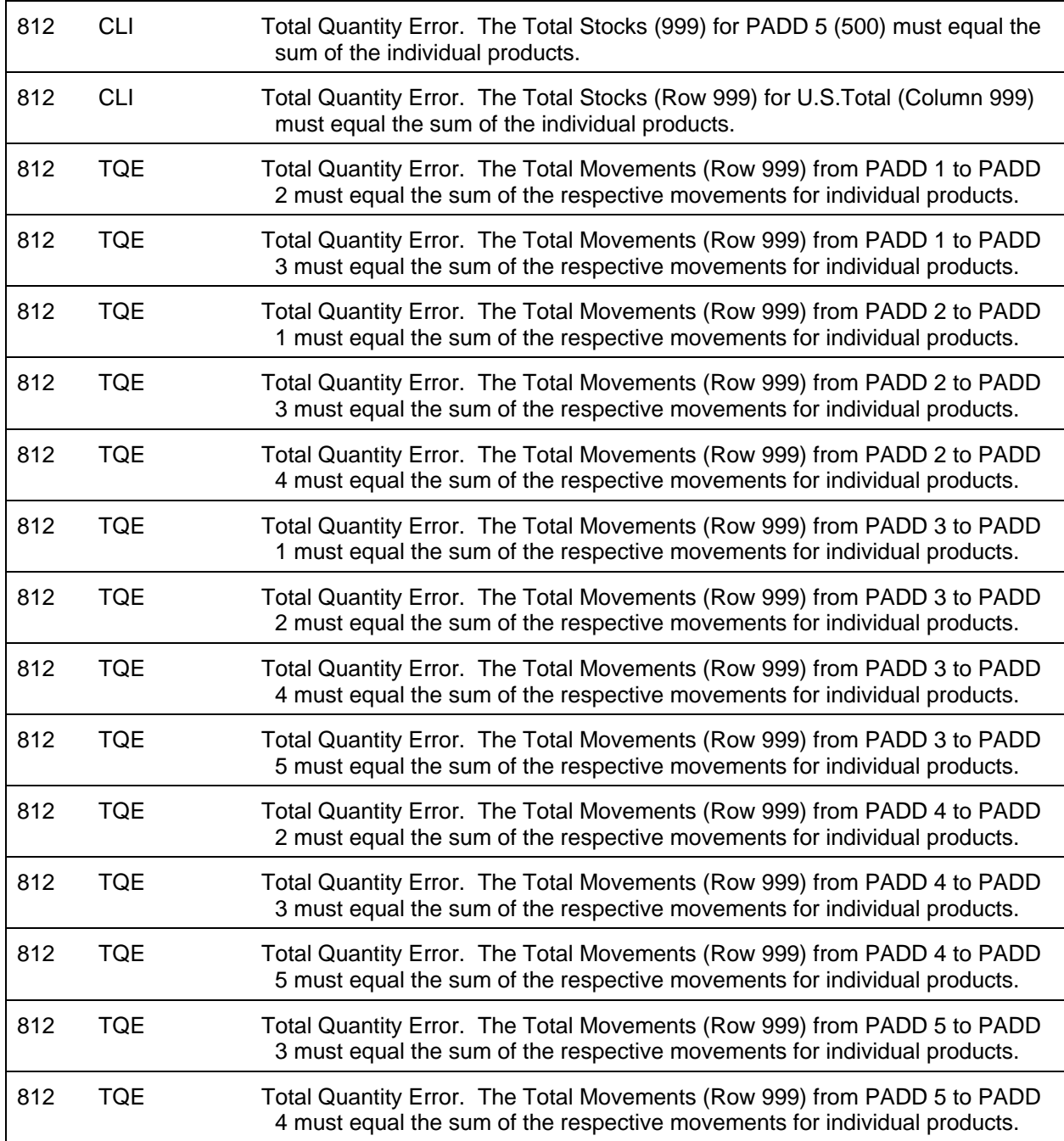

#### **File Format**

The import Data option of the Survey Utilities Menu imports data from an ASCII (text) file to the PEDRO database for the EIA-812 Survey.

#### COLUMN DESCRIPTION

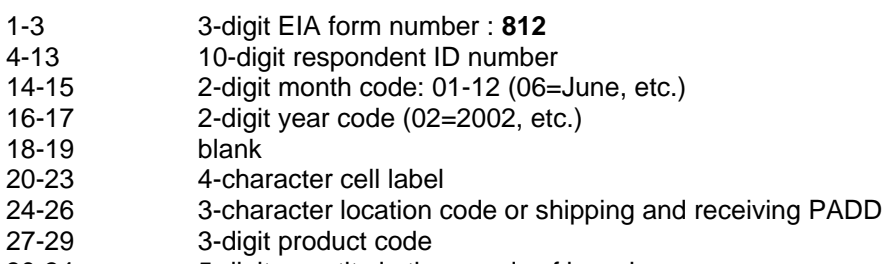

30-34 5-digit quantity in thousands of barrels

# **Cell Labels**

#### **Section 1-Stocks of Products In Lines and Working Tanks**

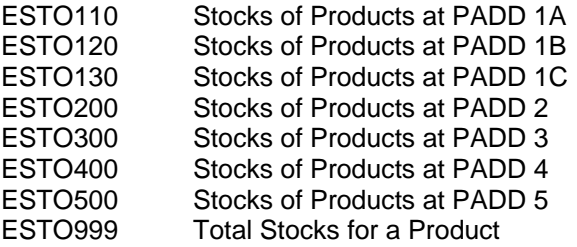

# **Section 2-Movements of Petroleum Products by Pipeline**

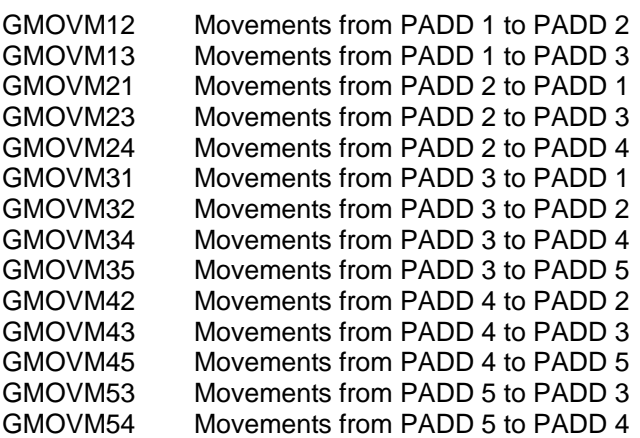

# **Product Codes**

#### **Sections 1 & 2- Stocks and Movements of Products**

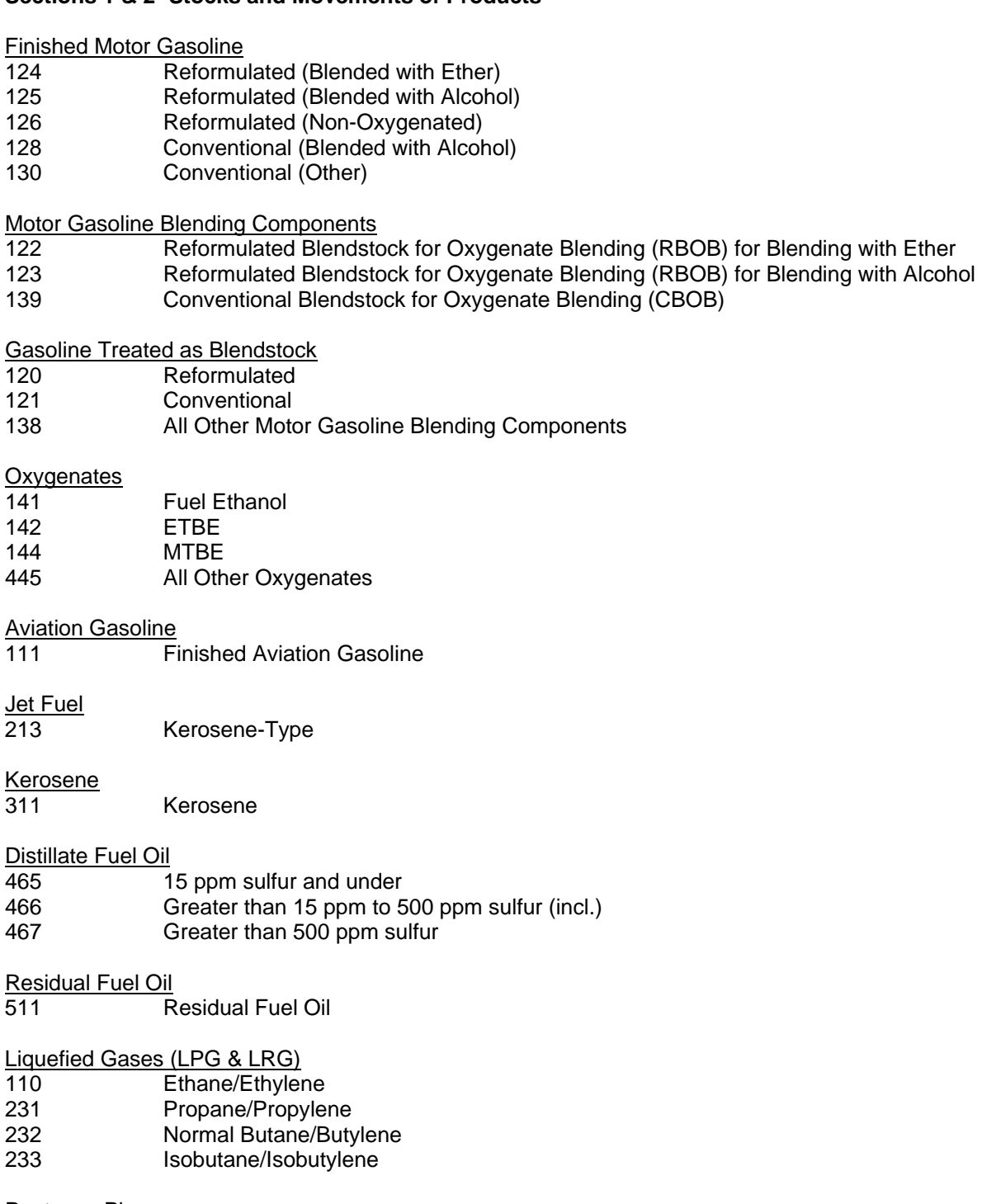

Pentanes Plus

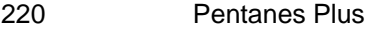

Miscellaneous Products

888 Miscellaneous Products

**Total** 999 Total

#### **Sample Importation File**

The following sample file contains the data for respondent **0000000812** for the months of **January 2004 and February 2004 (0104 and 0204, respectively)**. The records do not need to be in any particular order as the program will sort them into the required order before importing them into the PEDRO system. For example, the last line of data could be moved to the first line and this would not change the importation.

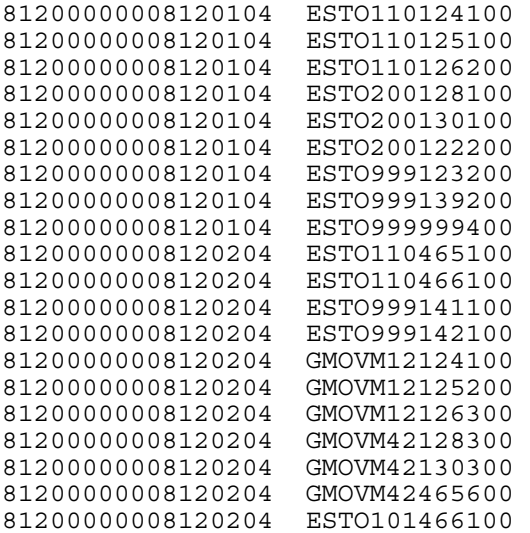

# **EIA-813 Monthly Crude Oil Report**

# **Edit Criteria**

The following are the Edit Criteria for the EIA-813.

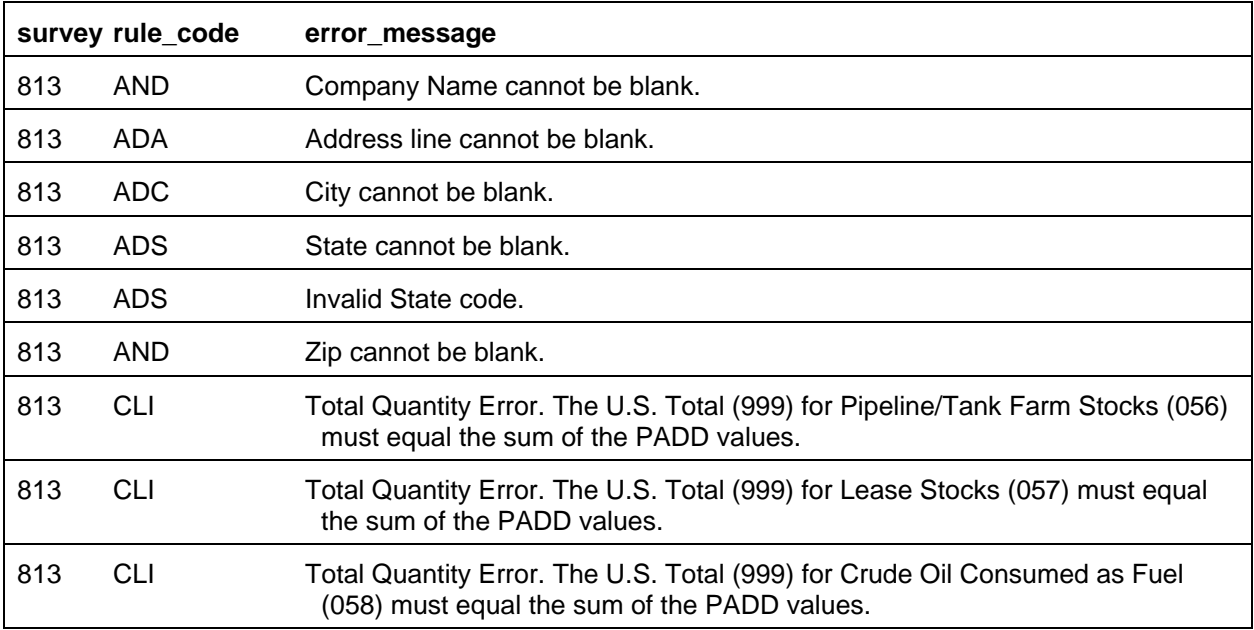

# **File Format**

The Import Data option of the Survey Utilities Menu imports data from an ASCII (text) file to the PEDRO database for the EIA-813 Survey.

#### COLUMN DESCRIPTION

- 1-3 3-digit EIA form number: **813**
- 10-digit respondent ID number
- 14-15 2-digit month code: 01-12 (06=June, etc.)
- 16-17 2-digit year code (02=2002, etc.)
- 18-19 blank
- 20-23 4-character cell label
- 24-26 3-character location code or shipping and receiving PADD
- 27-29 3-digit product code
- 30-34 5-digit quantity in thousands of barrels

# **Cell Labels**

Section 1-Stocks of Crude Oil and Crude Oil Consumed as Fuel

- ESTO100 Stocks of Products at PADD 1<br>ESTO200 Stocks of Products at PADD 2
- ESTO200 Stocks of Products at PADD 2<br>ESTO300 Stocks of Products at PADD 3
- Stocks of Products at PADD 3
- ESTO400 Stocks of Products at PADD 4
- ESTO500 Stocks of Products at PADD 5<br>ESTO999 Total Stocks for a Product
- Total Stocks for a Product

Sections 2 & 3-Movement of Crude Oil by Pipeline Between PAD District During the Month

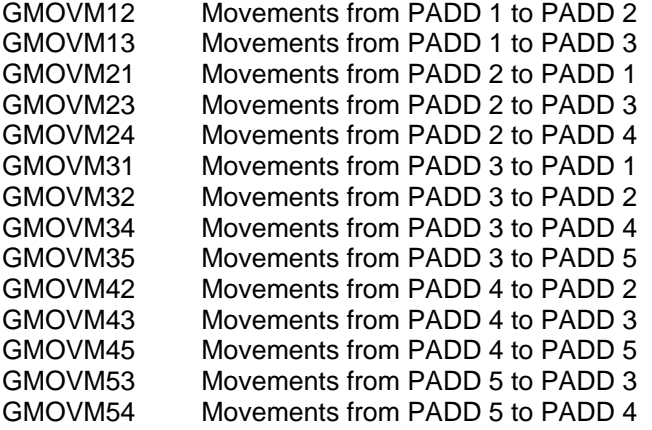

# **Product Codes**

# **Section 1-Stocks of Crude Oil and Crude Oil Consumed as Fuel**

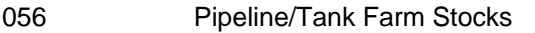

- 053 Cushing, Oklahoma Stocks
- 057 Lease Stocks
- 092 Alaskan Crude Oil in Transit by Water
- 058 Crude Oil Consumed as Fuel

# **Sections 2 & 3- Movement of Crude Oil by Pipeline Between PAD Districts During the Month**

050 Crude Oil

#### **Sample Importation File**

The following sample file contains the data for respondent 0000000813 for the months of January 2004 and February 2004 (0104 and 0204, respectively). As shown, the file may contain data for multiple respondents and multiple months. The records do not need to be in any particular order as the program will sort them into the required order before importing them into the PEDRO system. For example, the last line of data could be moved to the first line and this would not change the importation.

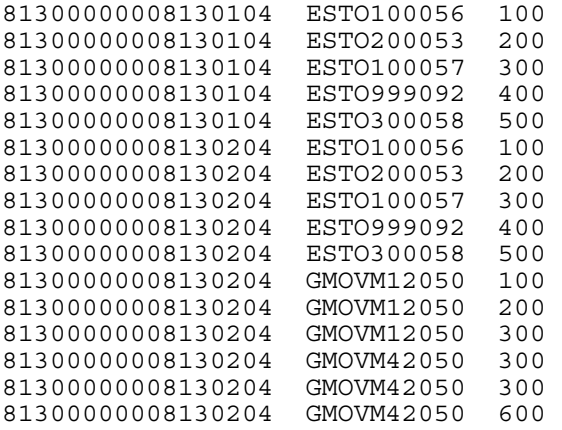

# **EIA-814 Monthly Imports Report**

Edit Criteria

The following are the Edit Criteria for the EIA-814.

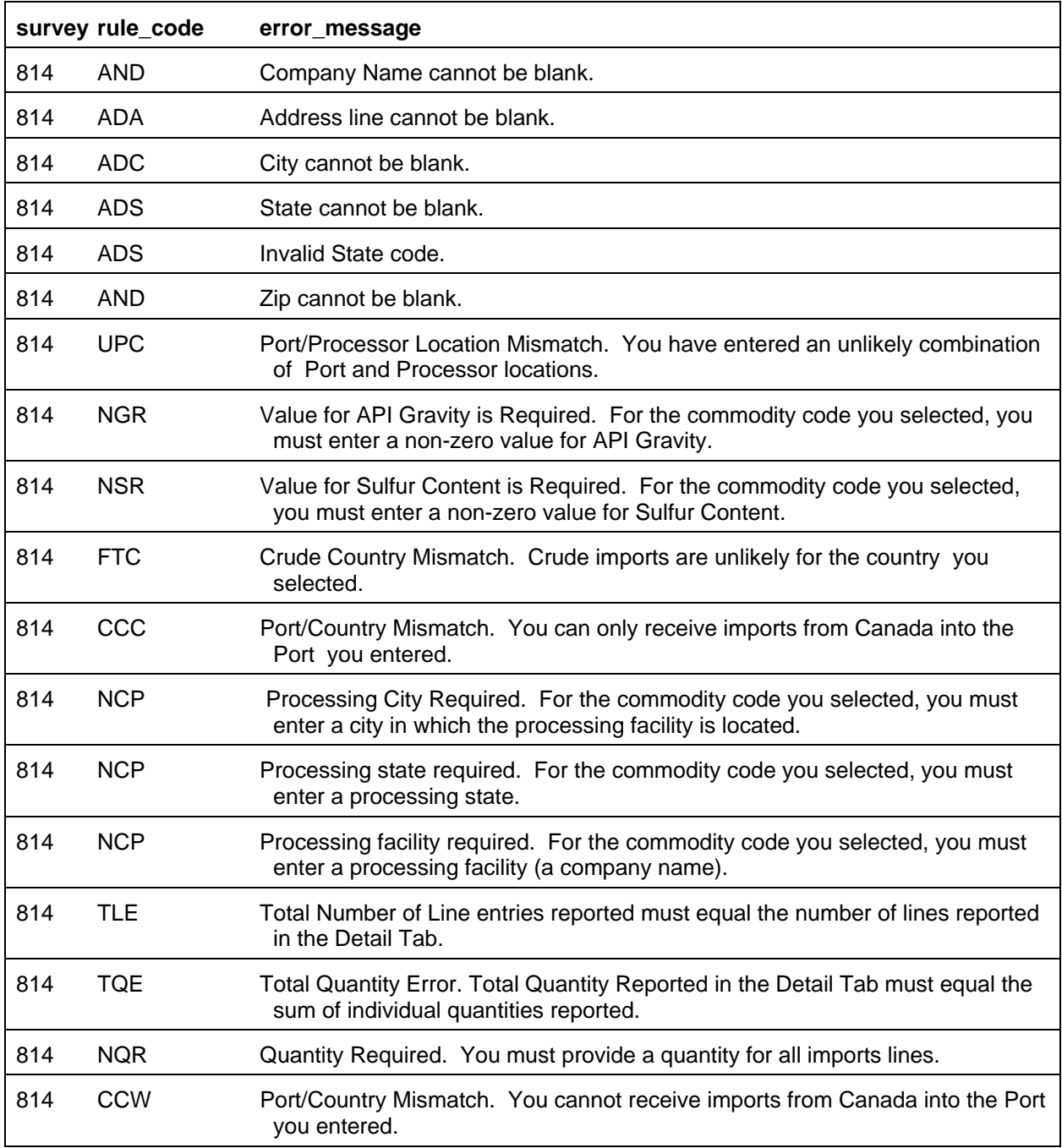

#### **File Format**

The Import Data Option of the Survey Utilities Menu Imports data from an ASCII (text) file to the PEDRO database for the EIA-814 Survey.

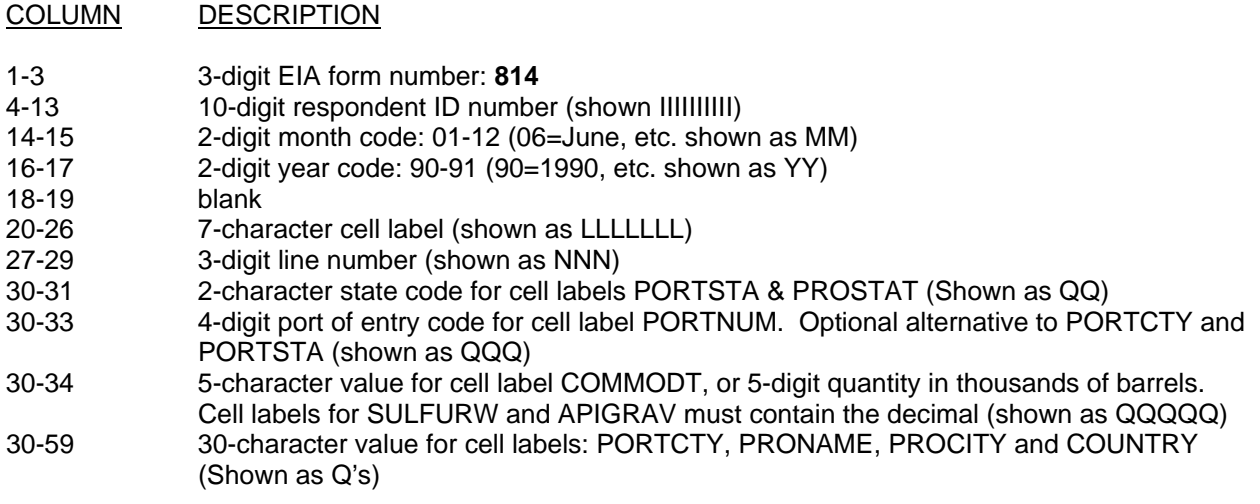

# **Cell Labels**

# **Product Codes**

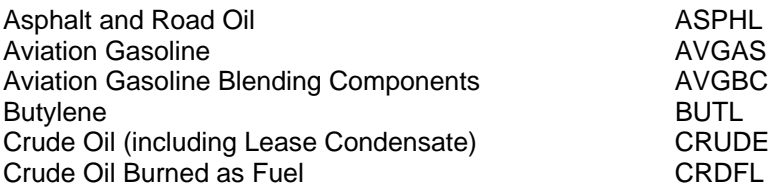

# **Distillate Fuel Oil:**

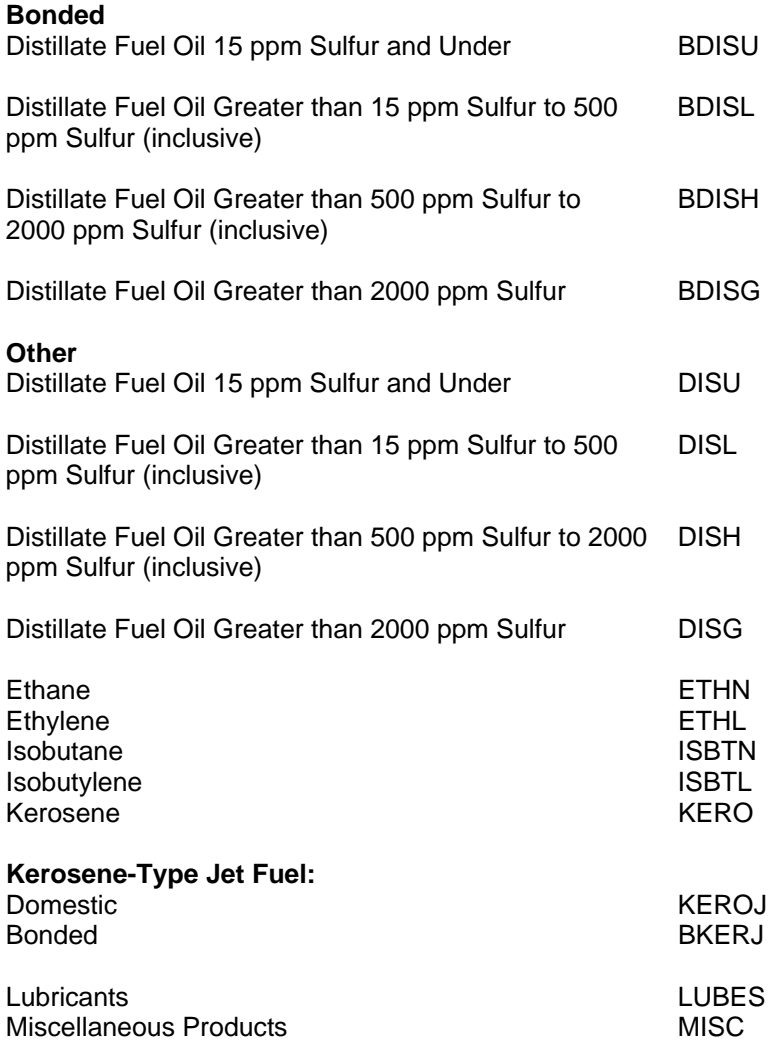

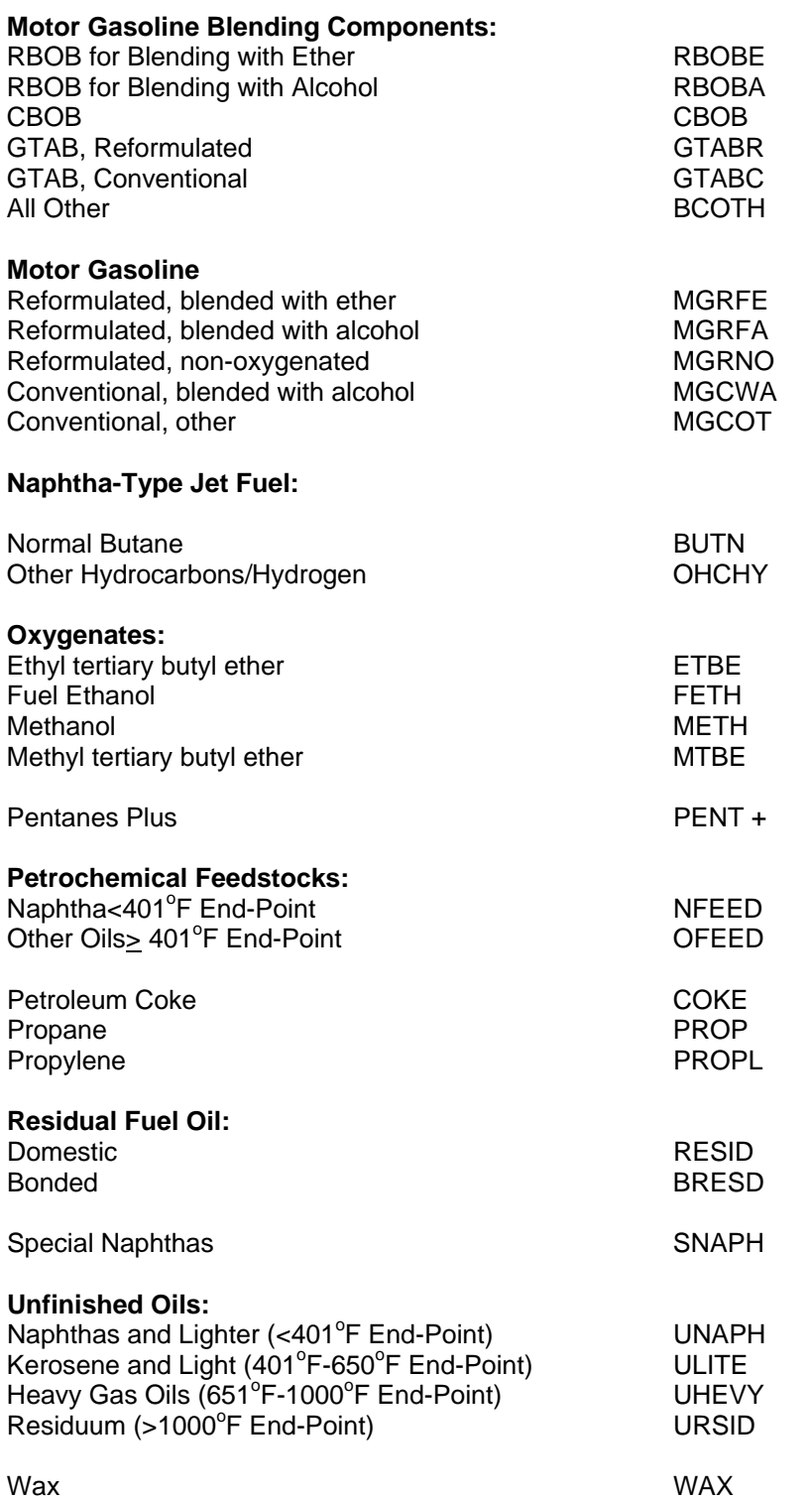

#### **Sample Importation File**

The following sample file contains data for company 5555555401 for the months of August and September 2001 (0801) and 0901, respectively). It also contains data for respondent 5555555402 for September 2001. As shown, the file may contain data for multiple respondents and multiple months. The records do not need to be in any particular order as the program will sort them into the required order before importing them into the PEDRO system. For example, the last line of data could be moved to the first line and this would not change the importation. Data over 14 months old must not be imported into PEDRO as this will result in an error.

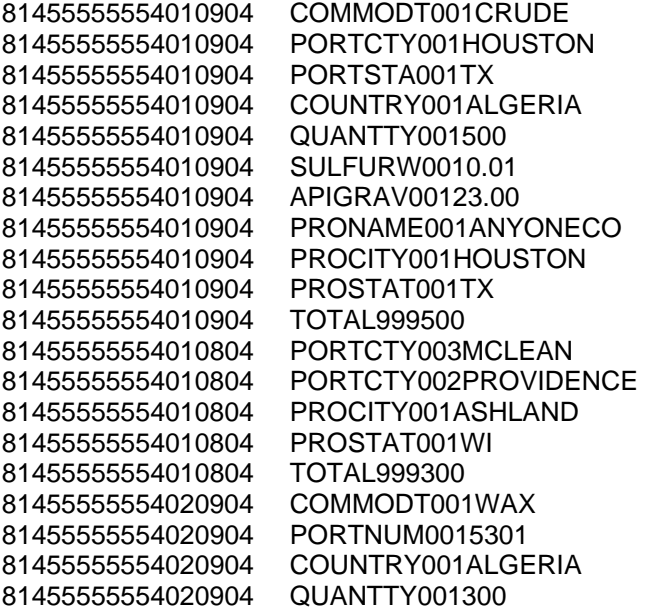

#### **EIA-815 Monthly Terminal Blenders Report**

# **Edit Criteria**

The following are the Edit Criteria for the EIA-815.

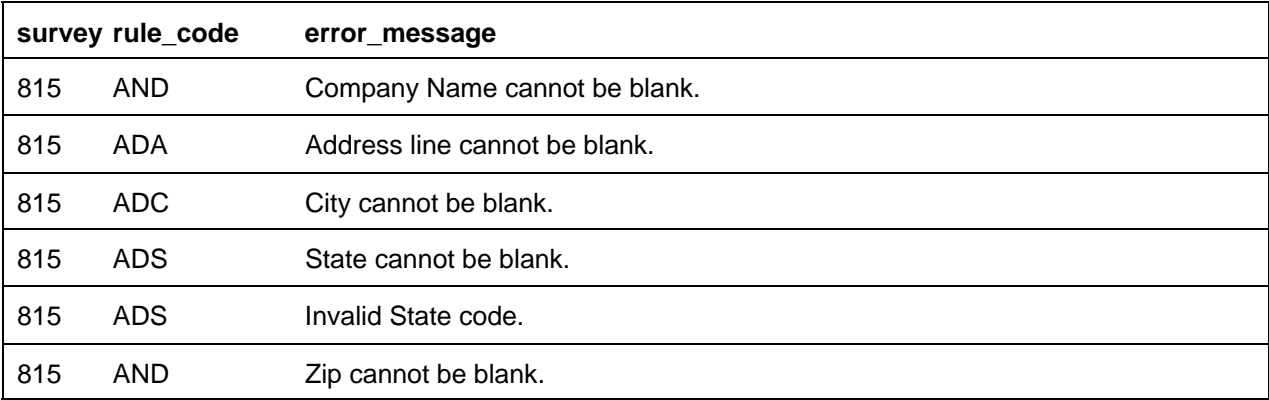

#### **File Format**

The Import Data option of the Survey Utilities Menu imports data from an ASCII (text) file to the PEDRO database for the EIA-815 Survey.

#### COLUMN DESCRIPTION

- 1-3 3-digit EIA form number: **815**
- 4-13 10-digit respondent ID number
- 14-15 2-digit month code: 01-12 (06=June, etc.)
- 16-17 2-digit year code (02=2002, etc.)
- 18-19 blank
- 20-26 4-character cell label and 3 blanks
- 27-29 3-digit product code
- 30-34 5-digit quantity in thousands of barrels

#### **Cell Labels**

INPT Inputs PROD Production

#### **Product Codes**

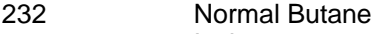

- 233 Isobutane 220 Pentanes Plus
- 
- Other Hydrocarbons, Hydrogen and Oxygenates
- 094 Other Hydrocarbons and Oxygenates
- 141 Fuel Ethanol \*FE)
- 142 Ethyl Tertiary Butyl Ether (ETBE)
- 144 Methyl Tertiary Butyl Ether (MTBE)
- 445 All Other Oxygenates

Finished Motor Gasoline

- 124 Reformulated (Blended with Ether)
- 125 Reformulated (Blended with Alcohol)
- 126 Reformulated (Non-Oxygenated)
- 128 Conventional (Blended with Alcohol)
- 130 Conventional (Other)

Motor Gasoline Blending Components

- 122 **Reformulated Blendstock for Oxygenate Blending (RBOB) for Blending with Ether**<br>123 **Reformulated Blendstock for Oxygenate Blending (RBOB) for Blending with Alcoho**
- Reformulated Blendstock for Oxygenate Blending (RBOB) for Blending with Alcohol
- 139 Conventional Blendstock for Oxygenate Blending (CBOB)

#### Gasoline Treated as Blendstock (GTAB)

- 120 Reformulated
- 121 Conventional
- 138 All Other Motor Gasoline Blending Components
- 999 TOTAL

#### **Sample Importation File**

The following sample file contains the data for respondent **0000000815** for the months of January **2004 and February 2004 (0104 and 0204, respectively)**. As shown, the file may contain data for multiple respondents and multiple months. The records do not need to be in any particular order as the program will sort them into the required order before importing them into the PEDRO system. For example, the last line of data could be moved to the first line and this would not change the importation.

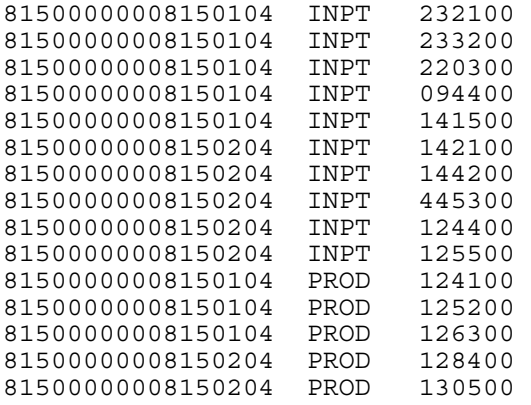

# **EIA-816 Monthly Natural Gas Liquids Report**

# **Edit Criteria**

The following are the Edit Criteria for the EIA-816.

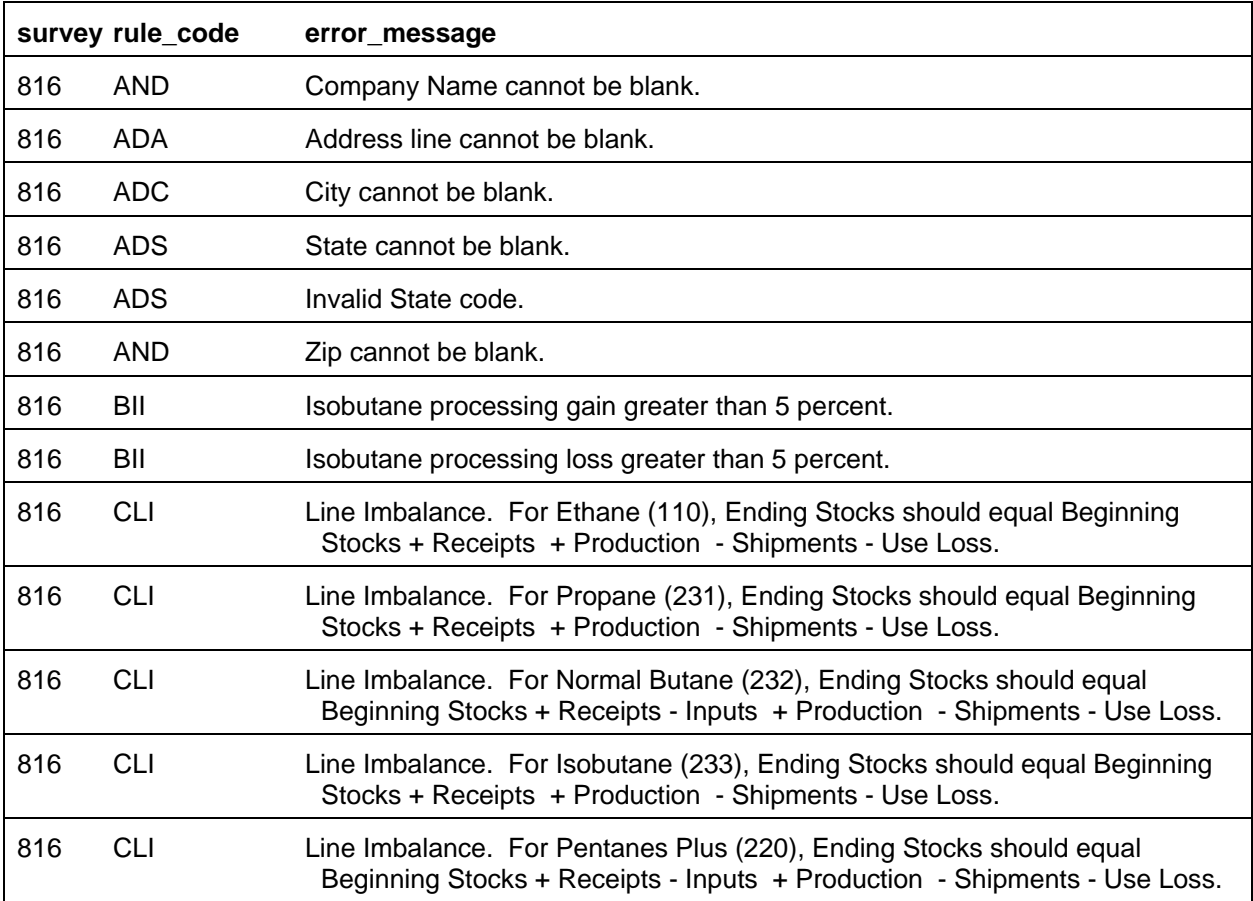

### **File Format**

The Import Data option of the Survey Utilities Menu imports data from an ASCII (text) file to the PEDRO database for the EIA-816 Survey.

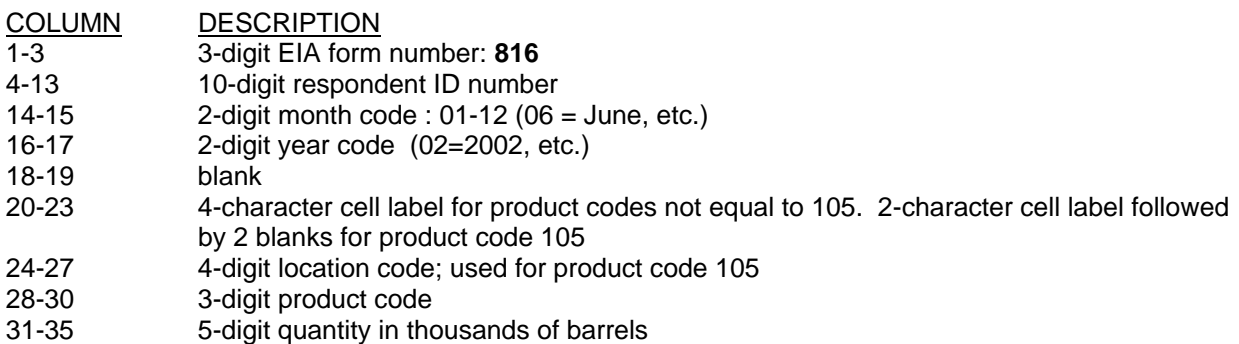

#### **Cell Labels**

#### **Section 1-Natural Gas Liquids Activity**

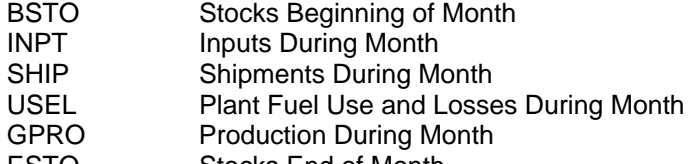

- ESTO Stocks End of Month
- GREC Receipts During Month

#### **Section 2-Natural Gas Activity**

- GC Volume of Natual Gas Received During the Month
- VF Plant Fuel Use/Vented and Flared
- NR Nonhydrocarbon Gases Removed
- SK Shrinkage (from liquids produced)
- RI Volume of Natural Gas Returned for Reinjections During the Month
- SC Volume of Residue Gas (shipped to pipeline) During the Month

# **Product Codes**

#### **Section 1-Natural Gas Liquids Activity**

- 110 Ethane
- 231 Propane
- 232 Normal Butane
- 233 Isobutane
- 220 Pentanes Plus

# **Section 2-Natural Gas Activity**

- 105 Volume of Natural Gas Received During the Month
- 105 Plant Fuel Use/Vented and Flared During the Month
- 105 Nonhydrocarbon Gases Removed During the Month
- 105 Shrinkage (from liquids produced) During the Month
- 105 Volume of Natural Gas Returned for Reinjections During the Month
- 105 Volume of Residue Gase (shipped to pipeline) During the Month

#### **Sample Importation File**

The following sample file contains data for respondent **0000000816** for the month **of December 2004 (1204)**. As shown, the file may contain data for multiple respondents and multiple months. The records do not need to be in any particular order as the program will sort them into the required order before importing them into the PEDRO system. For example, the last line of data could be moved to the first line and this would not change the importation.

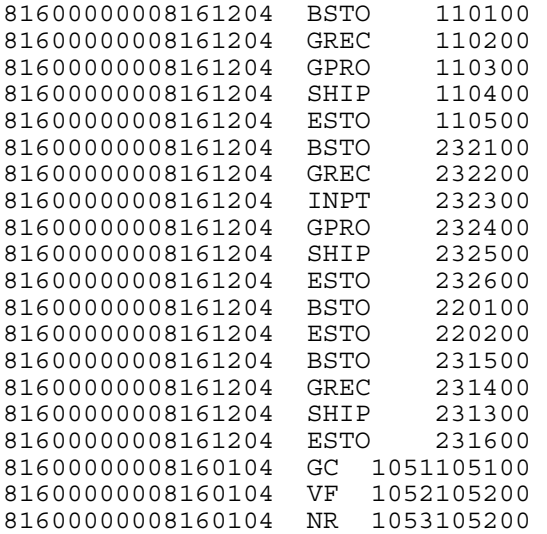

#### **EIA-817 Monthly Tanker and Barge Movement Report**

# **Edit Criteria**

 $\overline{a}$ 

The following are the Edit Criteria for the EIA-817.

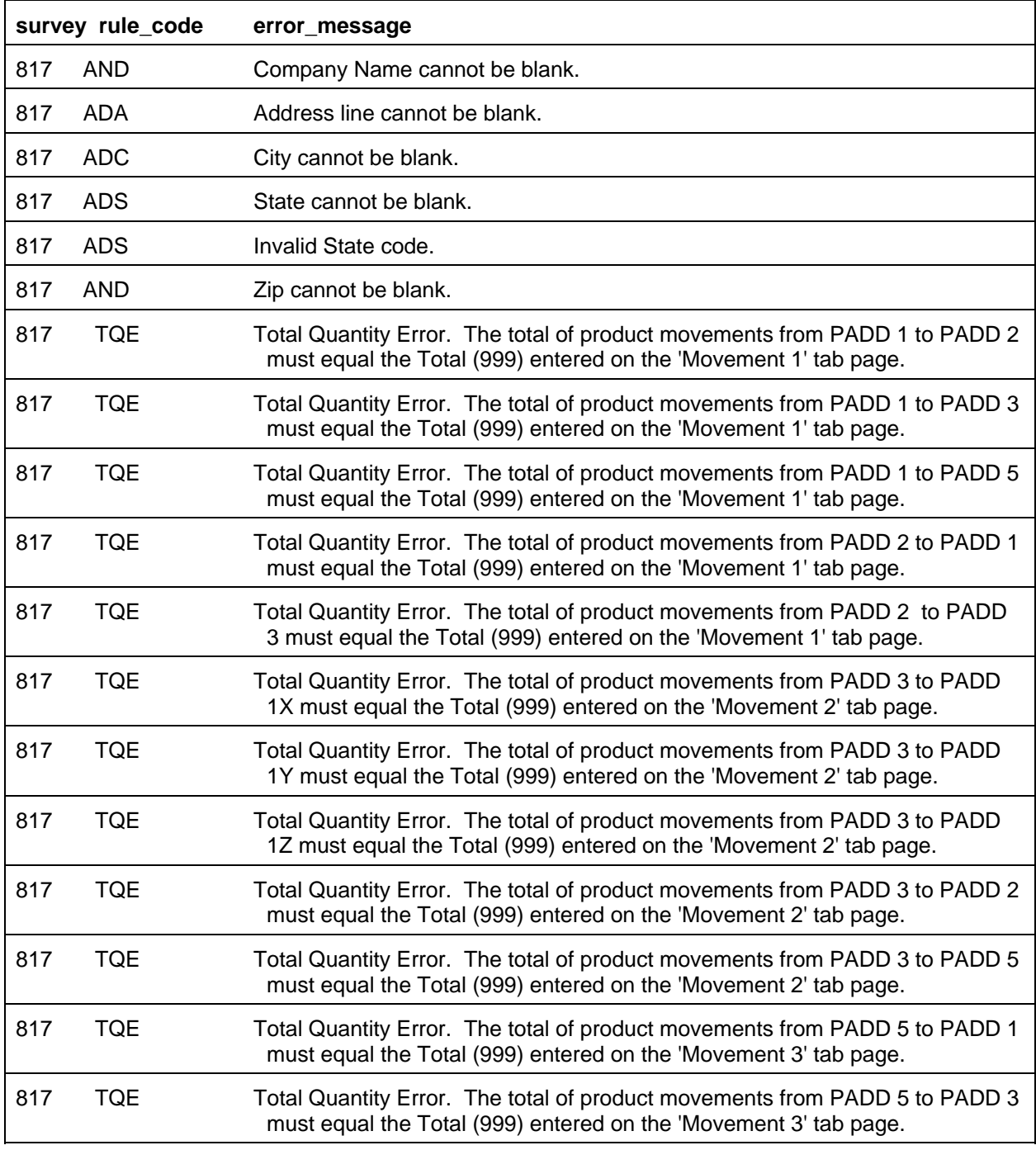

#### **File Format**

The Import Data option of the Survey Utilities Menu imports data from as ASCII (text) file to the PEDRO database for the EIA-817 survey.

#### COLUMN DESCRIPTION

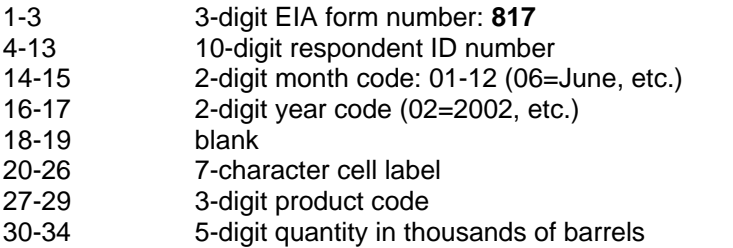

# **Cell Labels**

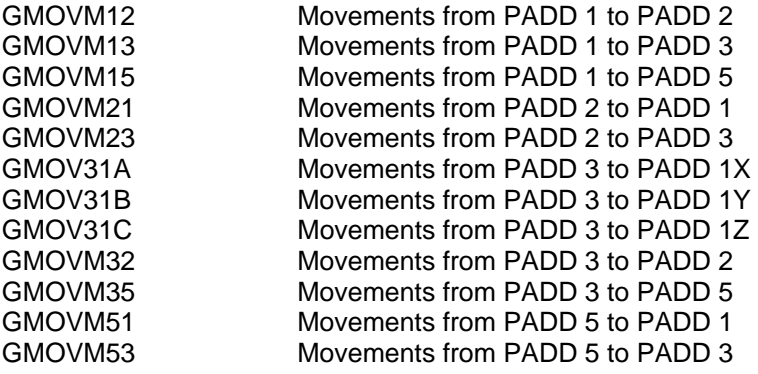

#### **Product Codes**

# Crude Oil

050 Crude Oil

Unfinished Oils

812 Unfinished Oils

#### Finished Motor Gasoline

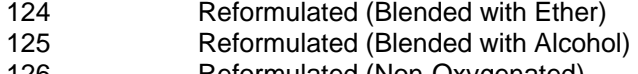

- 126 Reformulated (Non-Oxygenated)
- 128 Conventional (Blended with Alcohol)
- 130 Conventional (Other)

Motor Gasoline Blending Components

- 122 Reformulated Blendstock for Oxygenate Blending (RBOB) for Blending with Ether
- 123 Reformulated Blendstock for Oxygenate Blending (RBOB) for Blending with Alcohol
- 139 Conventional Blendstock for Oxygenate Blending (CBOB)

Gasoline Treated as Blendstock (GTAB)

- 120 Reformulated
- 121 Conventional
- 138 All Other Motor Gasoline Blending Components

#### Aviation Gasoline

111 Finished Aviation Gasoline

#### Special Naphthas

051 Special Naphthas

# Jet Fuel

213 Kerosene-Type, Total

#### **Kerosene**

311 Kerosene

#### Distillate Fuel Oil

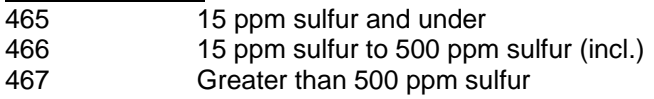

#### Residual Fuel Oil

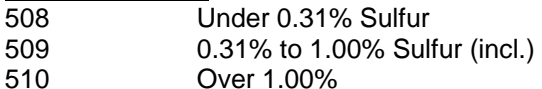

# **Lubricants**

854 Lubricants

# Wax

070 Wax

# Asphalt and Road Oil<br>931 Aspha

Asphalt and Road Oil

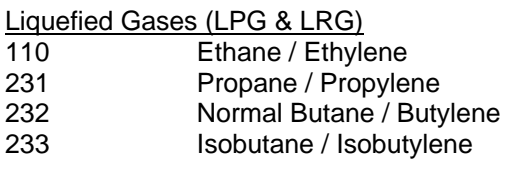

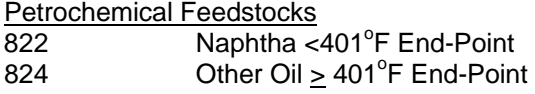

Miscellaneous Products 888 Miscellaneous Products

**Total** 999 Total

#### **Sample Importation File**

The following sample file contains data for respondent **0000000817** for the month of **December 2004 (1204)**. As shown, the file may contain data for multiple respondents and multiple months. The records do not need to be in any particular order as the program will sort them into the required order before importing them into the PEDRO system. For example, the last line of data could be moved to the first line and this would not change the importation.

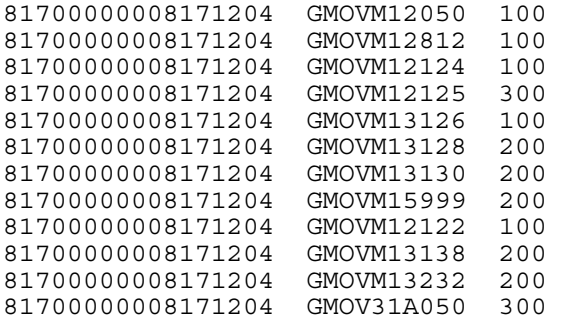

#### **EIA-819 Monthly Tanker and Barge Movement Report**

#### **Edit Criteria**

The following are the Edit Criteria for the EIA-819.

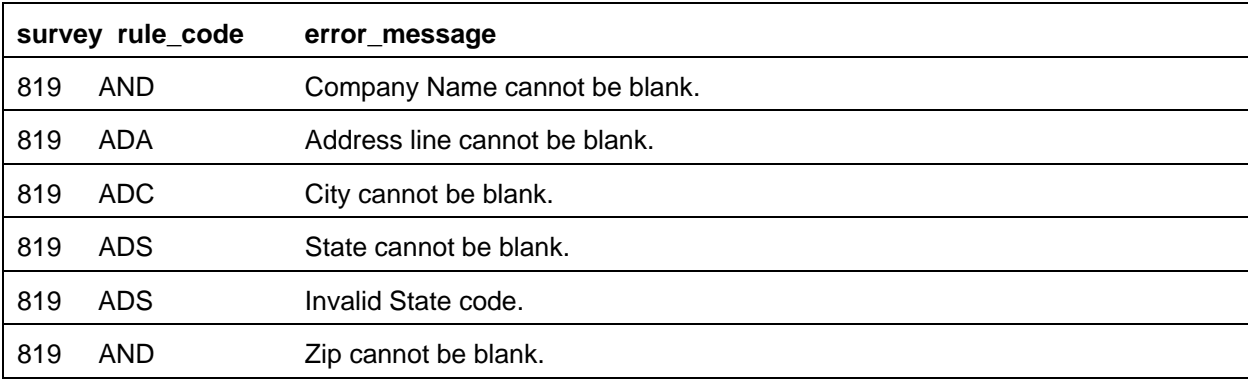

### **File Format**

The Import Data option of the Survey Utilities Menu imports data from as ASCII (text) file to the PEDRO database for the EIA-819 survey.

#### COLUMN DESCRIPTION

- 1-3 3-digit EIA form number: **819**
- 4-13 10-digit respondent ID number
- 14-15 2-digit month code: 01-12 (06=June, etc.)
- 16-17 2-digit year code (02=2002, etc.)
- 18-19 blank
- 20-26 7-character cell label
- 27-29 3-digit product code
- 30-34 5-digit quantity in thousands of barrels

#### **Cell Labels**

#### **Section 1-Oxygenate Supply Activity Production**

- PROD100 Production quantity at PADD 1
- PROD200 Production quantity at PADD 2
- PROD300 Production quantity at PADD 3
- PROD400 Production quantity at PADD 4
- PROD500 Production quantity at PADD 5
- PROD999 Total Production quantity

#### **Section 2-Oxygenate Supply Activity Stocks**

- ESTO100 Stocks of Products at PADD 1
- ESTO200 Stocks of Products at PADD 2 ESTO300 Stocks of Products at PADD 3
- ESTO400 Stocks of Products at PADD 4
- 
- ESTO500 Stocks of Products at PADD 5<br>ESTO999 Total Stocks for a Product Total Stocks for a Product

#### **Product Codes**

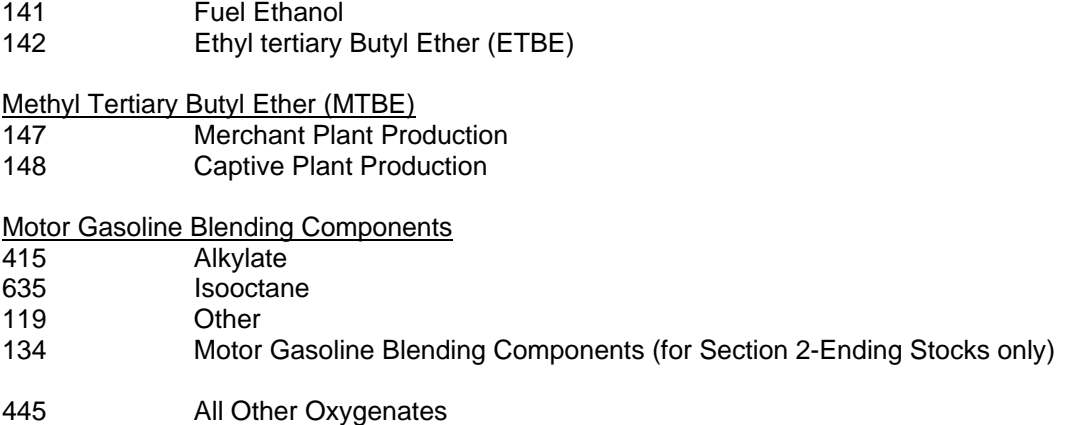

#### **Sample Importation File**

The following sample file contains data for respondent **0000000817** for the month of **December 2004 (1204)**. As shown, the file may contain data for multiple respondents and multiple months. The records do not need to be in any particular order as the program will sort them into the required order before importing them into the PEDRO system. For example, the last line of data could be moved to the first line and this would not change the importation.

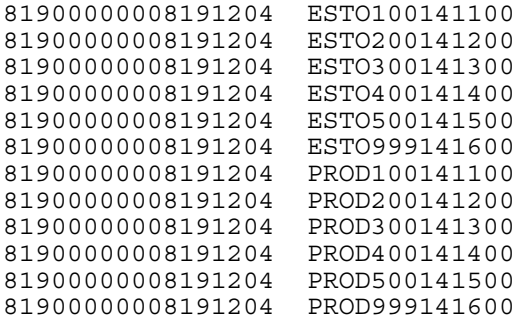

# **PC Electronic Data Reporting Option (PEDRO) System User's Guide**

**Appendix B** 

**PEDRO Patches** 

#### **Appendix B Table of Contents**

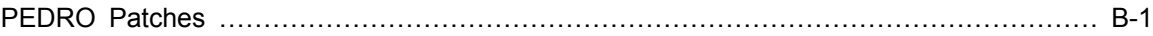

# **PEDRO Patches**

Occasionally, updates to the PC Electronic Data Reporting Option (PEDRO) software are required that are not significant enough to justify a complete recreation and mailout of the software for every user. Instead, a "patch" is developed to update and/or correct the system. A patch is a bundled file (or files) that is sent out to PEDRO users to update the system without completely replacing or reinstalling PEDRO. A list of all PEDRO patches created and distributed in 2004 and 2005, is shown below:

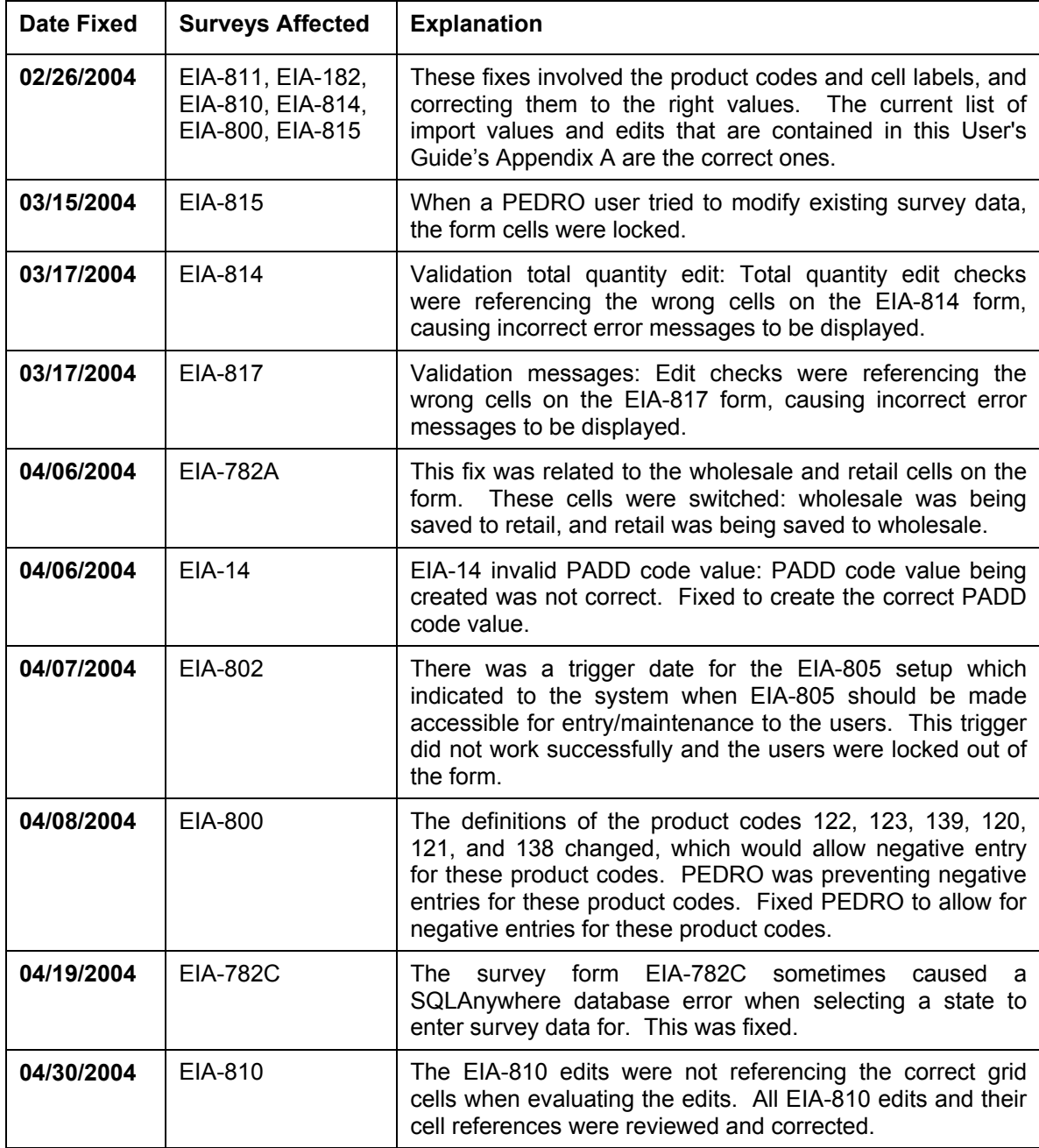

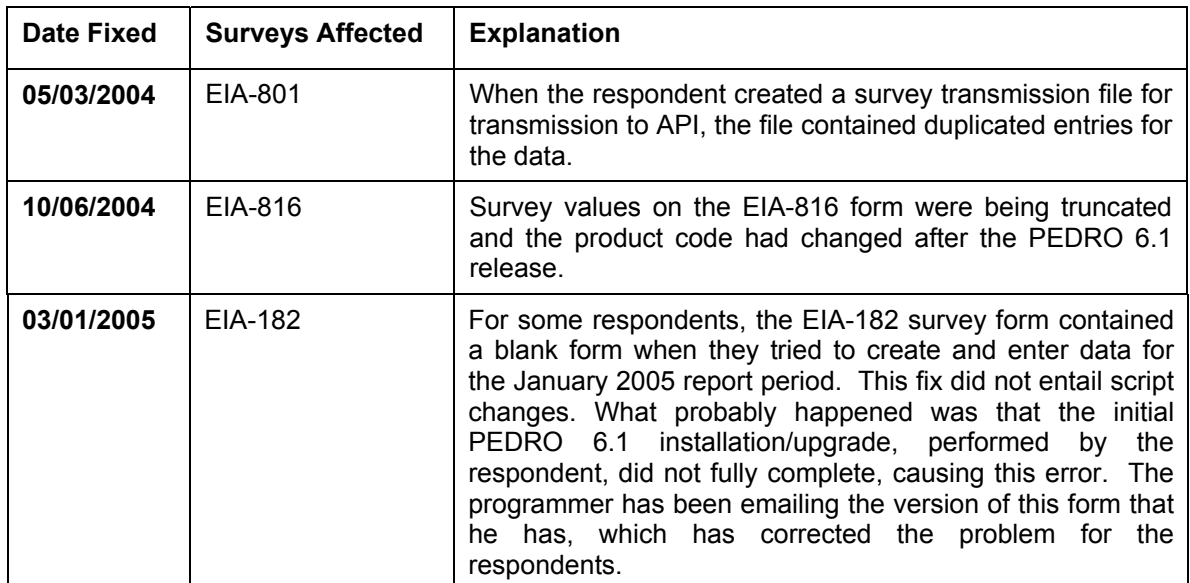